# **Latitude 7320 Detachable**

Onderhoudshandleiding

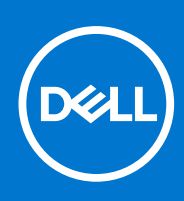

**Regelgevingsmodel: T04H Regelgevingstype: T04H001 Augustus 2021 Ver. A01**

#### Opmerkingen, voorzorgsmaatregelen,en waarschuwingen

**OPMERKING:** Een OPMERKING duidt belangrijke informatie aan voor een beter gebruik van het product.

**WAARSCHUWING: WAARSCHUWINGEN duiden potentiële schade aan hardware of potentieel gegevensverlies aan en vertellen u hoe het probleem kan worden vermeden.**

**GEVAAR: LET OP duidt het risico van schade aan eigendommen, lichamelijk letsel of overlijden aan.**

© 2021 Dell Inc. of zijn dochtermaatschappijen. Alle rechten voorbehouden. Dell, EMC, en andere handelsmerken zijn handelsmerken van Dell Inc. of zijn dochterondernemingen. Andere handelsmerken zijn mogelijk handelsmerken van hun respectieve eigenaren.

# Inhoudsopgave

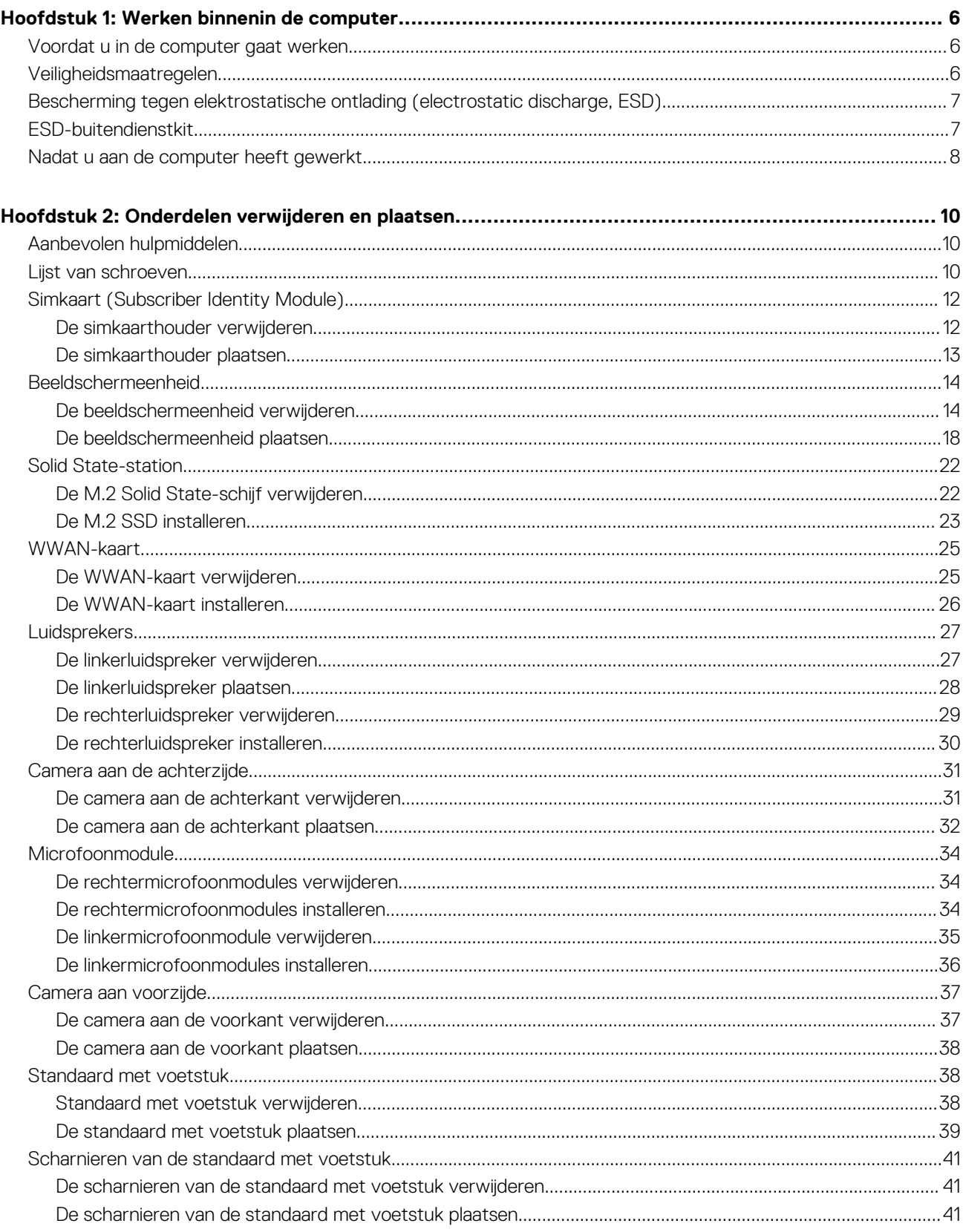

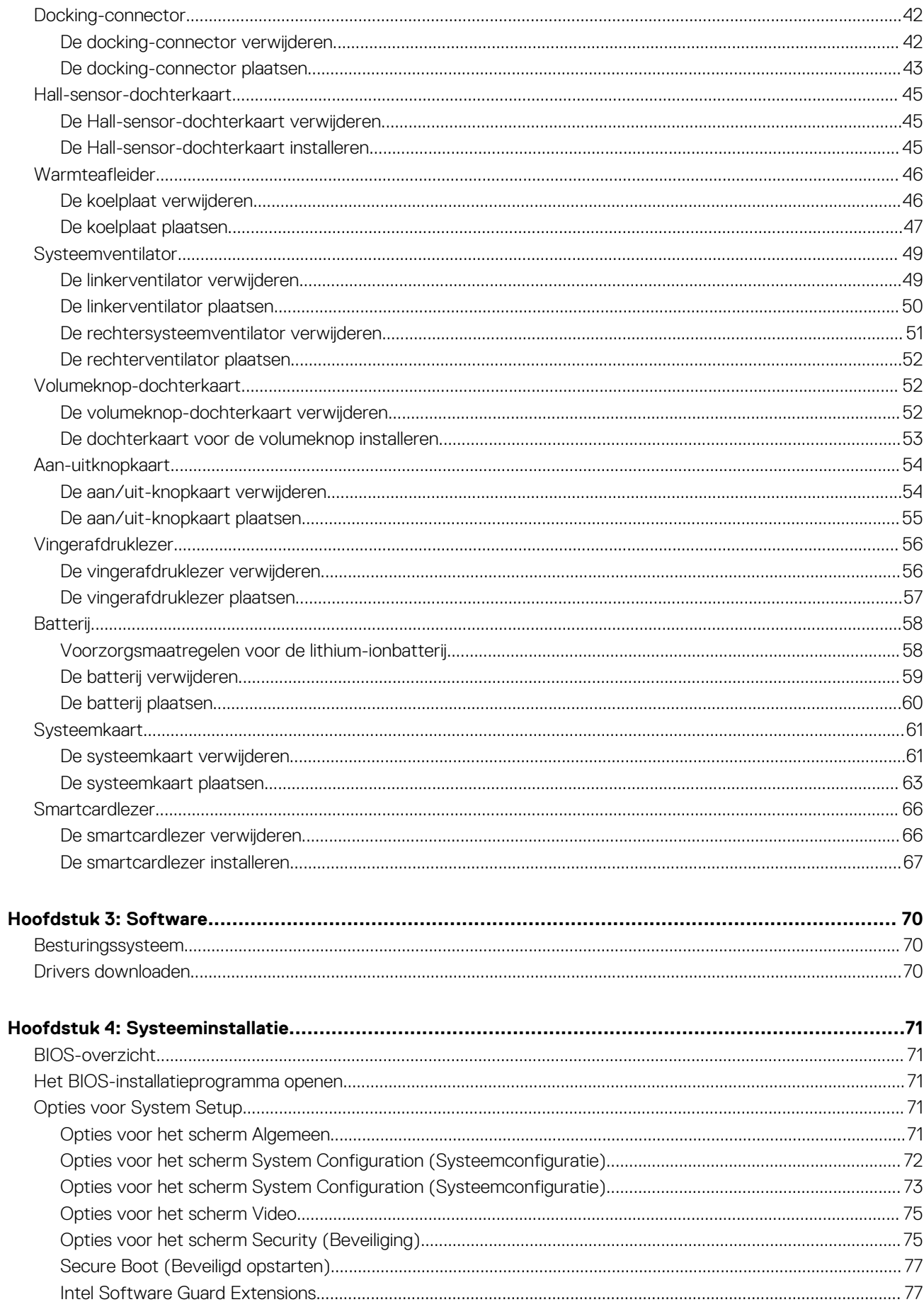

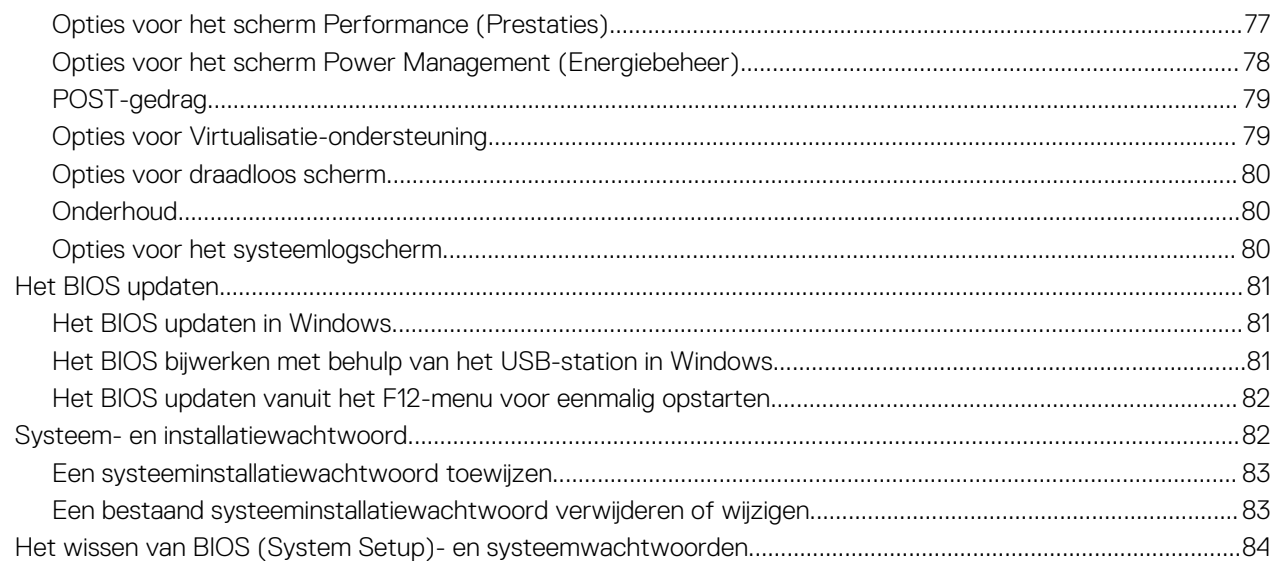

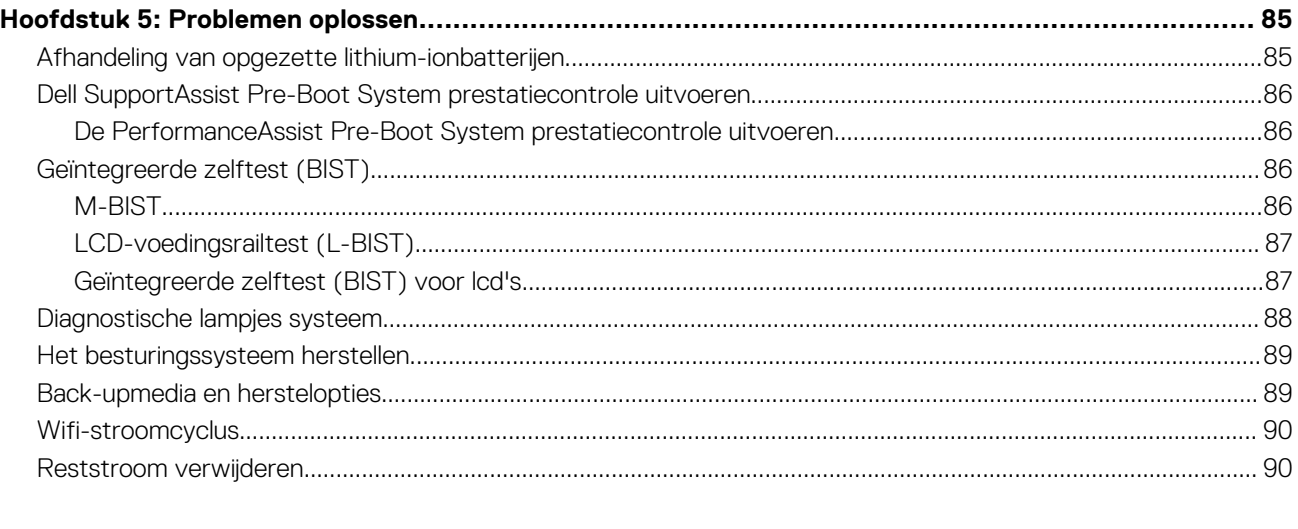

# **Werken binnenin de computer**

#### <span id="page-5-0"></span>**Onderwerpen:**

- Voordat u in de computer gaat werken
- Veiligheidsmaatregelen
- [Bescherming tegen elektrostatische ontlading \(electrostatic discharge, ESD\)](#page-6-0)
- [ESD-buitendienstkit](#page-6-0)
- [Nadat u aan de computer heeft gewerkt](#page-7-0)

# **Voordat u in de computer gaat werken**

#### **Over deze taak**

**OPMERKING:** De afbeeldingen in dit document kunnen verschillen van uw computer; dit is afhankelijk van de configuratie die u hebt നി besteld.

#### **Stappen**

- 1. Sla alle geopende bestanden op en sluit deze, en sluit alle geopende applicaties af.
- 2. Sluit de computer af. Klik op **Start** > **Power** > **Shut down**.

**OPMERKING:** Wanneer u een ander besturingssysteem gebruikt, raadpleegt u de documentatie van uw besturingssysteem voor instructies voor het afsluiten hiervan.

- 3. Haal de stekker van de computer en van alle aangesloten apparaten uit het stopcontact.
- 4. Koppel alle aangesloten netwerkapparaten en randapparatuur, zoals het toetsenbord, de muis, de monitor enz. los van uw computer.

**WAARSCHUWING: Wanneer u een netwerkkabel wilt verwijderen, moet u eerst de connector van de netwerkkabel uit de computer verwijderen en daarna de netwerkkabel loskoppelen van het netwerkapparaat.**

5. Verwijder eventueel aanwezige mediakaarten en optische schijven uit uw computer, indien van toepassing.

# **Veiligheidsmaatregelen**

In het hoofdstuk veiligheidsmaatregelen worden de primaire stappen genoemd die moeten worden genomen voordat demontageinstructies worden uitgevoerd.

Neem de volgende voorzorgsmaatregelen in acht voordat u een installatie of break/fix-procedures uitvoert die montage of demontage vereisen.

- Zet het systeem uit, inclusief eventueel aangesloten randapparatuur.
- Koppel het systeem en alle aangesloten randapparatuur los van het stopcontact.
- Koppel alle netwerkkabels, telefoon- en telecommunicatielijnen los van het systeem.
- Gebruik een ESD-servicekit wanneer u werkzaamheden aan de binnenkant van een tabletnotebookdesktop uitvoert om schade door elektrostatische ontlading (ESD) te voorkomen.
- Plaats, na het verwijderen van een systeemonderdeel, het verwijderde onderdeel zorgvuldig op een anti-statische mat.
- Draag schoenen met niet-geleidende rubberen zolen om de kans op elektrocutie te verminderen.

# <span id="page-6-0"></span>Stand-bystand

Dell producten met stand-bystand moeten worden losgekoppeld voordat u de behuizing opent. Systemen die zijn uitgerust met de standbystand worden in wezen gevoed wanneer deze uit staan. Door de interne voeding kan het systeem op afstand worden ingeschakeld (Wake on LAN) en onderbroken in een slaapstand en heeft andere geavanceerde functies voor energiebeheer.

Door ontkoppeling en het ingedrukt houden van de aan-/uitknop gedurende 20 seconden zou de reststroom in het moederbord moeten ontladen. Verwijder de batterij uit tabletsnotebooks.

## **Binding**

Binding is een methode voor het verbinden van twee of meer aardingsgeleiders met dezelfde elektrische potentiaal. Dit wordt gedaan door het gebruik van een ESD-buitendienstkit. Zorg er bij het aansluiten van een bindingsdraad voor dat deze is aangesloten op blank metaal en nooit op een geverfd of niet-metalen oppervlak. De polsband moet goed vastzitten en volledig in contact zijn met uw huid. Zorg er tevens voor dat u altijd alle sieraden, zoals horloges, armbanden of ringen, verwijdert voordat u uzelf en de apparatuur met elkaar verbindt.

# **Bescherming tegen elektrostatische ontlading (electrostatic discharge, ESD)**

ESD is een belangrijk aandachtspunt bij het werken met elektronische onderdelen, vooral gevoelige onderdelen zoals uitbreidingskaarten, processoren, geheugen-DIMM's, en moederborden. Zeer geringe ladingen kunnen schade aan circuits veroorzaken op manieren die mogelijk niet vanzelfsprekend zijn, zoals onregelmatige problemen of een verkorte levensduur. Hoe meer de industrie lagere energievereisten en hogere dichtheid promoot, des te belangrijker wordt ESD-bescherming.

Vanwege de hogere dichtheid van halfgeleiders in recente Dell producten, is de gevoeligheid voor schade door statische elektriciteit nu hoger dan in eerdere Dell producten. Daarom zijn sommige eerder goedgekeurde methoden van het omgaan met onderdelen niet langer van toepassing.

Twee erkende soorten ESD-schade zijn fatale en onregelmatige storingen.

- **Fataal**: Fatale storingen vertegenwoordigen ongeveer 20 procent van de aan ESD gerelateerde storingen. De schade veroorzaakt een onmiddellijk en volledig verlies van functionaliteit van het apparaat. Een voorbeeld van een fatale fout is een geheugen-DIMM die een statische schok heeft ontvangen en onmiddellijk een 'No POST/No Video'-symptoom genereert, waarbij een pieptoon wordt uitgezonden voor ontbrekend of niet-functioneel geheugen.
- **Onregelmatig** Onregelmatige storingen vertegenwoordigen ongeveer 80 procent van de aan ESD gerelateerde storingen. De hoge frequentie van onregelmatige fouten betekent dat wanneer schade plaatsvindt, dit meestal niet onmiddellijk wordt herkend. De DIMM ontvangt een statische schok, maar hierdoor wordt de tracing alleen verzwakt en worden geen onmiddellijk externe symptomen van de schade veroorzaakt. Het kan weken of maanden duren voordat de verzwakte tracing smelt. In de tussentijd kan dit leiden tot verslechtering van geheugenintegriteit, onregelmatige geheugenstoringen, enz.

De soort schade die moeilijker te herkennen en op te lossen is, is de onregelmatige storing (ook wel latente storing of` 'walking wounded' genoemd).

Voer de volgende stappen uit om ESD-schade te voorkomen:

- Gebruik een bedrade ESD-polsband die goed is geaard. Het gebruik van draadloze antistatische banden is niet meer toegestaan; deze bieden onvoldoende bescherming. Het aanraken van het chassis alvorens onderdelen te hanteren zorgt niet voor adequate bescherming tegen ESD op onderdelen met verhoogde gevoeligheid voor ESD-schade.
- Werk met alle elektrostatisch gevoelige onderdelen in een ruimte die vrij is van statische elektriciteit. Gebruik indien mogelijk antistatische vloer- en werkbankmatten.
- Wanneer u een voor statische elektriciteit gevoelig onderdeel uit de verzenddoos haalt, verwijdert u het onderdeel pas uit de antistatische verpakking op het moment dat u het gaat installeren. Voordat u het onderdeel uit de antistatische verpakking verwijdert, zorgt u ervoor dat u de statische elektriciteit van uw lichaam ontlaadt.
- Plaats een gevoelig onderdeel voor transport eerst in een antistatische doos of andere verpakking.

# **ESD-buitendienstkit**

De onbewaakte buitendienstkit is de meest gebruikte onderhoudskit. Elk buitendienstkit bestaat uit drie hoofdonderdelen: anti-statische mat, polsband, en vereffeningsdraad.

# <span id="page-7-0"></span>Onderdelen van een ESD-buitendienstkit

De componenten van een ESD-buitendienstkit zijn:

- **Anti-statische mat** De anti-statische mat is dissipatief en onderdelen kunnen worden geplaatst tijdens serviceprocedures. Bij gebruik van een anti-statische mat, moet uw polsband stevig zijn en de vereffeningsdraad moet worden aangesloten op de mat en op elk blank metaal op het systeem waaraan wordt gewerkt. Eenmaal goed geïmplementeerd kunnen serviceonderdelen worden verwijderd uit de ESD-zak en rechtstreeks op de mat worden geplaatst. ESD-gevoelige items zijn veilig in uw hand, op de ESD-mat, in het systeem, of in een zak.
- Polsband en vereffeningsdraad De polsband en vereffeningsdraad kunnen ofwel direct tussen uw pols en het blanke metaal op de hardware worden aangesloten als de ESD-mat niet vereist is, of op de anti-statische mat worden aangesloten ter bescherming van hardware die tijdelijk op de mat wordt geplaatst. De fysieke verbinding van de polsband en de vereffeningsdraad tussen uw huid, de ESD-mat en de hardware wordt vereffening genoemd. Gebruik alleen buitendienstkits met een polsband, mat en vereffeningsdraad. Gebruik nooit draadloze polsbanden. Houd er altijd rekening mee dat de interne draden van een polsband gevoelig zijn voor beschadiging door normale slijtage en moet regelmatig worden gecontroleerd met een polsbandtester om te voorkomen dat per ongeluk ESD-hardware wordt beschadigd. Het wordt aanbevolen om de polsband en de vereffeningsdraad ten minste eenmaal per week te testen.
- **ESD-polsbandtester** De draden aan de binnenzijde van een ESD-polsband zijn na verloop van tijd gevoelig voor beschadiging. Bij gebruik van een onbewaakt kit, is een beste aanpak op gezette tijden het testen van de band voor elk servicebezoek en minimaal eenmaal per week testen. Voor het doen van deze test is een polsbandtester de beste methode. Als u niet beschikt over uw eigen polsbandtester, controleer dan met uw regiokantoor om erachter te komen of ze er een hebben. Voor het uitvoeren van de test, sluit u de vereffeningsdraad van de polsband aan op de tester terwijl deze is vastgebonden op uw pols en druk op de knop om te testen. Een groene led gaat branden als de test succesvol is; een rode led gaat branden en er klinkt een alarm als de test mislukt.
- **Isolatorelementen –** Het is belangrijk om ESD-gevoelige apparaten, zoals plastic behuizingen van warmteafleiders, uit de buurt van interne onderdelen te houden, die isolatoren zijn en vaak over een hoge lading beschikken.
- **Werkomgeving**  Voor het implementeren van de ESD-buitendienstkit moet de situatie op de klantlocatie worden beoordeeld. Het implementeren van de kit voor een serveromgeving is bijvoorbeeld anders dan voor een desktop of draagbare omgeving. Servers zijn meestal geïnstalleerd in een rack in een datacentrum; desktops of laptops zijn meestal geplaatst op kantoorbureaus of schakelkasten. Zoek altijd naar een groot open vlak gebied dat vrij is van ruis en groot genoeg is om de ESD-kit met extra ruimte te plaatsen voor het type systeem dat wordt gerepareerd. De werkruimte moet ook vrij zijn van isolatoren die kunnen leiden tot een ESD-gebeurtenis. Op de werkplek moeten isolatoren zoals piepschuim en ander kunststof altijd ten minste 12 inch of 30 centimeter worden verplaatst van gevoelige onderdelen voordat u fysiek omgaat met hardwareonderdelen.
- **ESD-verpakking –** Alle ESD-gevoelige apparaten moeten in statisch-veilige verpakking worden verzonden en ontvangen. Metalen, statisch-afgeschermde zakken hebben de voorkeur. U moet echter altijd het beschadigde onderdeel met dezelfde ESD-zak en -verpakking retourneren als waarmee het nieuwe onderdeel is aangekomen. De ESD-zak moet worden omgevouwen en met plakband worden afgesloten en al hetzelfde schuimverpakkingsmateriaal moet worden gebruikt in de oorspronkelijke doos als waarmee het nieuwe onderdeel is aangekomen. ESD-gevoelige apparaten mogen alleen uit de verpakking worden verwijderd op een ESDbeschermde ondergrond en onderdelen mogen nooit op de bovenkant van de ESD zak worden geplaatst omdat alleen de binnenkant van de zak is afgeschermd. Plaats altijd onderdelen in uw hand, op de ESD-mat, in het systeem of in een anti-statische zak.
- **Het transporteren van gevoelige componenten** Bij het transporteren van ESD-gevoelige componenten, zoals vervangende onderdelen of onderdelen die moeten worden teruggestuurd naar Dell, is het zeer belangrijk om deze onderdelen voor veilig transport in de anti-statische tassen te doen.

### Samenvatting ESD-bescherming

Het wordt aanbevolen dat alle buitendienst technici altijd de traditionele bekabelde ESD-polsband en een beschermende anti-statische mat gebruiken wanneer er onderhoud aan Dell producten plaatsvindt. Daarnaast is het essentieel dat technici gevoelige onderdelen gescheiden houden van alle isolatie-onderdelen tijdens het plegen van onderhoud en dat zij gebruikmaken van anti-statische zakken voor het vervoeren van gevoelige componenten.

# **Nadat u aan de computer heeft gewerkt**

#### **Over deze taak**

**WAARSCHUWING: Uw computer kan beschadigd raken als u er losse schroeven in achterlaat.**

#### **Stappen**

- 1. Breng alle schroeven opnieuw aan en zorg ervoor dat er geen losse schroeven in uw computer achterblijven.
- 2. Sluit alle externe apparaten, randapparaten of kabels die u eerder had losgekoppeld, weer aan voordat u aan uw computer werkt.
- 3. Plaats alle mediakaarten, schijven of andere onderdelen die u had verwijderd, weer terug voordat u aan uw computer werkt.
- 4. Sluit uw computer en alle aangesloten apparaten aan op het stopcontact.
- 5. Schakel de computer in.

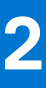

# **Onderdelen verwijderen en plaatsen**

<span id="page-9-0"></span>**OPMERKING:** De afbeeldingen in dit document kunnen verschillen van uw computer; dit is afhankelijk van de configuratie die u hebt besteld.

#### **Onderwerpen:**

- Aanbevolen hulpmiddelen
- Lijst van schroeven
- [Simkaart \(Subscriber Identity Module\)](#page-11-0)
- [Beeldschermeenheid](#page-13-0)
- [Solid State-station](#page-21-0)
- [WWAN-kaart](#page-24-0)
- **[Luidsprekers](#page-26-0)**
- [Camera aan de achterzijde](#page-30-0)
- **[Microfoonmodule](#page-33-0)**
- [Camera aan voorzijde](#page-36-0)
- [Standaard met voetstuk](#page-37-0)
- [Scharnieren van de standaard met voetstuk](#page-40-0)
- [Docking-connector](#page-41-0)
- [Hall-sensor-dochterkaart](#page-44-0)
- **[Warmteafleider](#page-45-0)**
- **[Systeemventilator](#page-48-0)**
- [Volumeknop-dochterkaart](#page-51-0)
- [Aan-uitknopkaart](#page-53-0)
- [Vingerafdruklezer](#page-55-0)
- **[Batterij](#page-57-0)**
- **[Systeemkaart](#page-60-0)**
- **[Smartcardlezer](#page-65-0)**

# **Aanbevolen hulpmiddelen**

Bij de procedures in dit document heeft u mogelijk de volgende hulpmiddelen nodig:

- Kruiskopschroevendraaier nr. 0
- Plastic pennetie

# **Lijst van schroeven**

- **OPMERKING:** Bij het verwijderen van de schroeven van een component is het raadzaam om het schroeftype en de hoeveelheid schroeven te noteren en deze dan in de schroefopbergdoos te plaatsen. Dit is om ervoor te zorgen dat het juiste aantal schroeven en juiste schroeftype wordt gebruikt wanneer het component wordt teruggeplaatst.
- **OPMERKING:** Sommige computers hebben magnetische oppervlakken. Zorg ervoor dat de schroeven niet vast blijven zitten aan zo'n oppervlak wanneer u een onderdeel terugplaatst.

**OPMERKING:** De schroefkleur kan verschillen afhankelijk van de bestelde configuratie.

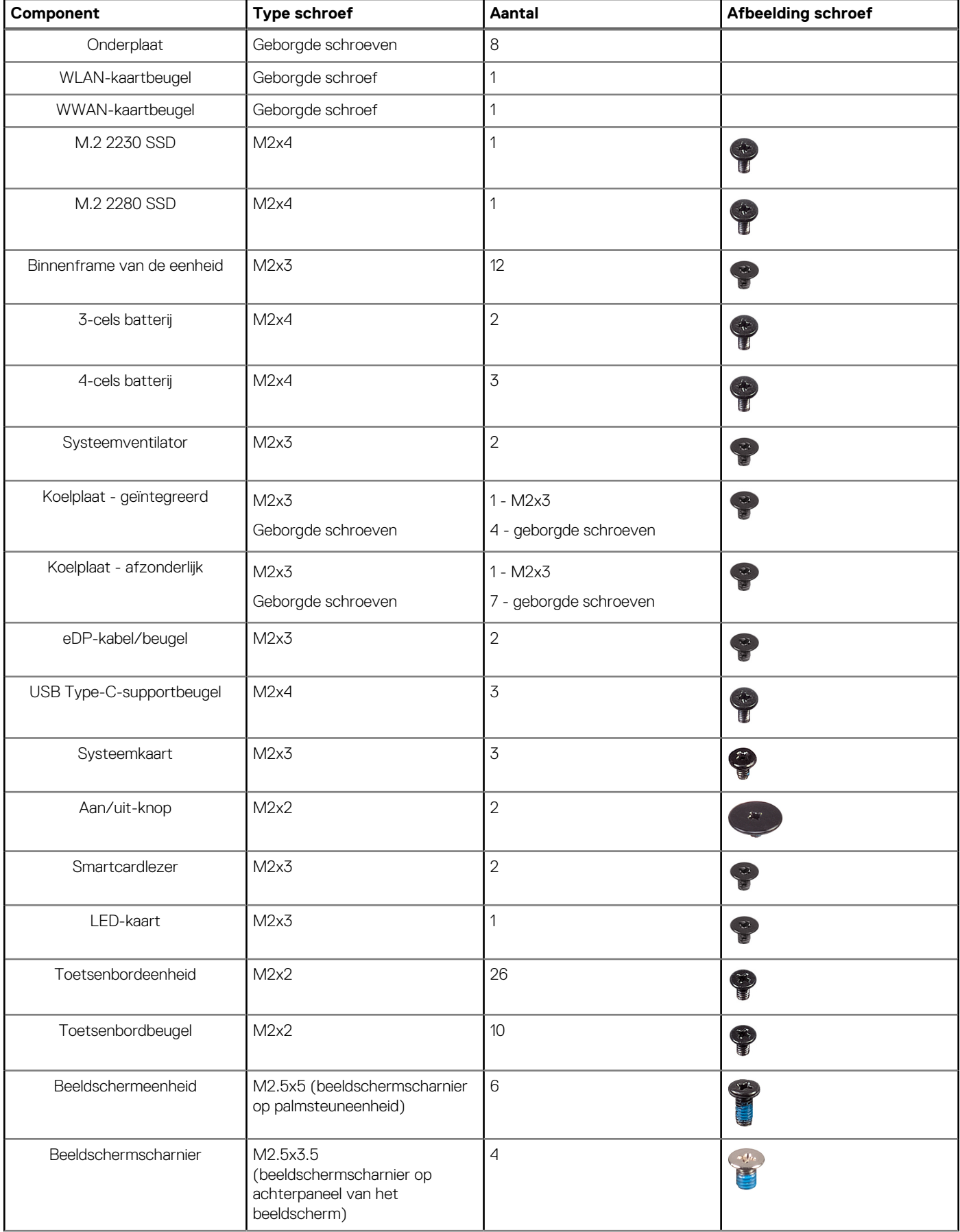

#### **Tabel 1. Lijst met schroeven voor de Latitude 5520Precision 3560**

#### <span id="page-11-0"></span>**Tabel 1. Lijst met schroeven voor de Latitude 5520Precision 3560 (vervolg)**

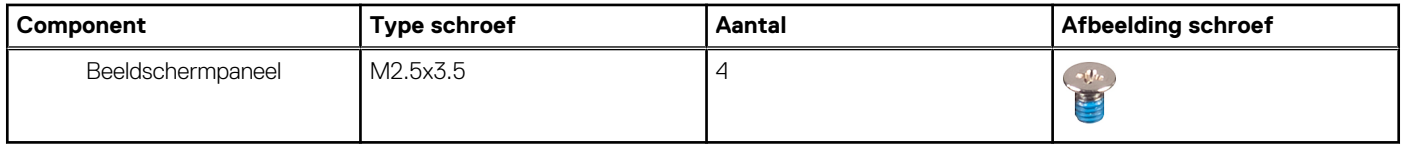

# **Simkaart (Subscriber Identity Module)**

## **De simkaarthouder verwijderen**

#### **Vereisten**

- 1. Volg de procedure in [Voordat u in de computer gaat werken.](#page-5-0)
- **OPMERKING:** De simkaart of simkaartlade verwijderen is alleen mogelijk in systemen die zijn geleverd met een WWAN-module. De procedure voor verwijderen is alleen van toepassing voor systemen die worden geleverd met een WWAN-module.
	- **WAARSCHUWING: Het verwijderen van de simkaart terwijl de computer is ingeschakeld, kan leiden tot gegevensverlies of beschadiging van de kaart. Zorg ervoor dat de computer is uitgeschakeld of de netwerkverbindingen zijn uitgeschakeld.**

#### **Over deze taak**

De volgende afbeeldingen geven de locatie van de simkaart aan en bieden een visuele weergave van de verwijderingsprocedure.

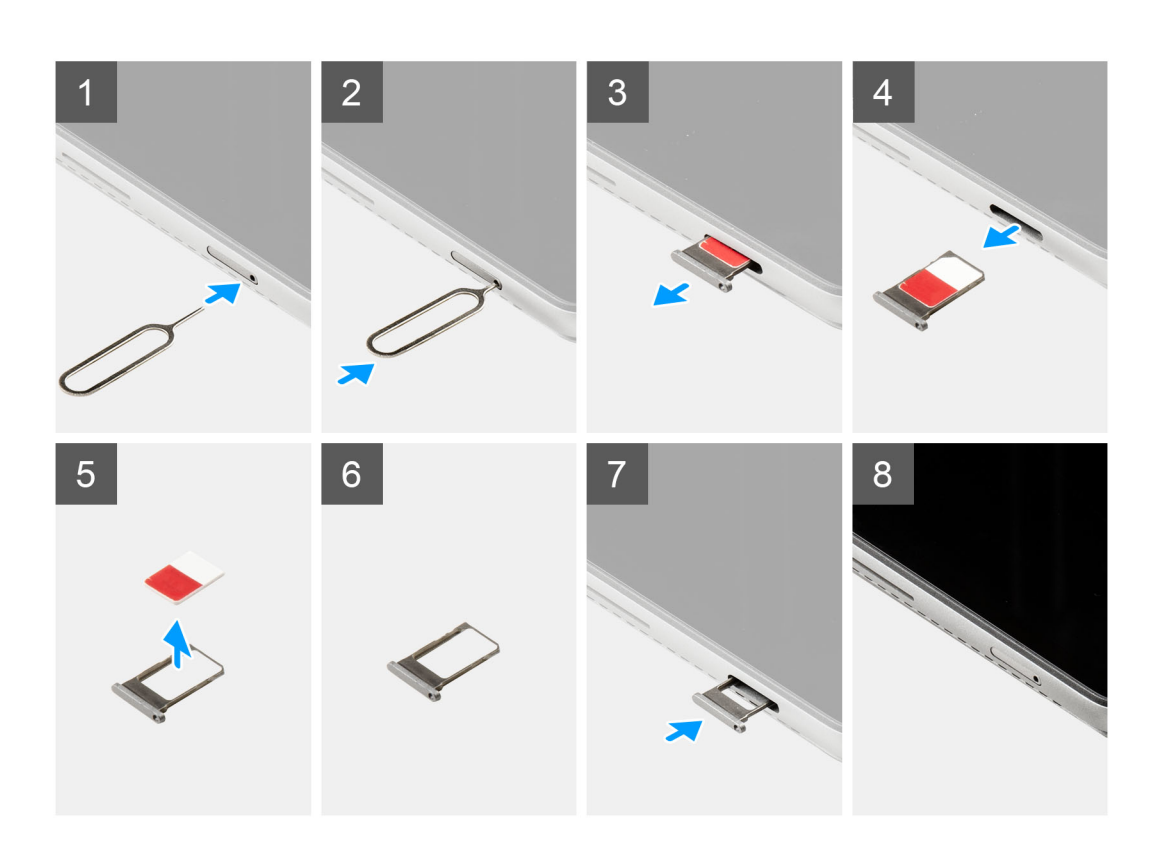

- <span id="page-12-0"></span>1. Plaats een pinnetje in het gat van het simkaartslot.
- 2. Duw de pin naar binnen om de simkaarthouder los te maken
- 3. Schuif de simkaarthouder uit het slot op de computer.
- 4. Verwijder de simkaart uit de simkaartlade.
- 5. Schuif de simkaartlade in het slot totdat deze op zijn plaats klikt.

# **De simkaarthouder plaatsen**

#### **Vereisten**

Als u een component vervangt, dient u het bestaande component te verwijderen alvorens de installatieprocedure uit te voeren.

**OPMERKING:** De simkaart of simkaartlade verwijderen is alleen mogelijk in systemen die zijn geleverd met een WWAN-module. Zodoende is de verwijdingsprocedure alleen van toepassing op systemen die worden geleverd met een WWAN-module.

#### **Over deze taak**

De volgende afbeelding geeft de locatie van de simkaart aan en biedt een visuele weergave van de plaatsingsprocedure.

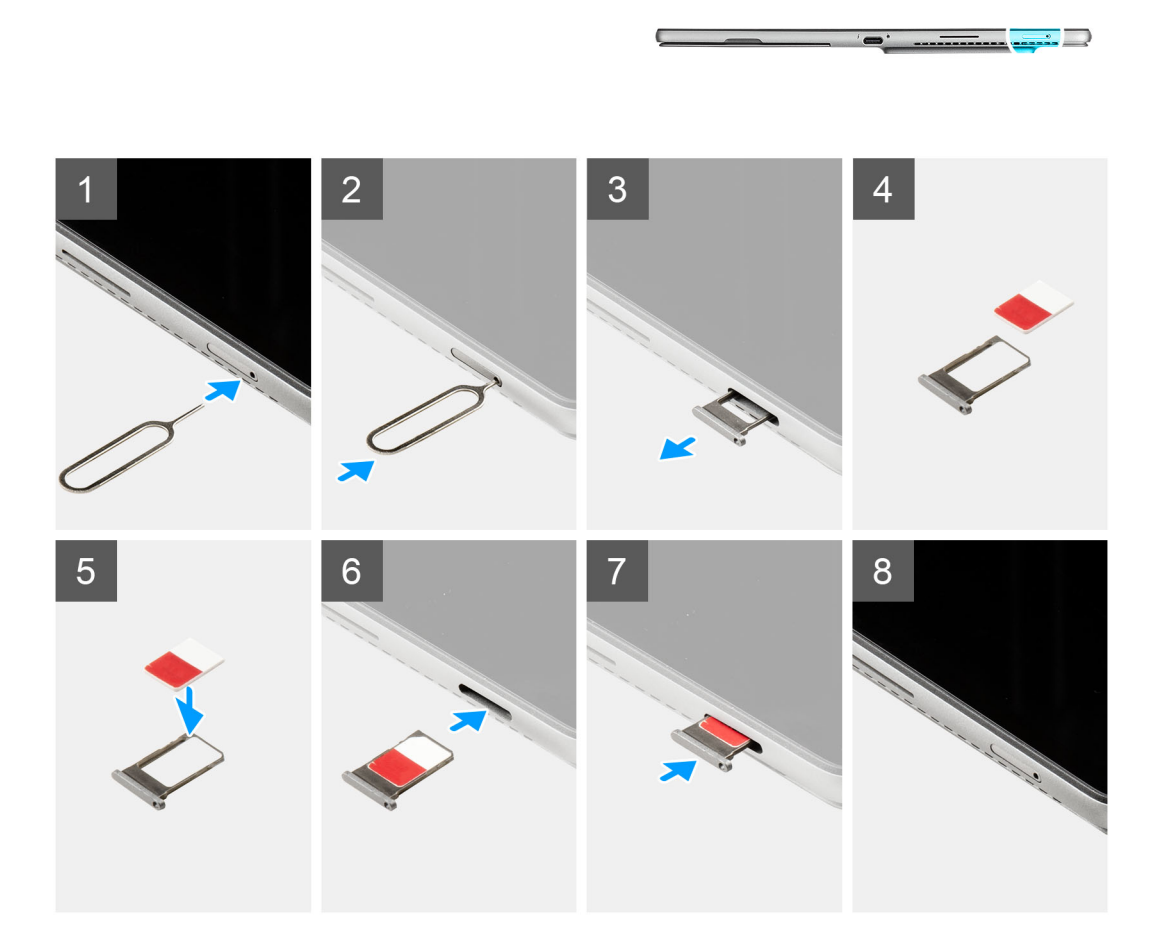

#### **Stappen**

- 1. Steek een pinnetje in het gat van de simkaarthouder en duw dit naar binnen totdat de houder wordt losgemaakt.
- 2. Schuif de simkaartlade uit het slot op de computer.
- 3. Plaats de simkaart in de simkaarthouder met het metalen contactpunt naar beneden gericht.
- <span id="page-13-0"></span>4. Lijn de simkaarthouder uit met het slot in de computer en schuif deze voorzichtig naar binnen.
- 5. Schuif de simkaartlade in het slot totdat deze op zijn plaats klikt.

#### **Vervolgstappen**

1. Volg de procedure in [Nadat u in de computer hebt gewerkt](#page-7-0).

# **Beeldschermeenheid**

### **De beeldschermeenheid verwijderen**

#### **Vereisten**

- 1. Volg de procedure in [Voordat u in uw systeem gaat werken.](#page-5-0)
- 2. Verwijder de [simkaarthouder.](#page-11-0)

#### **Over deze taak**

De volgende afbeeldingen geven de locatie van de beeldschermeenheid weer en bieden een visuele weergave van de verwijderingsprocedure.

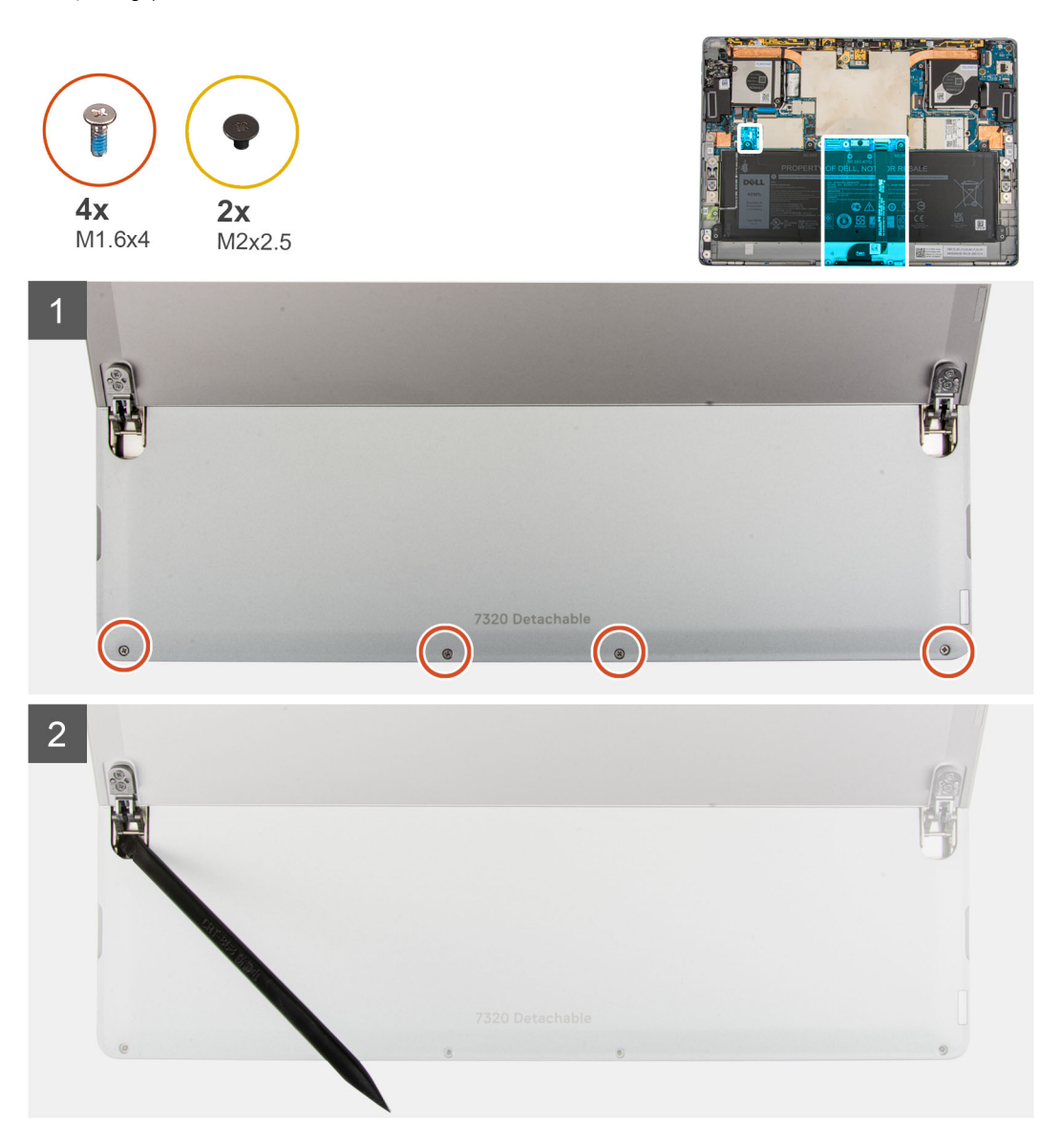

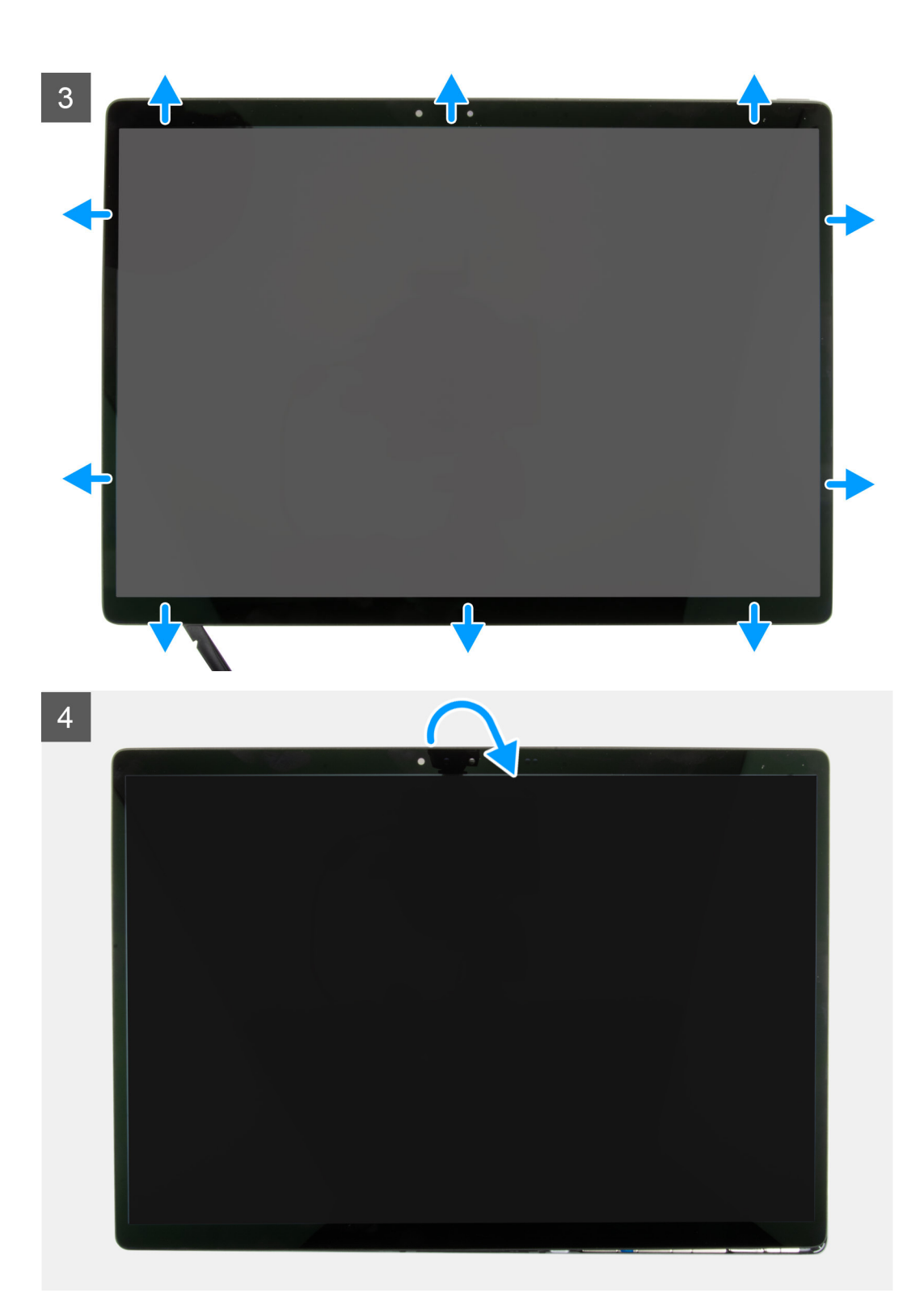

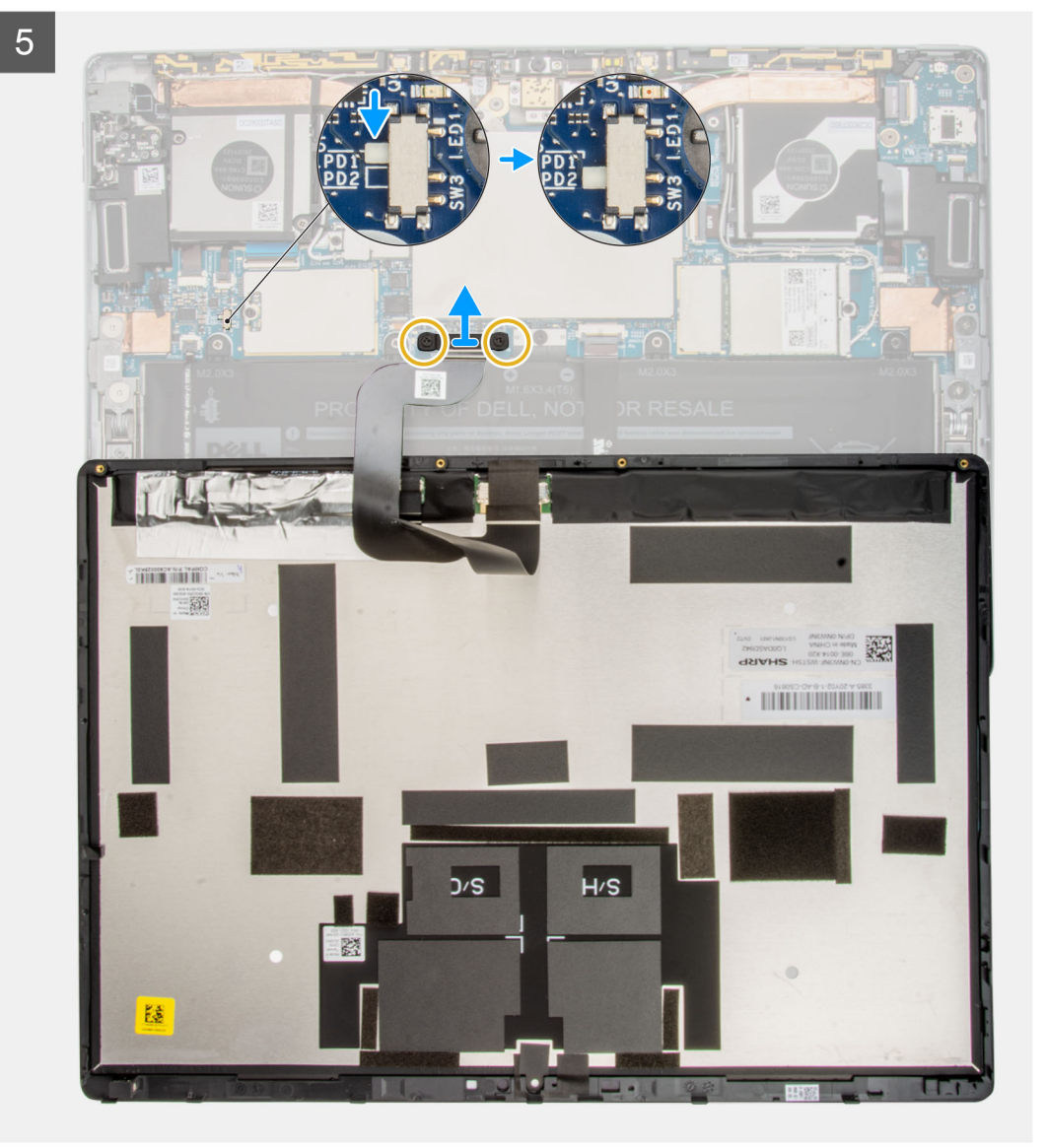

 $\overline{5}$  $\bullet$  $\overline{G}_{\bullet}$ Latitude 药

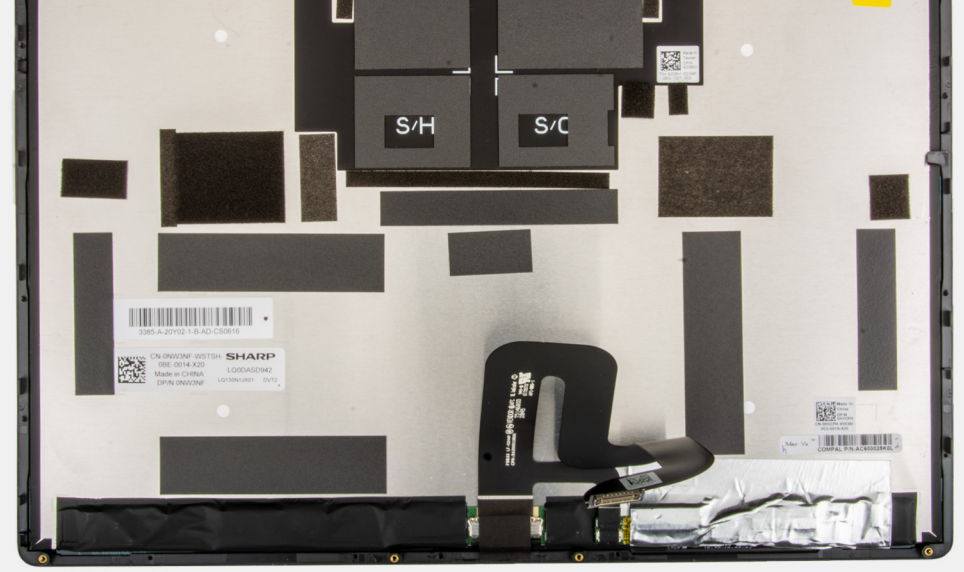

#### **Stappen**

- 1. Open de standaard met voetstuk onder de breedst mogelijke hoek en het systeem wordt ingeschakeld.
	- **OPMERKING:** De Latitude 7320 Detachable heeft een functie voor automatisch inschakelen. Het systeem wordt ingeschakeld wanneer de standaard met voetstuk wordt geopend. Volg de onderstaande stappen om ervoor te zorgen dat het systeem niet aan staat terwijl de vervangingsprocedures worden uitgevoerd.
- 2. Sluit de computer af met behulp van het besturingssysteem terwijl de standaard met voetstuk is geopend.
- 3. Plaats het systeem op een zacht oppervlak met de beeldschermeenheid naar beneden gericht.

#### <span id="page-17-0"></span>4. **WAARSCHUWING: Zorg ervoor dat het systeem al is uitgeschakeld voordat u de schroeven verwijdert.**

Verwijder de vier schroeven (M1.6x4) waarmee het beeldschermpaneel aan het achterpaneel van het beeldscherm is bevestigd.

- 5. Gebruik een plastic pennetje om in de twee ontgrendelingsgaten naast de scharnieren van de standaard met voetstuk te duwen om de beeldschermeenheid los te maken van het achterpaneel van het beeldscherm.
- 6. Sluit de standaard met voetstuk en draai de computer om met het beeldscherm naar boven gericht.
- 7. Gebruik een plastic pennetje en wrik het beeldschermpaneel open vanaf de linker- of rechterbenedenhoek.
- 8. Doe hetzelfde met de bovenzijde en de overige zijkanten van het beeldschermpaneel.
- 9. Klap het beeldscherm voorzichtig open vanaf de bovenrand en leg het beeldschermpaneel met de voorkant naar beneden.

#### **WAARSCHUWING: Trek het beeldschermpaneel NIET weg van de basis terwijl het beeldschermpaneel nog op de systeemkaart is aangesloten.**

- 10. Schuif de stroomschakelaar op de systeemkaart van 'PD1' naar 'PD2'.
	- **OPMERKING:** Wanneer u de aan/uit-knop uitschakelt, wordt een LED-lampje naast de schakelaar rood weergegeven, wat aangeeft dat de stroomtoevoer naar de computer is verbroken.
- 11. Verwijder de twee schroeven (M2x2.5) waarmee de beugel van de beeldschermkabel aan de systeemkaart wordt bevestigd.
- 12. Verwijder de beugel van de beeldschermkabel uit de computer.
- 13. Koppel de beeldschermkabel los van de systeemkaart en verwijder de beeldschermeenheid uit de computer.

### **De beeldschermeenheid plaatsen**

#### **Vereisten**

Als u een component vervangt, dient u het bestaande component te verwijderen alvorens de installatieprocedure uit te voeren.

#### **Over deze taak**

De volgende afbeelding geeft de locatie van de beeldschermeenheid aan en biedt een visuele weergave van de installatieprocedure.

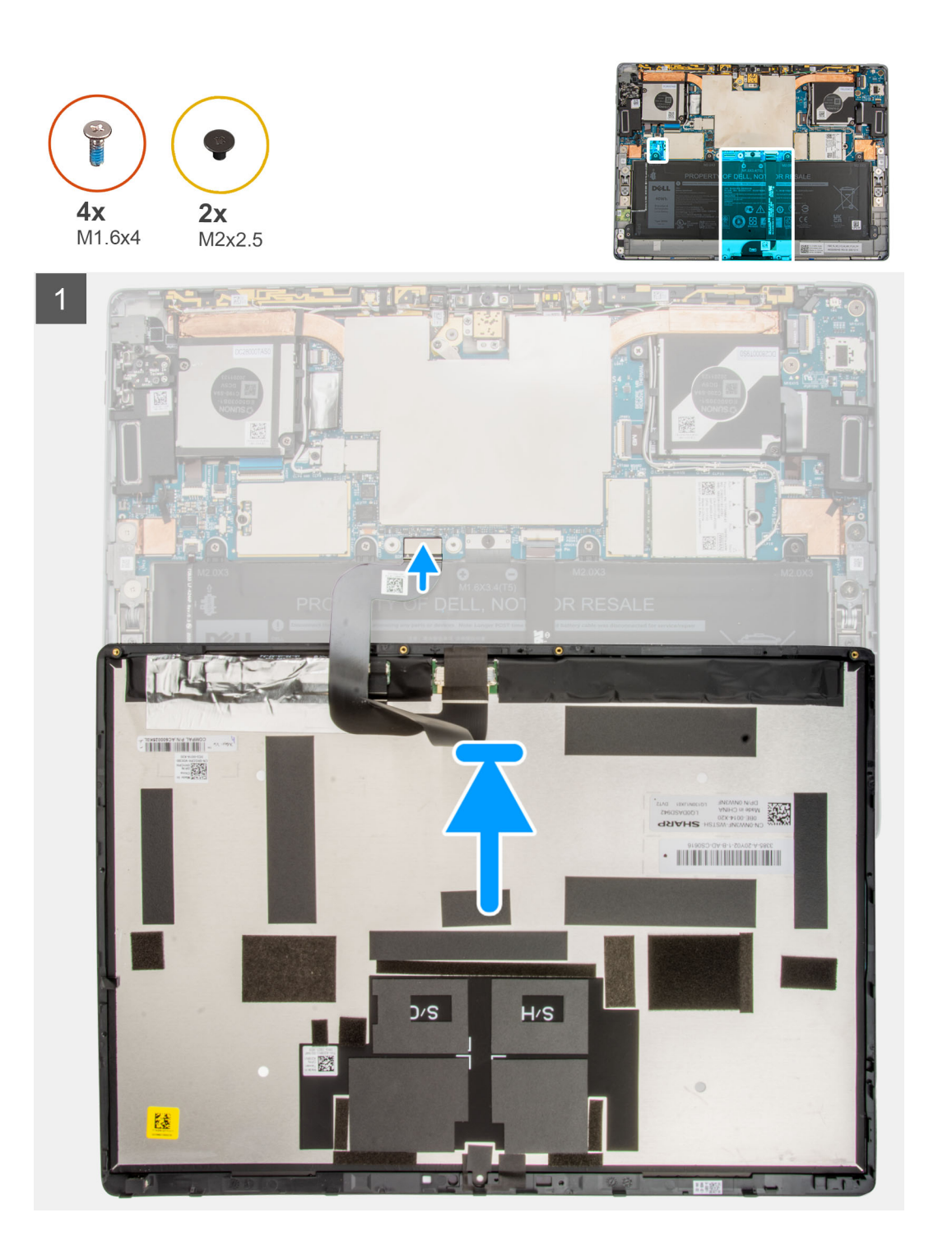

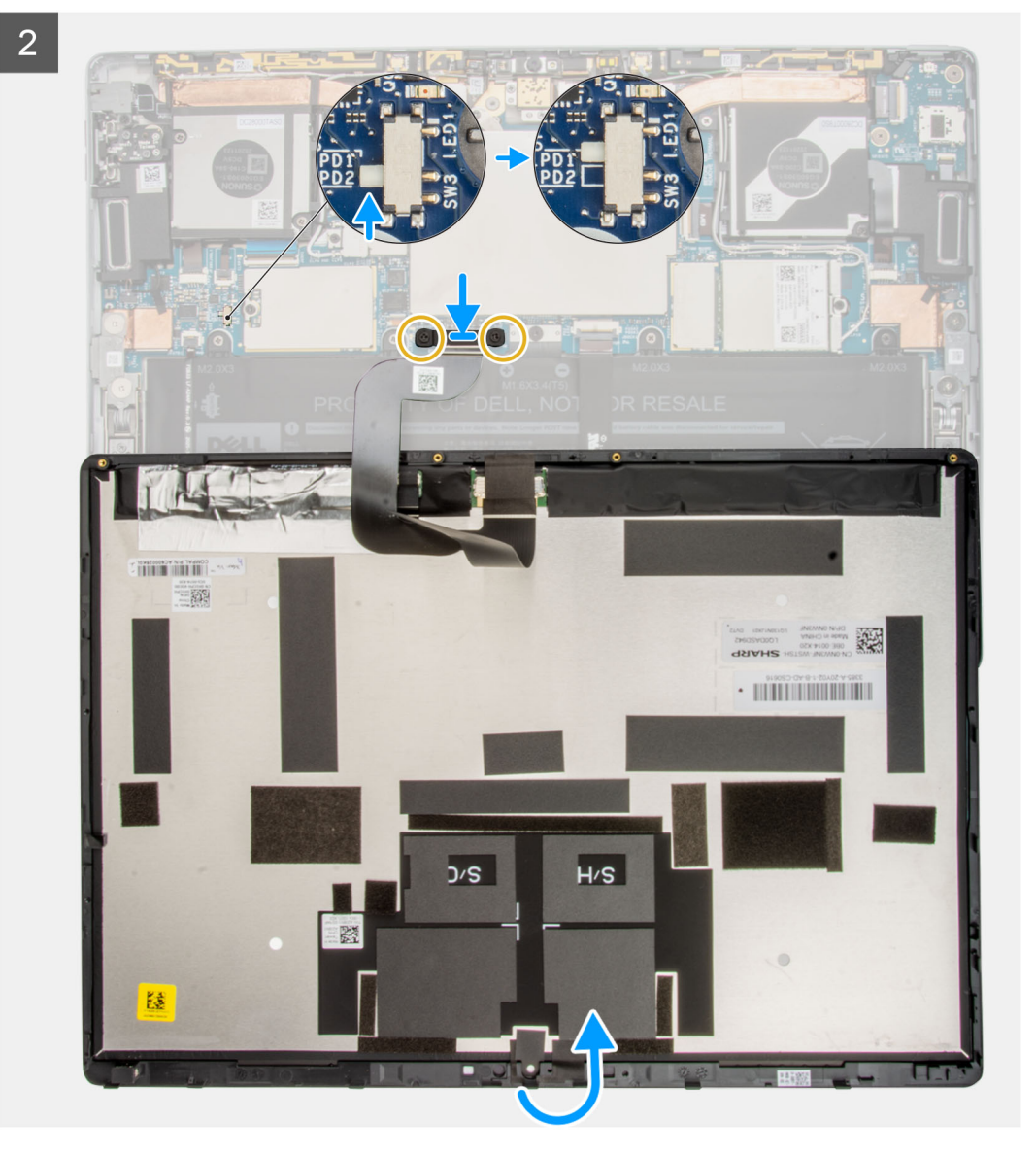

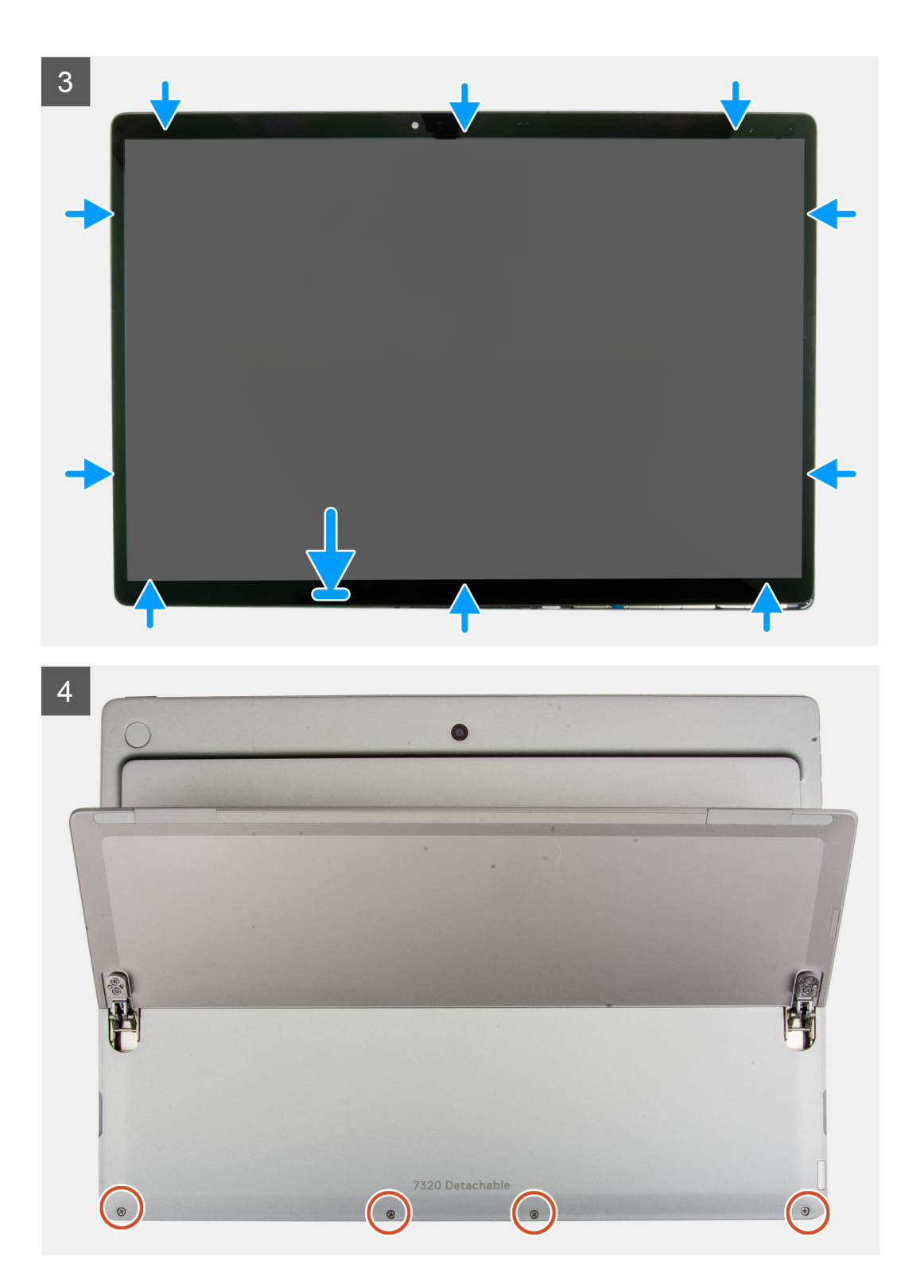

<span id="page-21-0"></span>5

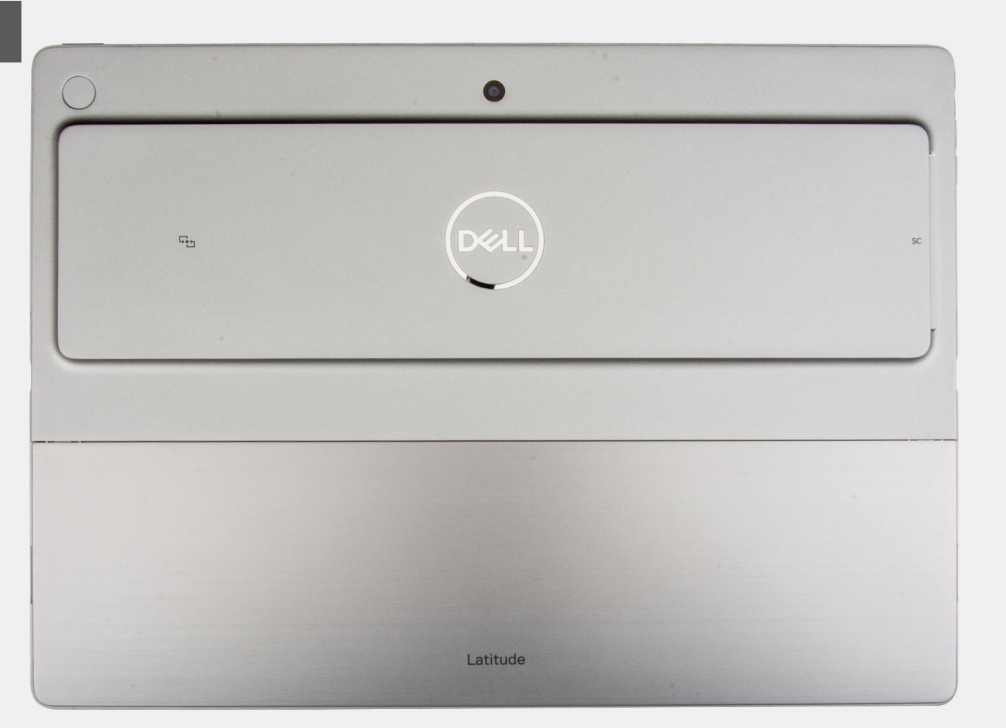

#### **Stappen**

- 1. Plaats de beeldschermeenheid naar beneden gericht op een zacht oppervlak net onder de computer.
- 2. Sluit de beeldschermkabel aan op de connector op de systeemkaart.
- 3. Lijn de beugel van de beeldschermkabel uit en plaats deze op de connector van de beeldschermkabel.
- 4. Plaats de twee schroeven (M2x2.5) terug waarmee de beugel van de beeldschermkabel aan de systeemkaart wordt bevestigd.
- 5. Schuif de stroomschakelaar op de systeemkaart van 'PD2' naar 'PD1'.

**OPMERKING:** Nadat u de aan/uit-knop hebt overgeschakeld naar de 'AAN'-stand, gaat de LED-indicator naast de schakelaar uit, wat aangeeft dat de stroomtoevoer naar de computer is hersteld.

- 6. Draai het beeldscherm voorzichtig op de computer.
- 7. Lijn de onderkant van de beeldschermeenheid uit en schuif deze in de computer.
- 8. Druk voorzichtig op de randen van de beeldschermeenheid totdat deze vastklikt.
- 9. Plaats de vier schroeven (M1.6x4) terug waarmee het beeldschermpaneel aan het achterpaneel van het beeldscherm wordt bevestigd.
- 10. Sluit de standaard met voetstuk.

#### **Vervolgstappen**

- 1. Plaats de [simkaarthouder](#page-12-0).
- 2. Volg de procedure in [Nadat u in de computer hebt gewerkt](#page-7-0).

# **Solid State-station**

### **De M.2 Solid State-schijf verwijderen**

#### **Vereisten**

- 1. Volg de procedure in [Voordat u in de computer gaat werken.](#page-5-0)
- 2. Verwijder de [simkaarthouder.](#page-11-0)
- 3. Verwijder de [beeldschermeenheid.](#page-13-0)

#### <span id="page-22-0"></span>**Over deze taak**

De volgende afbeeldingen geven de locatie van de M.2 SSD aan en bieden een visuele weergave van de verwijderingsprocedure.

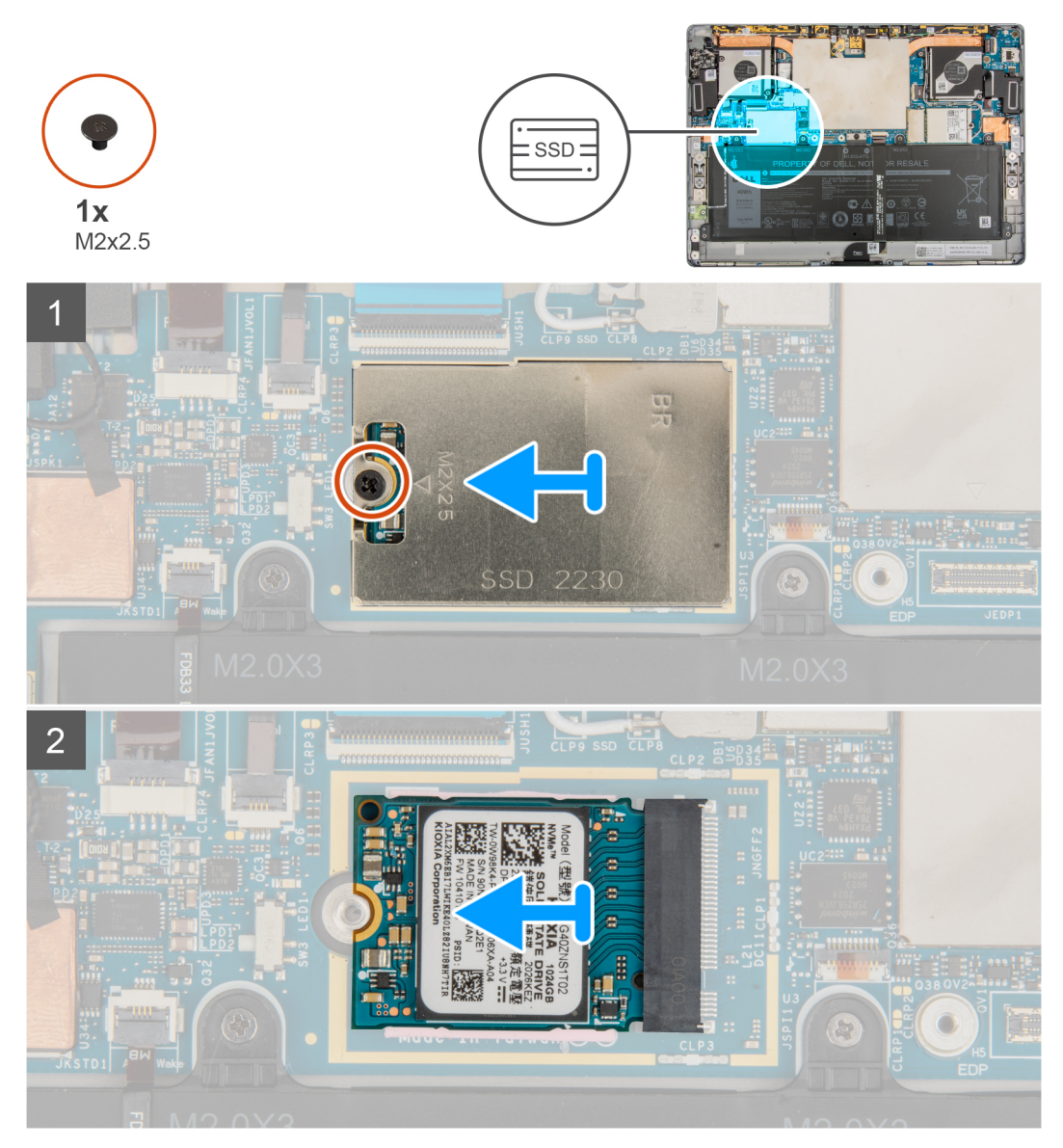

#### **Stappen**

- 1. Verwijder de enkele schroef (M2x2.5) waarmee het schild van de M.2 SSD aan de systeemkaart wordt bevestigd.
- 2. Verwijder het schild van de M.2 SSD uit de computer.
	- **OPMERKING:** Als de thermische mat onder de M.2 SSD loskomt van de systeemkaart bevestigt u deze weer aan de systeemkaart.
- 3. Schuif de M.2 SSD uit de computer.

# **De M.2 SSD installeren**

#### **Vereisten**

Als u een onderdeel vervangt, dient u het bestaande onderdeel te verwijderen alvorens de installatieprocedure uit te voeren.

#### **Over deze taak**

De volgende afbeelding geeft de locatie van de M.2 SSD aan en biedt een visuele weergave van de installatieprocedure.

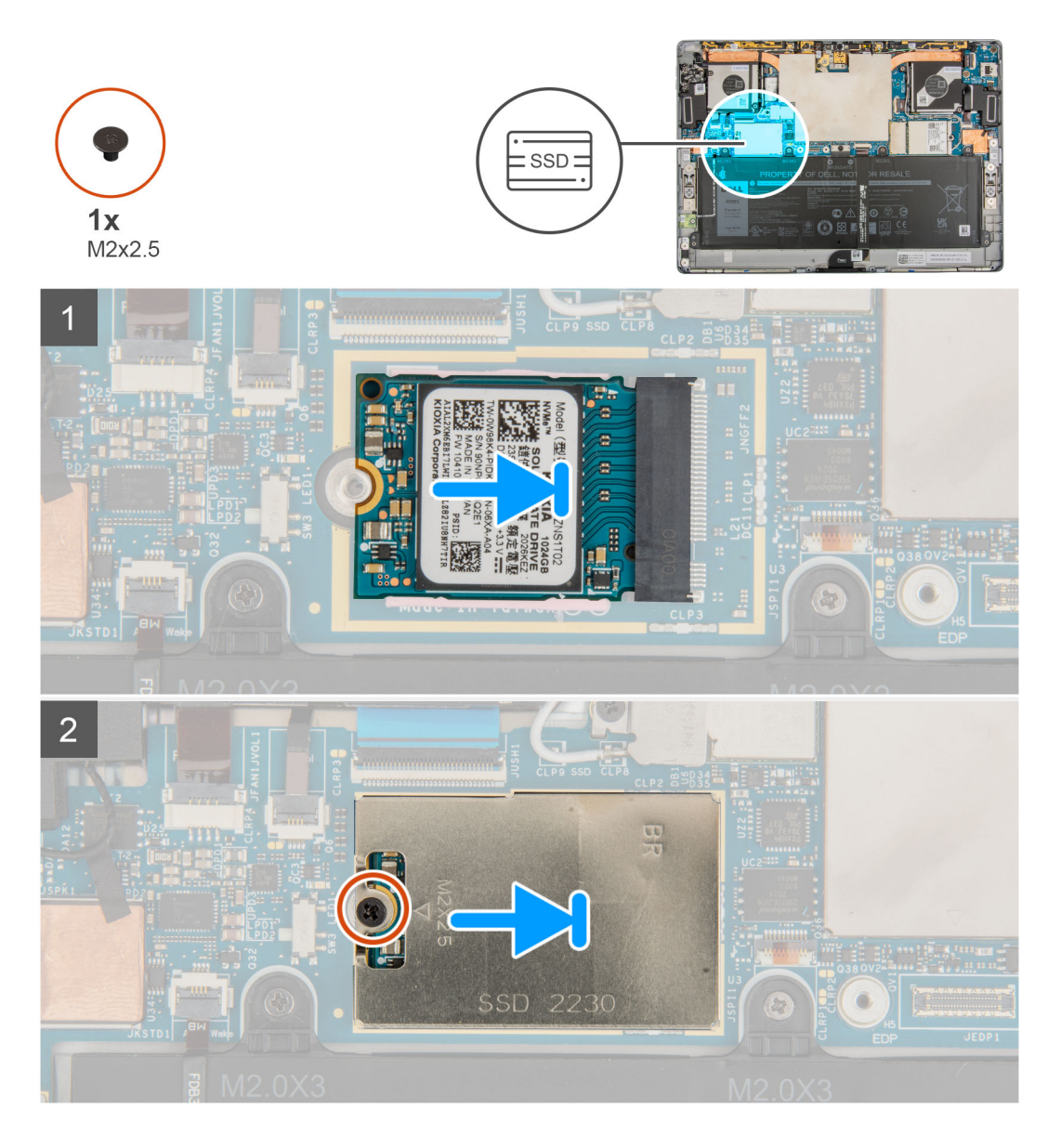

- 1. Lijn de uitsparing op de M.2 SSD uit met het lipje op het M.2-SSD-slot op de systeemkaart.
- 2. Schuif de M.2 SSD in het M.2 SSD-slot op de systeemkaart.
- 3. Lijn de M.2 SSD-afdekplaat uit en plaats deze op de M.2 SSD.

**OPMERKING:** Zorg ervoor dat de afdekplaat is geplaatst op de geleidingsklemmen van de systeemkaart.

4. Plaats de schroef (M2x2.5) terug waarmee het M.2 SSD-schild aan de systeemkaart wordt bevestigd.

#### **Vervolgstappen**

- 1. Installeer de [beeldschermeenheid.](#page-17-0)
- 2. Plaats de [simkaarthouder](#page-12-0).
- 3. Volg de procedure in [Nadat u in de computer hebt gewerkt](#page-7-0).

# <span id="page-24-0"></span>**WWAN-kaart**

### **De WWAN-kaart verwijderen**

#### **Vereisten**

- 1. Volg de procedure in [Voordat u in de computer gaat werken.](#page-5-0)
- 2. Verwijder de [simkaarthouder.](#page-11-0)
- 3. Verwijder de [beeldschermeenheid.](#page-13-0)

#### **Over deze taak**

De volgende afbeeldingen geven de locatie van de WWAN-kaart aan en bieden een visuele weergave van de verwijderingsprocedure.

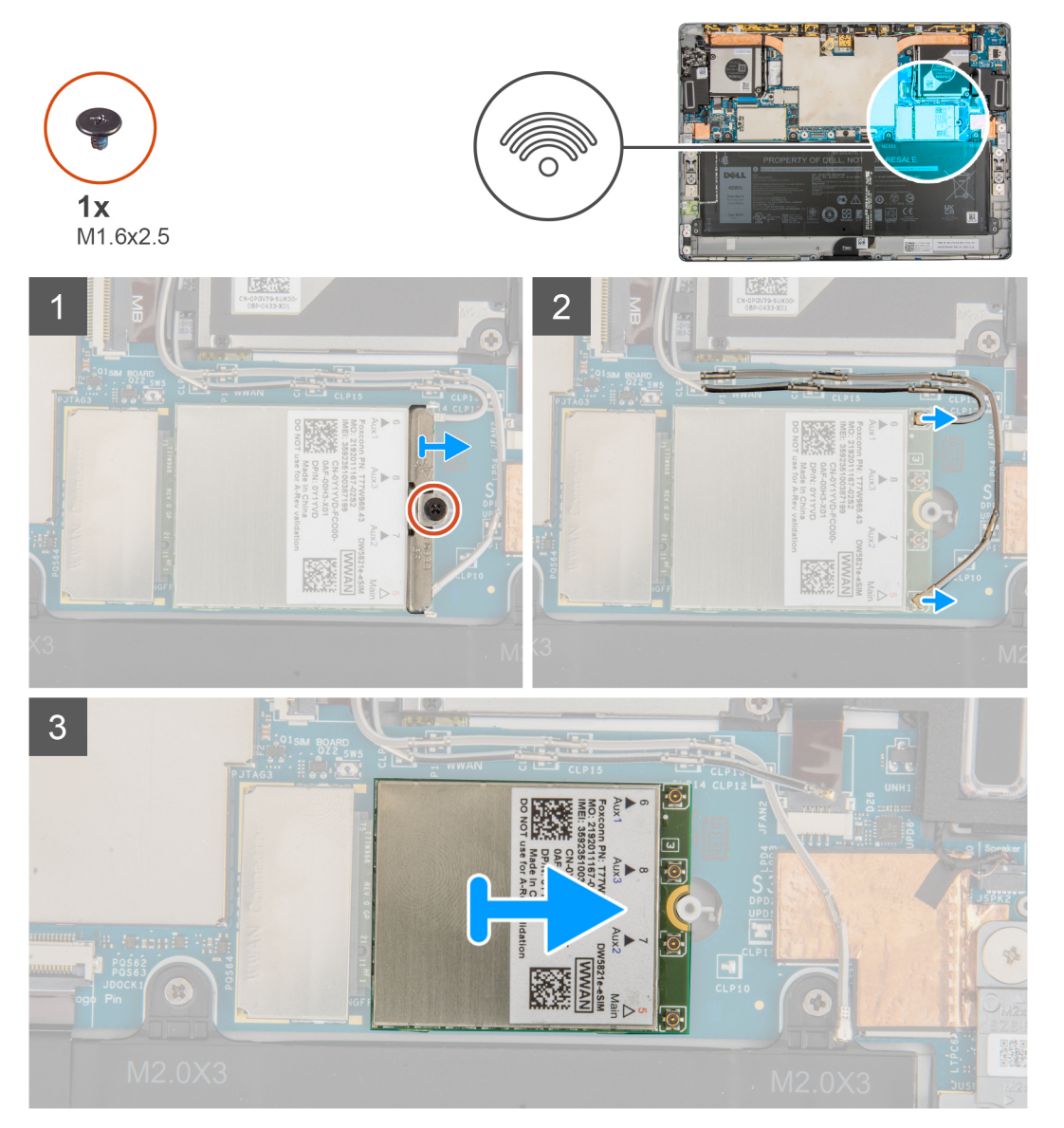

#### **Stappen**

- 1. Draai de enkele geborgde schroef los waarmee de WWAN-kaartbeugel aan de WWAN-kaart is bevestigd.
- 2. Schuif en verwijder de WWAN-kaartbeugel van de WWAN-kaart.
- 3. Koppel de antennekabels los van de WWAN-kaart.
- 4. Verwijder de WWAN-kaart door deze uit de slot van de WWAN-kaart te schuiven.

# <span id="page-25-0"></span>**De WWAN-kaart installeren**

#### **Vereisten**

Als u een onderdeel vervangt, dient u het bestaande onderdeel te verwijderen alvorens de installatieprocedure uit te voeren.

#### **Over deze taak**

De volgende afbeelding geeft de locatie van de WWAN-kaart aan en biedt een visuele weergave van de installatieprocedure.

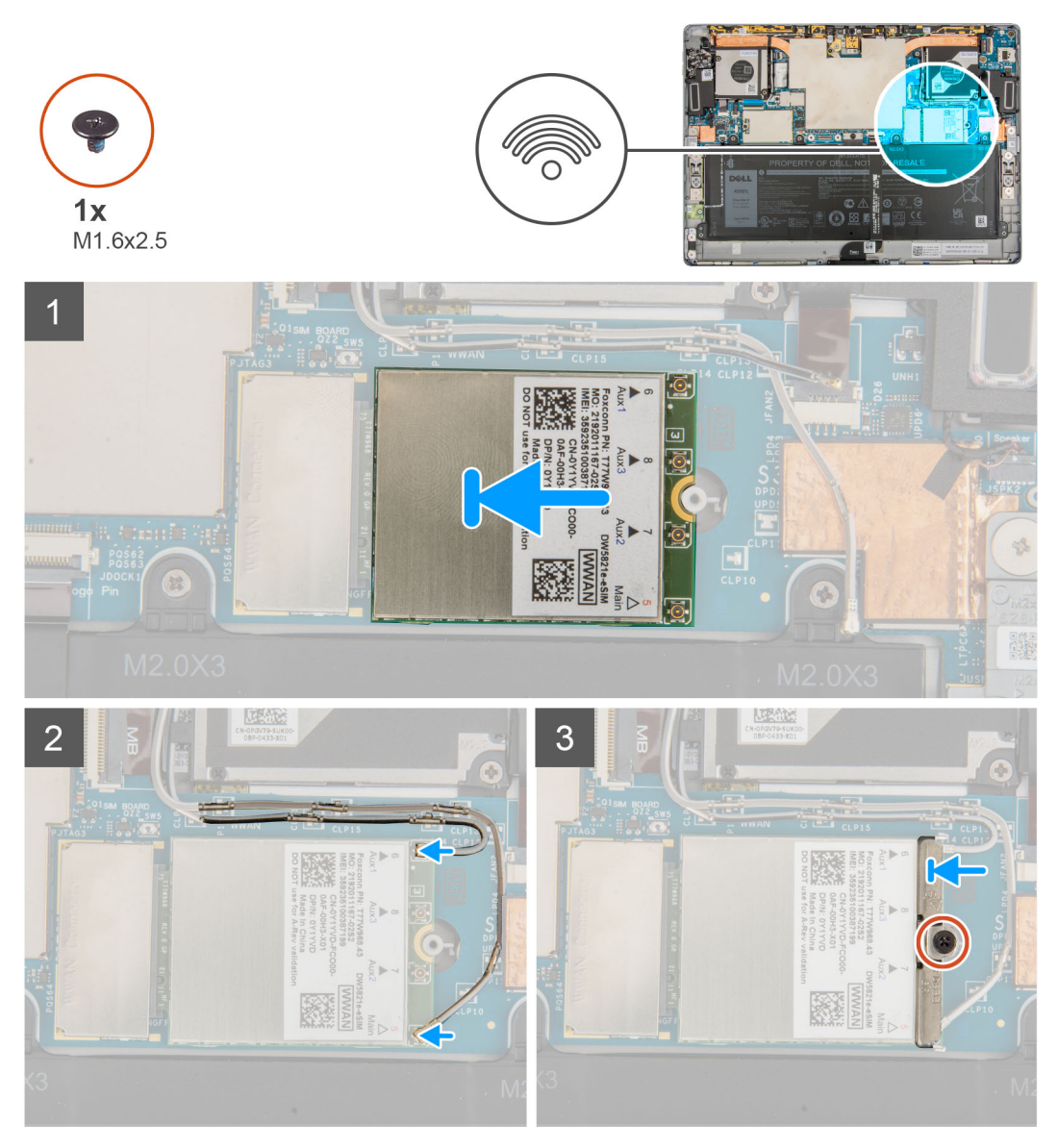

#### **Stappen**

- 1. Lijn de uitsparing op de WWAN-kaart uit met het lipje op het WWAN-slot op de systeemkaart.
- 2. Schuif de WWAN-kaart onder een hoek in het WWAN-slot op de systeemkaart.
- 3. Sluit de antennekabels aan op de WWAN-kaart.

De volgende tabel bevat het kleurenschema voor de antennekabels:

#### **Tabel 2. Kleurschema antennekabels**

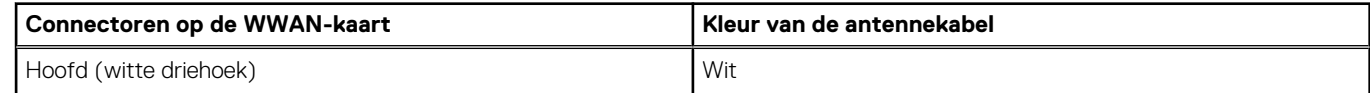

#### <span id="page-26-0"></span>**Tabel 2. Kleurschema antennekabels (vervolg)**

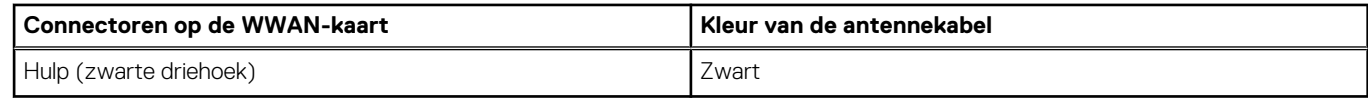

- 4. Schuif en plaats de beugel van de WWAN-kaart op de antenneconnectoren op de WWAN-kaart.
- 5. Draai de enkele geborgde schroef vast om de WWAN-beugel aan de WWAN-kaart te bevestigen.

**OPMERKING:** Zie het knowledge base-artikel [000143678](https://www.dell.com/support/kbdoc/000143678/how-to-find-the-international-mobile-station-equipment-identity-imei-number-in-win-8-x) op [www.dell.com/support](http://www.dell.com/support) voor instructies om de IMEI (International Mobile Station Equipment Identity) van uw computer te vinden.

#### **Vervolgstappen**

- 1. Installeer de [beeldschermeenheid.](#page-17-0)
- 2. Plaats de [simkaarthouder](#page-12-0).
- 3. Volg de procedure in [Nadat u in de computer hebt gewerkt](#page-7-0).

# **Luidsprekers**

### **De linkerluidspreker verwijderen**

#### **Vereisten**

- 1. Volg de procedure in [Voordat u in de computer gaat werken.](#page-5-0)
- 2. Verwijder de [simkaarthouder.](#page-11-0)
- 3. Verwijder de [beeldschermeenheid.](#page-13-0)

#### **Over deze taak**

De volgende afbeeldingen geven de locatie van de linkerluidspreker aan en bieden een visuele weergave van de verwijderingsprocedure.

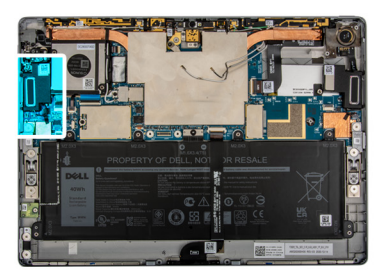

<span id="page-27-0"></span>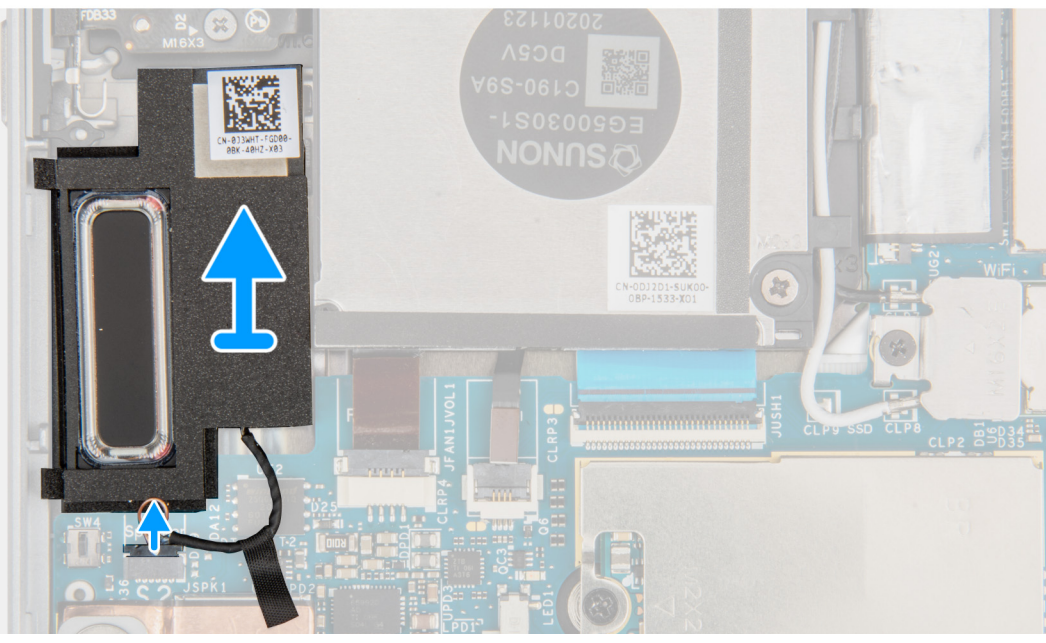

- 1. Koppel de luidsprekerkabel los van de connector op de systeemkaart.
- 2. Til de luidsprekers samen met de kabel van de systeemkaart.

## **De linkerluidspreker plaatsen**

#### **Vereisten**

Als u een component vervangt, dient u het bestaande component te verwijderen alvorens de installatieprocedure uit te voeren.

#### **Over deze taak**

De volgende afbeelding geeft de locatie van de linkerluidspreker aan en biedt een visuele weergave van de installatieprocedure.

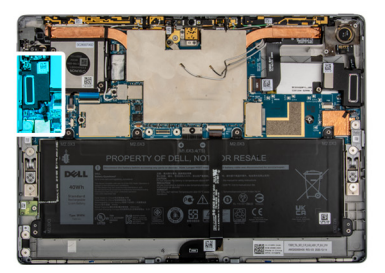

<span id="page-28-0"></span>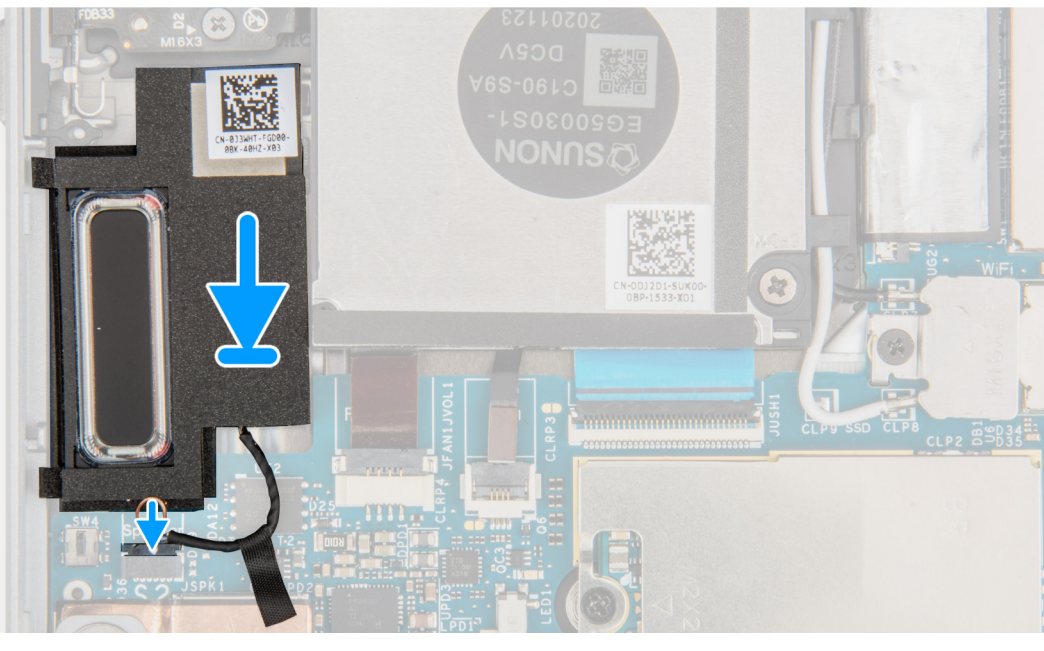

#### ]

#### **Stappen**

- 1. Lijn de luidsprekers uit en plaats deze in het slot in de systeemkaart.
- 2. Sluit de kabel van de linkerluidspreker opnieuw aan op de connector op de systeemkaart.

#### **Vervolgstappen**

- 1. Installeer de [beeldschermeenheid.](#page-17-0)
- 2. Plaats de [simkaarthouder](#page-12-0).
- 3. Volg de procedure in [Nadat u in de computer hebt gewerkt](#page-7-0).

### **De rechterluidspreker verwijderen**

#### **Vereisten**

- 1. Volg de procedure in [Voordat u in de computer gaat werken.](#page-5-0)
- 2. Verwijder de [simkaarthouder.](#page-11-0)
- 3. Verwijder de [beeldschermeenheid.](#page-13-0)

#### **Over deze taak**

De volgende afbeeldingen geven de locatie van de rechterluidspreker aan en bieden een visuele weergave van de verwijderingsprocedure.

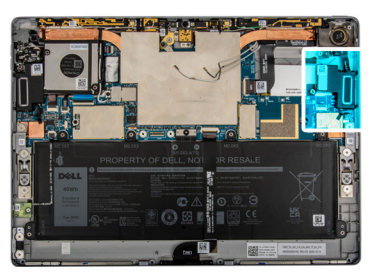

<span id="page-29-0"></span>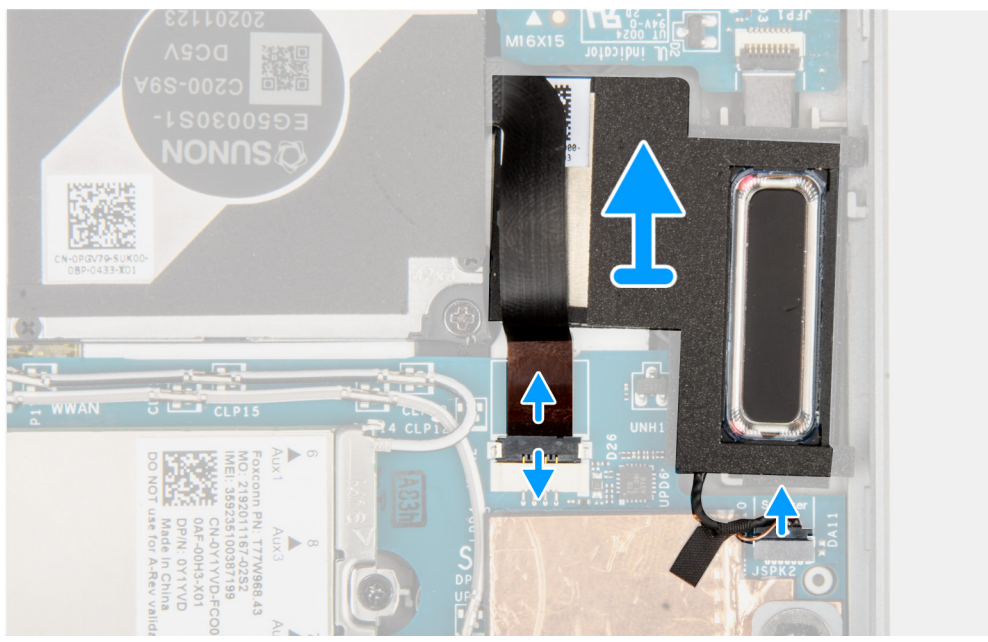

- 1. Koppel de rechterventilator-FPC en de luidsprekerkabel los van de connector op de systeemkaart.
- 2. Til de luidsprekers samen met de kabel van de systeemkaart.

# **De rechterluidspreker installeren**

#### **Vereisten**

Als u een component vervangt, dient u het bestaande component te verwijderen alvorens de installatieprocedure uit te voeren.

#### **Over deze taak**

De volgende afbeelding geeft de locatie van de rechterluidspreker aan en biedt een visuele weergave van de installatieprocedure.

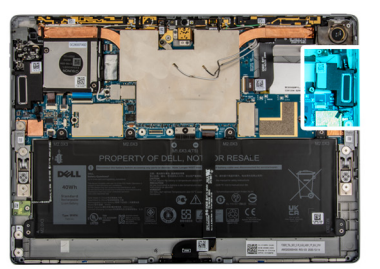

<span id="page-30-0"></span>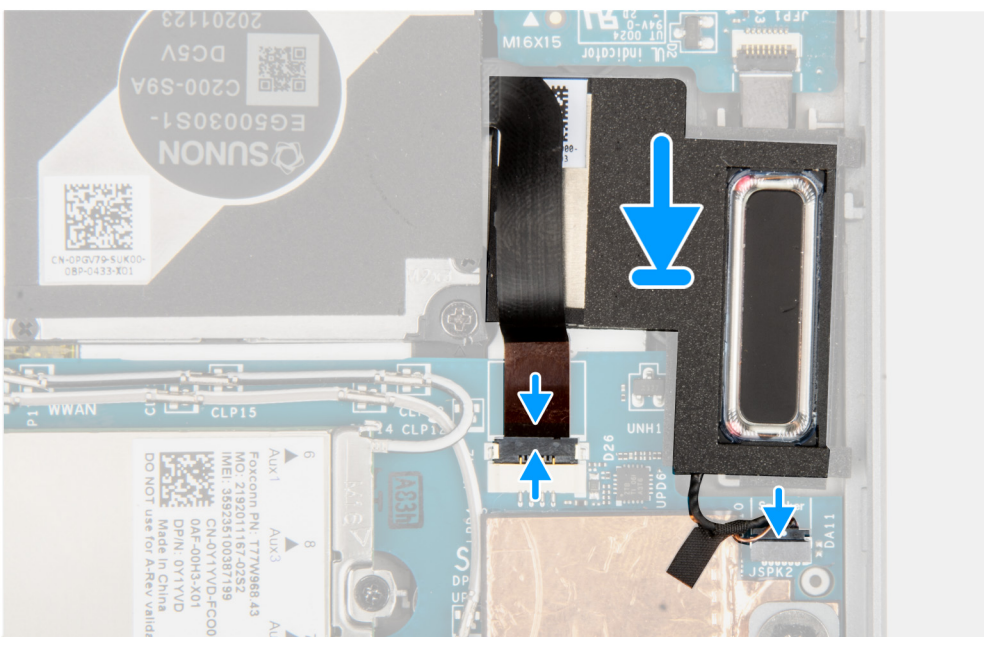

### ]

#### **Stappen**

- 1. Lijn de rechterluidspreker uit en plaats die in het slot op de systeemkaart.
- 2. Sluit de ventilator-FPC en de kabel van de linkerluidspreker opnieuw aan op de connector op de systeemkaart.

#### **Vervolgstappen**

- 1. Installeer de [beeldschermeenheid.](#page-17-0)
- 2. Plaats de [simkaarthouder](#page-12-0).
- 3. Volg de procedure in [Nadat u in de computer hebt gewerkt](#page-7-0).

# **Camera aan de achterzijde**

### **De camera aan de achterkant verwijderen**

#### **Vereisten**

- 1. Volg de procedure in [Voordat u in de computer gaat werken.](#page-5-0)
- 2. Verwijder de [simkaarthouder](#page-11-0)
- 3. Verwijder de [beeldschermeenheid.](#page-13-0)

#### **Over deze taak**

De volgende afbeeldingen geven de locatie van de camera aan de achterkant aan en bieden een visuele weergave van de verwijderingsprocedure.

<span id="page-31-0"></span>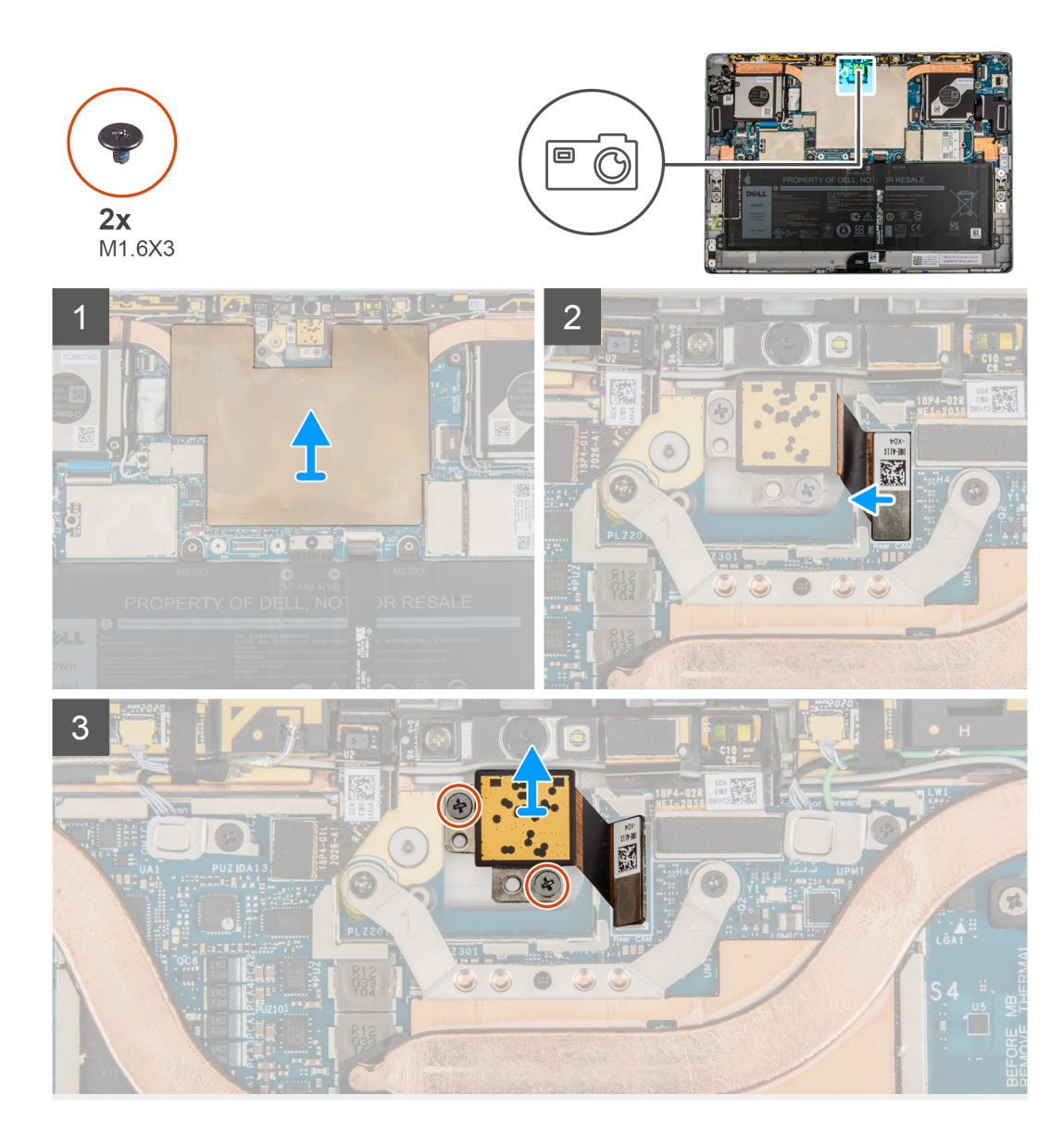

- 1. Til het schild van de systeemkaart van de systeemkaart.
- 2. Koppel de FPC van de camera aan de achterkant los van de connector op de systeemkaart.
- 3. Verwijder de twee schroeven (M1.6x3) waarmee de camera aan de achterkant is bevestigd.
- 4. Til de camera aan de achterkant uit de computer.

# **De camera aan de achterkant plaatsen**

#### **Vereisten**

Als u een component vervangt, dient u het bestaande component te verwijderen alvorens de installatieprocedure uit te voeren.

#### **Over deze taak**

De volgende afbeelding geeft de locatie van de camera aan de achterkant aan en biedt een visuele weergave van de installatieprocedure.

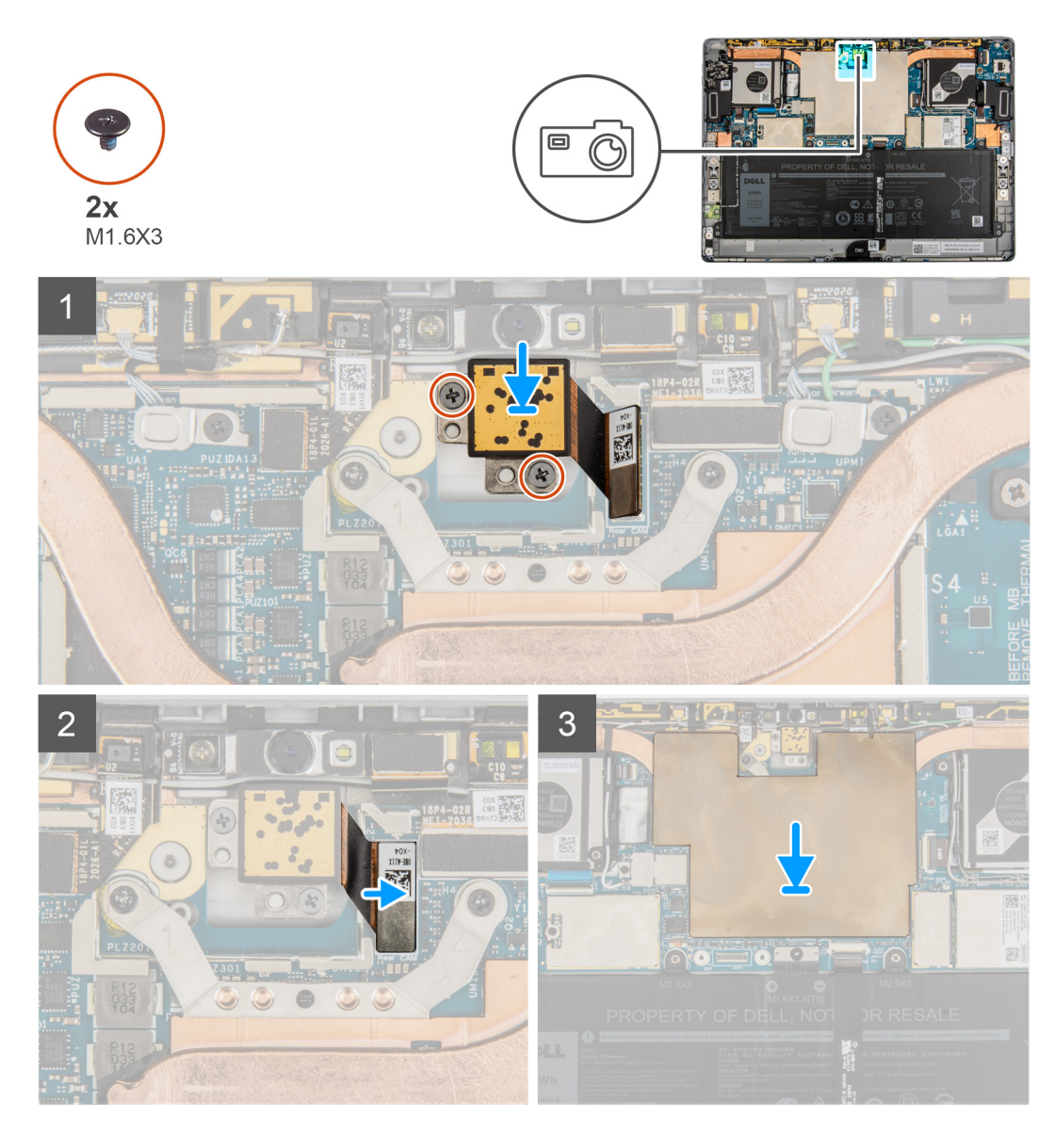

- 1. Lijn de camera aan de achterkant uit en plaats deze in het slot op het achterpaneel van het beeldscherm.
- 2. Plaats de twee schroeven (M1.6x3) terug waarmee de camera aan de achterkant aan het achterpaneel van het beeldscherm wordt bevestigd.
- 3. Sluit de FPC van de camera aan de achterkant aan op de connector op de systeemkaart.
- 4. Plaats het schild van de systeemkaart op de systeemkaart en druk het schild voorzichtig totdat het op zijn plaats klikt.

#### **Vervolgstappen**

- 1. Installeer de [beeldschermeenheid.](#page-17-0)
- 2. Plaats de [simkaarthouder](#page-12-0).
- 3. Volg de procedure in [Nadat u in de computer hebt gewerkt](#page-7-0).

# <span id="page-33-0"></span>**Microfoonmodule**

### **De rechtermicrofoonmodules verwijderen**

#### **Vereisten**

- 1. Volg de procedure in [Voordat u in de computer gaat werken.](#page-5-0)
- 2. Verwijder de [simkaarthouder](#page-11-0)
- 3. Verwijder de [beeldschermeenheid.](#page-13-0)

#### **Over deze taak**

De volgende afbeeldingen geven de locatie van de rechtermicrofoonmodule aan en bieden een visuele weergave van de verwijderingsprocedure.

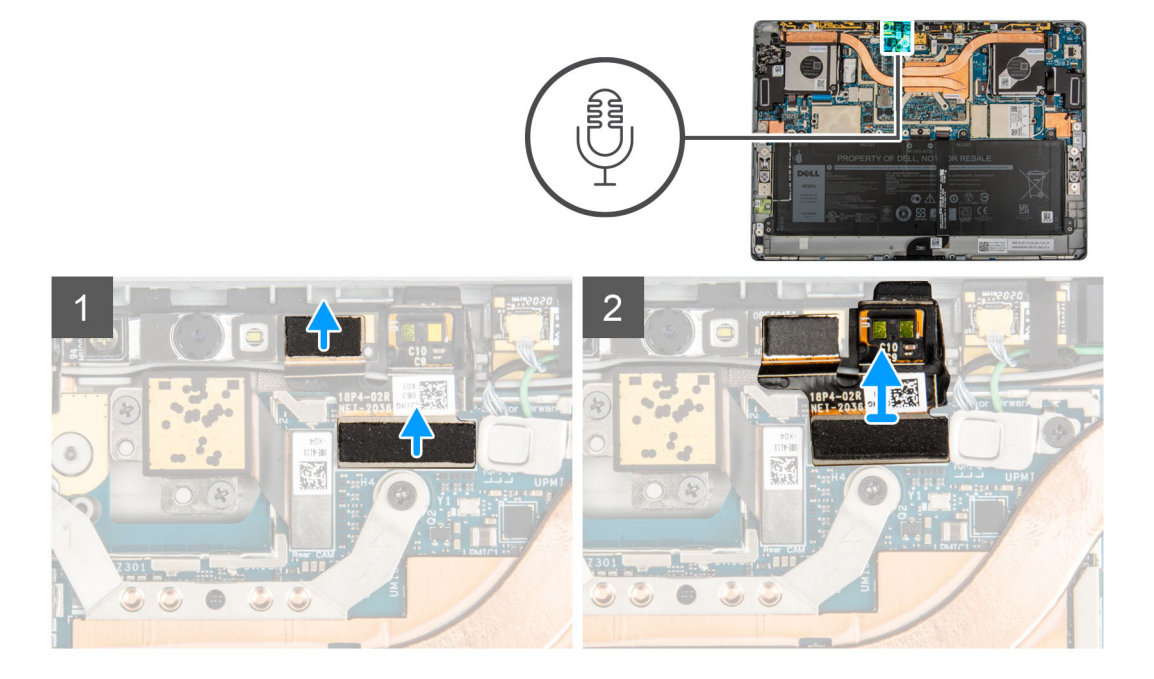

#### **Stappen**

- 1. Til het schild van de systeemkaart van de systeemkaart.
- 2. Koppel de rechtermicrofoonmodule los van de cameramodule aan de voorkant.
- 3. Koppel de FPC van de rechtermicrofoonmodule los van de systeemkaart.
- 4. Til de rechtermicrofoonmodule uit het systeem.

### **De rechtermicrofoonmodules installeren**

#### **Vereisten**

Als u een component vervangt, dient u het bestaande component te verwijderen alvorens de installatieprocedure uit te voeren.

#### **Over deze taak**

De volgende afbeelding geeft de locatie van de rechtermicrofoonmodule aan en biedt een visuele weergave van de installatieprocedure.

<span id="page-34-0"></span>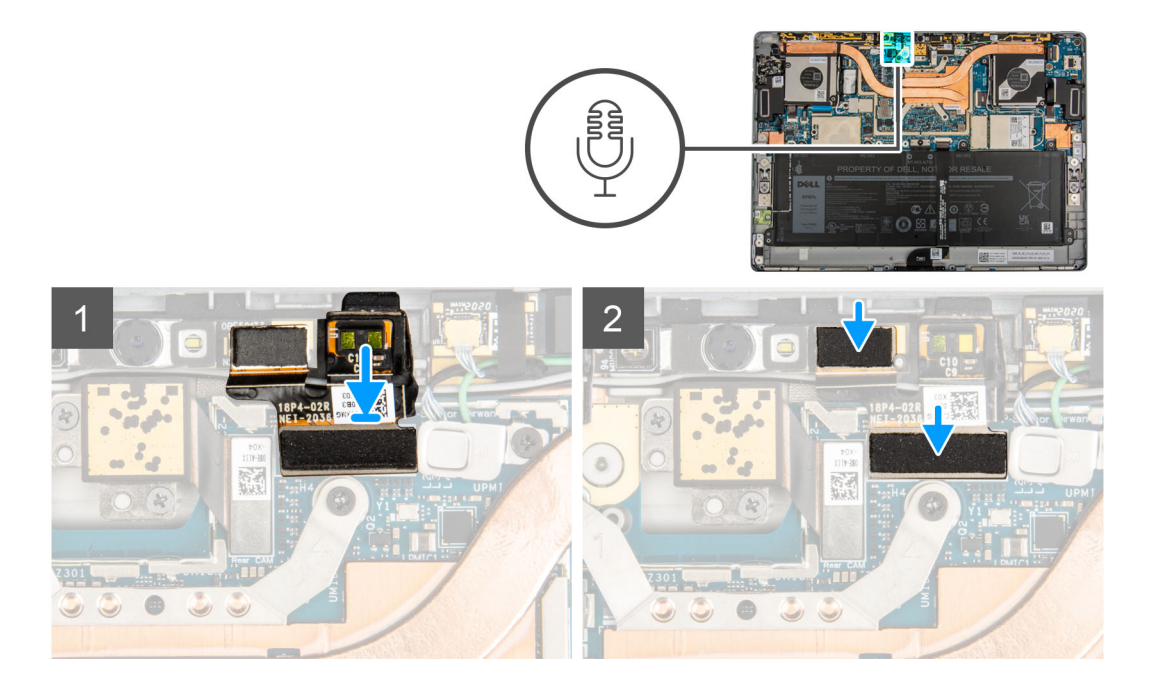

- 1. Lijn de rechtermicrofoon uit en plaats deze in het slot op het achterpaneel van het beeldscherm.
- 2. Sluit de rechtermicrofoonmodule aan op de cameramodule aan de voorkant.
	- **OPMERKING:** De rechtermicrofoonmodule moet zijn aangesloten op de camera aan de voorkant en de systeemkaart. Als u beide aansluitingen niet maakt, werkt de camera aan de voorkant niet meer.
- 3. Sluit de FPC van de rechtermicrofoonmodule aan op de connector op de systeemkaart.
- 4. Plaats het schild van de systeemkaart op de systeemkaart en druk het schild voorzichtig totdat het op zijn plaats klikt.

#### **Vervolgstappen**

- 1. Installeer de [beeldschermeenheid.](#page-17-0)
- 2. Plaats de [simkaarthouder](#page-12-0).
- 3. Volg de procedure in [Nadat u in de computer hebt gewerkt](#page-7-0).

## **De linkermicrofoonmodule verwijderen**

#### **Vereisten**

- 1. Volg de procedure in Voordat u in de computer gaat werken.
- 2. Verwijder de [simkaarthouder](#page-11-0)
- 3. Verwijder de [beeldschermeenheid.](#page-13-0)

#### **Over deze taak**

De volgende afbeeldingen geven de locatie van de linkermicrofoonmodule aan en bieden een visuele weergave van de verwijderingsprocedure.

<span id="page-35-0"></span>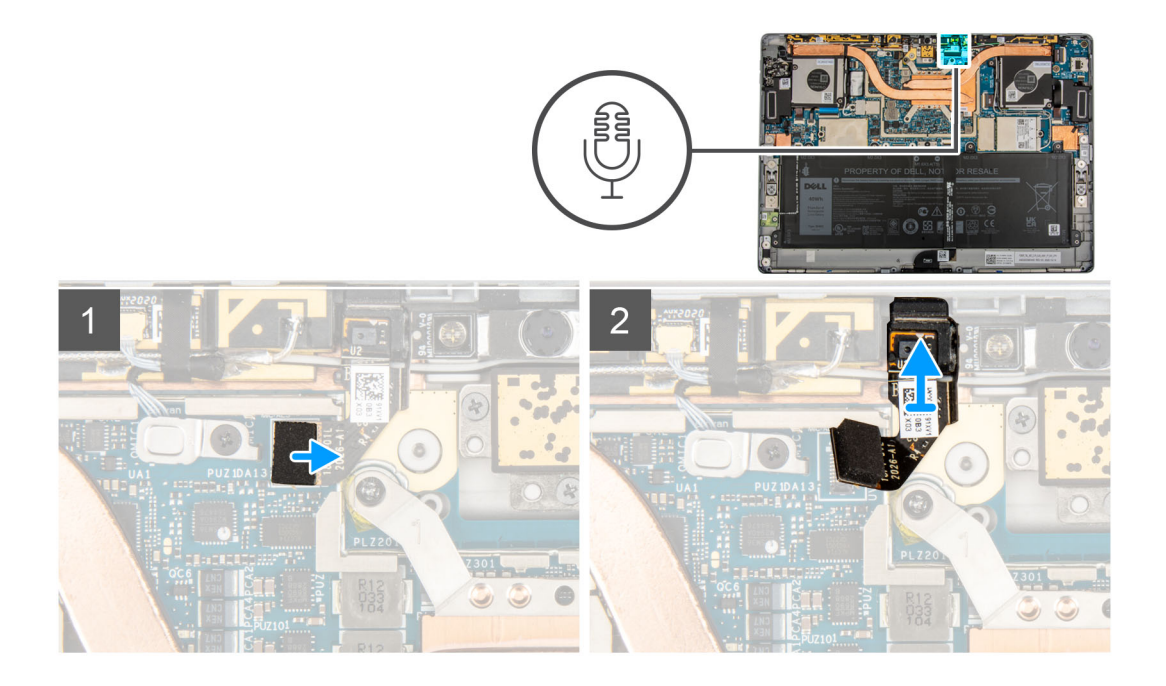

- 1. Til het schild van de systeemkaart van de systeemkaart.
- 2. Koppel de FPC van de linkermicrofoonmodule los van de systeemkaart.
- 3. Til de linkermicrofoonmodule uit het systeem.

### **De linkermicrofoonmodules installeren**

#### **Vereisten**

Als u een component vervangt, dient u het bestaande component te verwijderen alvorens de installatieprocedure uit te voeren.

#### **Over deze taak**

De volgende afbeelding geeft de locatie van de linkermicrofoonmodule aan en biedt een visuele weergave van de installatieprocedure.

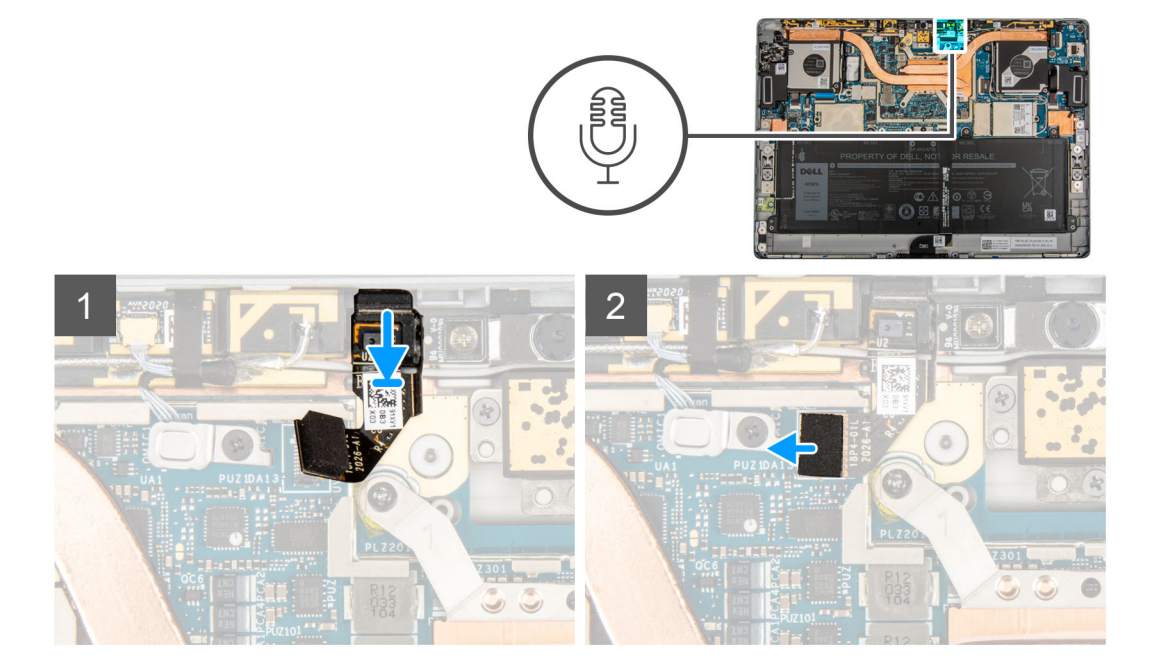
- 1. Lijn de linkermicrofoon uit en plaats deze in het slot op het achterpaneel van het beeldscherm.
- 2. Sluit de FPC van de linkermicrofoonmodule aan op de connector op de systeemkaart.
- 3. Plaats het schild van de systeemkaart op de systeemkaart en druk het schild voorzichtig totdat het op zijn plaats klikt.

#### **Vervolgstappen**

- 1. Installeer de [beeldschermeenheid.](#page-17-0)
- 2. Plaats de [simkaarthouder](#page-12-0).
- 3. Volg de procedure in [Nadat u in de computer hebt gewerkt](#page-7-0).

## **Camera aan voorzijde**

### **De camera aan de voorkant verwijderen**

#### **Vereisten**

- 1. Volg de procedure in [Voordat u in de computer gaat werken.](#page-5-0)
- 2. Verwijder de [simkaarthouder](#page-11-0)
- 3. Verwijder de [beeldschermeenheid.](#page-13-0)
- 4. Verwijder de [microfoonmodules.](#page-33-0)

#### **Over deze taak**

De volgende afbeeldingen geven de locatie van de cameramodule aan de voorkant aan en bieden een visuele weergave van de verwijderingsprocedure.

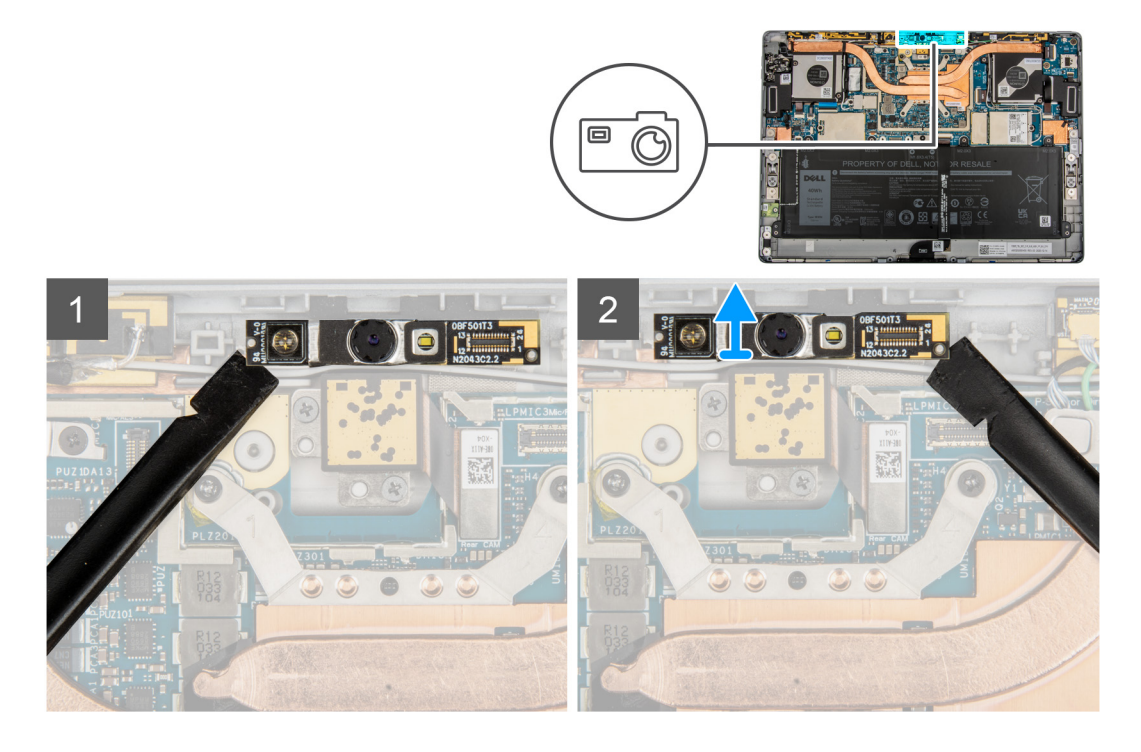

#### **Stappen**

- 1. Gebruik een plastic pennetje en wrik voorzichtig de linker- en rechterkant van de module aan de voorkant eraf.
- 2. Til de camera aan de voorkant uit het systeem.
	- **OPMERKING:** Als de thermische mat onder de camera aan de voorkant loskomt van het achterpaneel bevestigt u deze weer aan het achterpaneel.

### <span id="page-37-0"></span>**De camera aan de voorkant plaatsen**

#### **Vereisten**

Als u een component vervangt, dient u het bestaande component te verwijderen alvorens de installatieprocedure uit te voeren.

#### **Over deze taak**

De volgende afbeelding geeft de locatie van de cameramodule aan de voorkant aan en biedt een visuele weergave van de installatieprocedure.

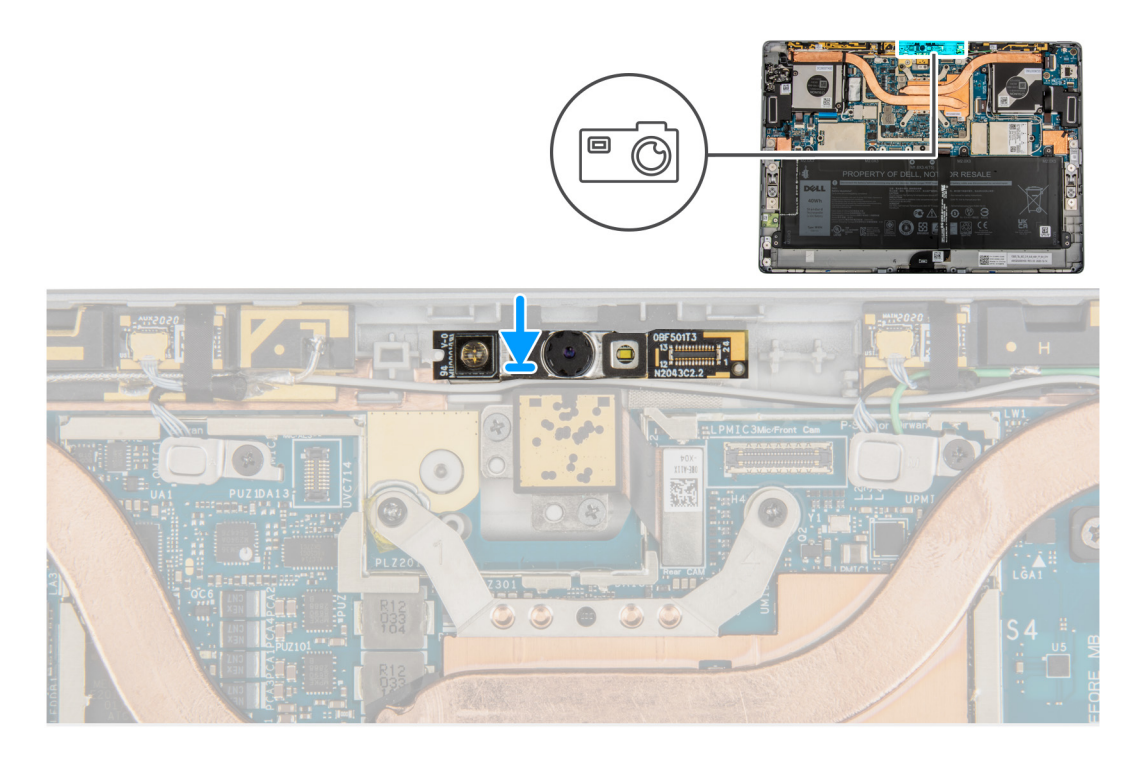

#### **Stappen**

- 1. Lijn de camera aan de voorkant uit en plaats deze in het slot op het achterpaneel van het beeldscherm.
- 2. Druk voorzichtig op de randen van de camera aan de voorkant en plaats deze op zijn plaats

#### **Vervolgstappen**

- 1. Installeer de [microfoonmodules.](#page-33-0)
- 2. Installeer de [beeldschermeenheid.](#page-17-0)
- 3. Plaats de [simkaarthouder](#page-12-0).
- 4. Volg de procedure in [Nadat u in de computer hebt gewerkt](#page-7-0).

## **Standaard met voetstuk**

### **Standaard met voetstuk verwijderen**

#### **Vereisten**

- 1. Volg de procedure in Voordat u in de computer gaat werken.
- 2. Verwijder de [simkaarthouder.](#page-11-0)
- 3. Verwijder de [beeldschermeenheid.](#page-13-0)

#### <span id="page-38-0"></span>**Over deze taak**

De volgende afbeeldingen geven de locatie van de standaard met voetstuk aan en bieden een visuele weergave van de verwijderingsprocedure.

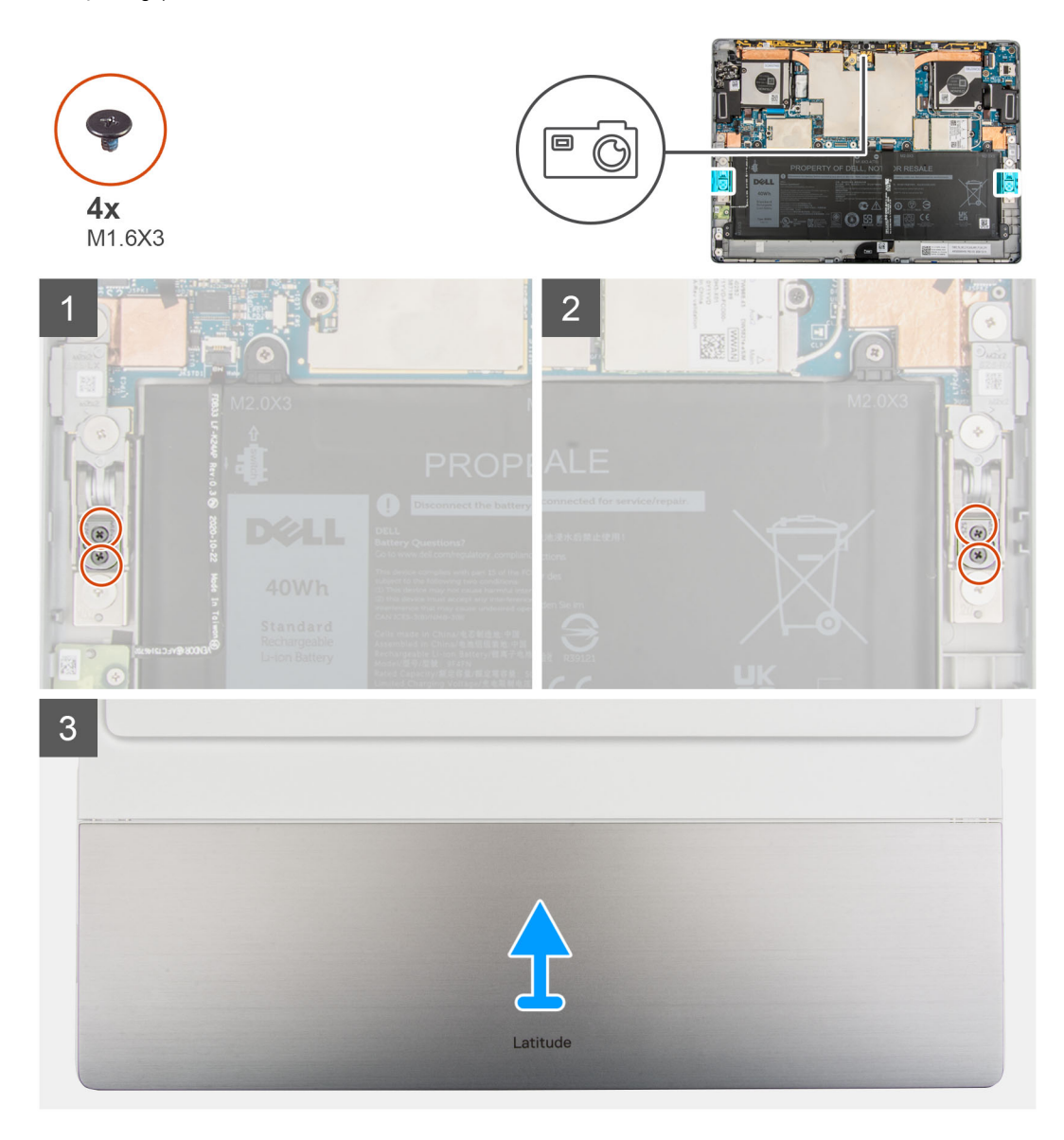

#### **Stappen**

- 1. Verwijder de vier schroeven (M1.6x3) waarmee de standaard met voetstuk aan de scharnieren van de standaard met voetstuk is bevestigd.
- 2. Draai het systeem om en til de standaard met voetstuk weg van het systeem.

## **De standaard met voetstuk plaatsen**

#### **Vereisten**

Als u een component vervangt, dient u het bestaande component te verwijderen alvorens de installatieprocedure uit te voeren.

#### **Over deze taak**

De volgende afbeeldingen geven de locatie van de standaard met voetstuk aan en bieden een visuele weergave van de installatieprocedure.

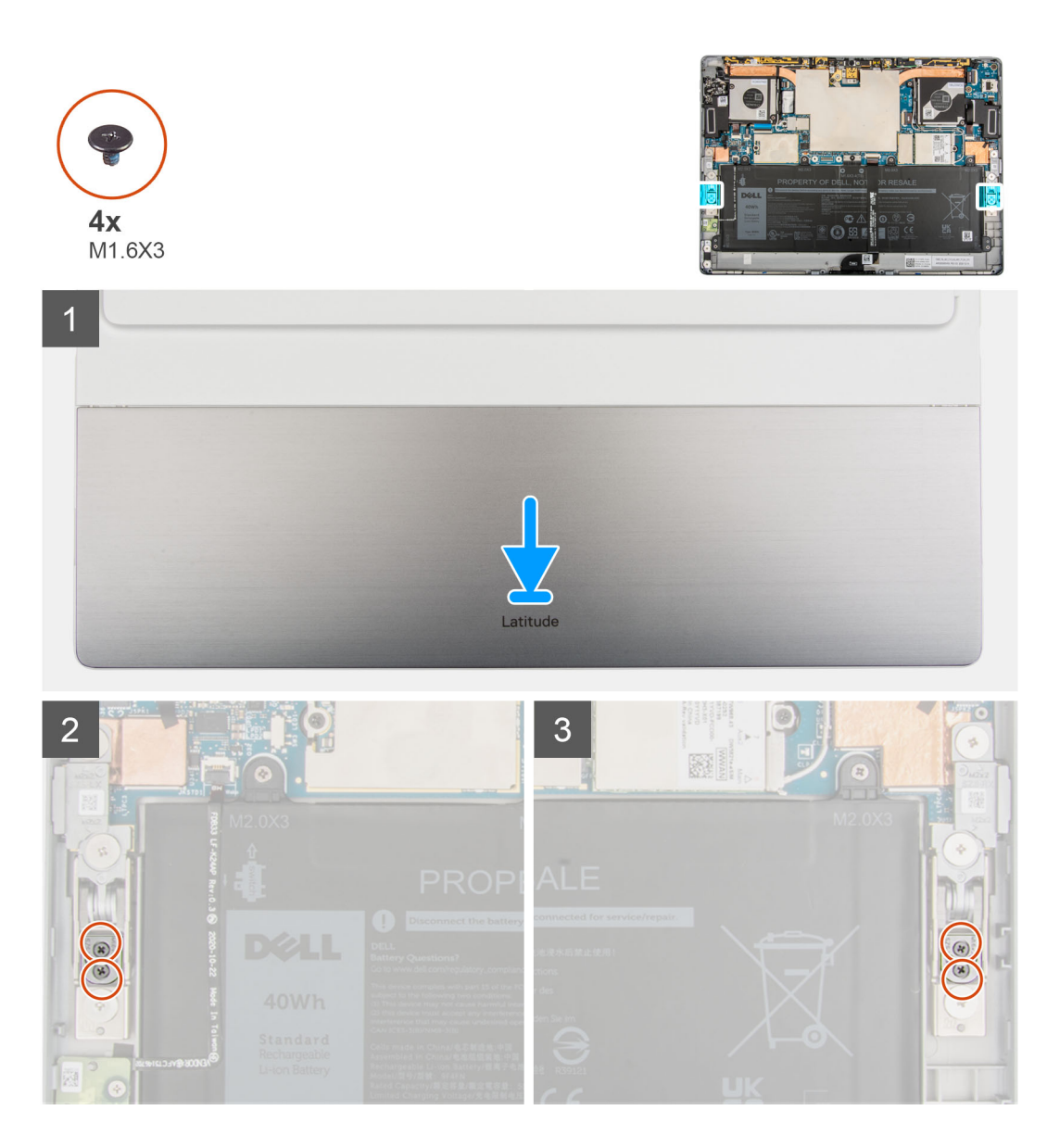

- 1. Lijn de schroefgaten in de standaard met voetstuk uit met de schroefgaten op het frame en draai het systeem om.
	- **OPMERKING:** Zorg ervoor dat de pinnen op de standaard met voetstuk worden geplaatst in de uitlijngaten op de scharnieren van de standaard met voetstuk.
- 2. Plaats de vier schroeven (M1.6x3) terug waarmee de standaard met voetstuk aan de scharnieren van de standaard met voetstuk wordt bevestigd.

#### **Vervolgstappen**

- 1. Installeer de [beeldschermeenheid.](#page-17-0)
- 2. Plaats de [simkaarthouder](#page-12-0).
- 3. Volg de procedure in [Nadat u in de computer hebt gewerkt](#page-7-0).

## <span id="page-40-0"></span>**Scharnieren van de standaard met voetstuk**

### **De scharnieren van de standaard met voetstuk verwijderen**

#### **Vereisten**

- 1. Volg de procedure in Voordat u in de computer gaat werken.
- 2. Verwijder de [simkaarthouder.](#page-11-0)
- 3. Verwijder de [beeldschermeenheid.](#page-13-0)
- 4. Verwijder de [standaard met voetstuk](#page-37-0).

#### **Over deze taak**

De volgende afbeeldingen geven de locatie van de scharnieren van de standaard met voetstuk weer en bieden een visuele weergave van de verwijderingsprocedure.

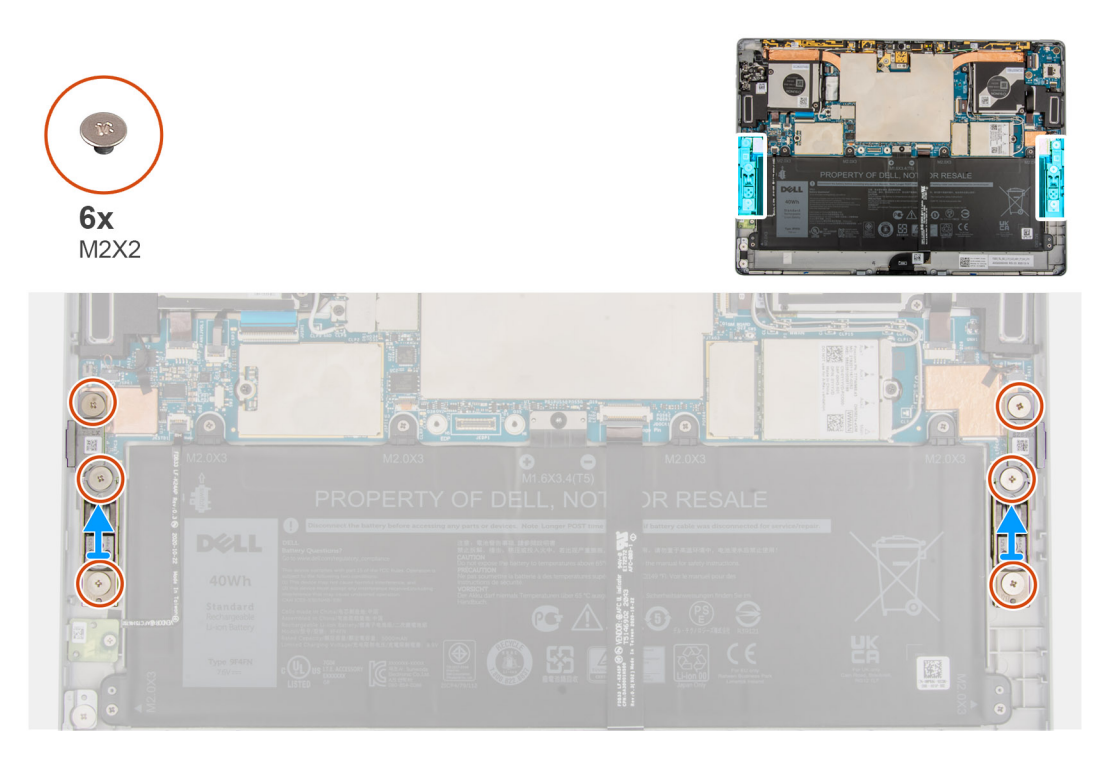

#### **Stappen**

- 1. Verwijder de zes schroeven (M2x2) waarmee de scharnieren van de standaard met voetstuk aan het frame zijn bevestigd.
- 2. Til de scharnieren van de standaard met voetstuk uit de computer.

### **De scharnieren van de standaard met voetstuk plaatsen**

#### **Vereisten**

Als u een component vervangt, dient u het bestaande component te verwijderen alvorens de installatieprocedure uit te voeren.

#### **Over deze taak**

De volgende afbeeldingen geven de locatie van de scharnieren van de standaard met voetstuk weer en bieden een visuele weergave van de installatieprocedure.

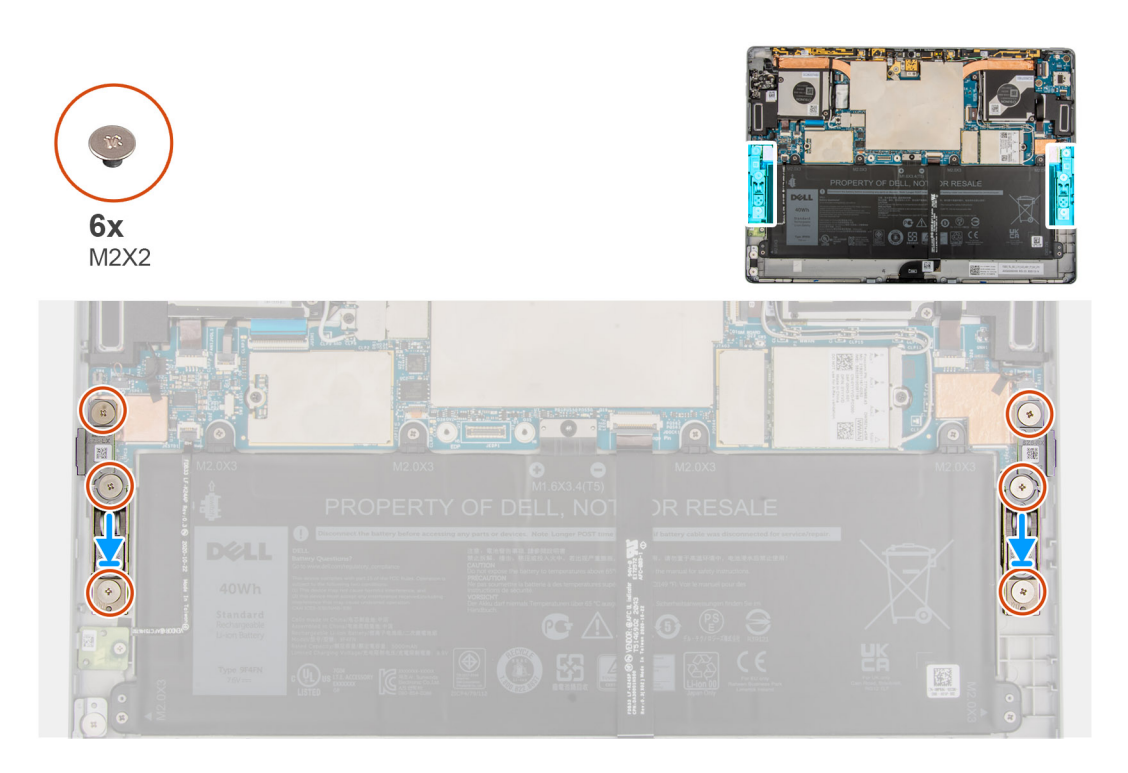

- 1. Lijn de schroefgaten op de scharnieren van de standaard met voetstuk uit met de schroefgaten in het frame.
- 2. Plaats de zes schroeven (M2x2) terug waarmee de scharnieren van de standaard met voetstuk aan het frame zijn bevestigd.

#### **Vervolgstappen**

- 1. Plaats de [standaard met voetstuk](#page-38-0).
- 2. Installeer de [beeldschermeenheid.](#page-17-0)
- 3. Installeer de [simkaart](#page-12-0).
- 4. Volg de procedure in [Nadat u in de computer hebt gewerkt](#page-7-0).

## **Docking-connector**

### **De docking-connector verwijderen**

#### **Vereisten**

- 1. Volg de procedure in [Voordat u in de computer gaat werken.](#page-5-0)
- 2. Verwijder de [simkaarthouder.](#page-11-0)
- 3. Verwijder de [beeldschermeenheid.](#page-13-0)

#### **Over deze taak**

De volgende afbeeldingen geven de locatie van de docking-connector aan en bieden een visuele weergave van de verwijderingsprocedure.

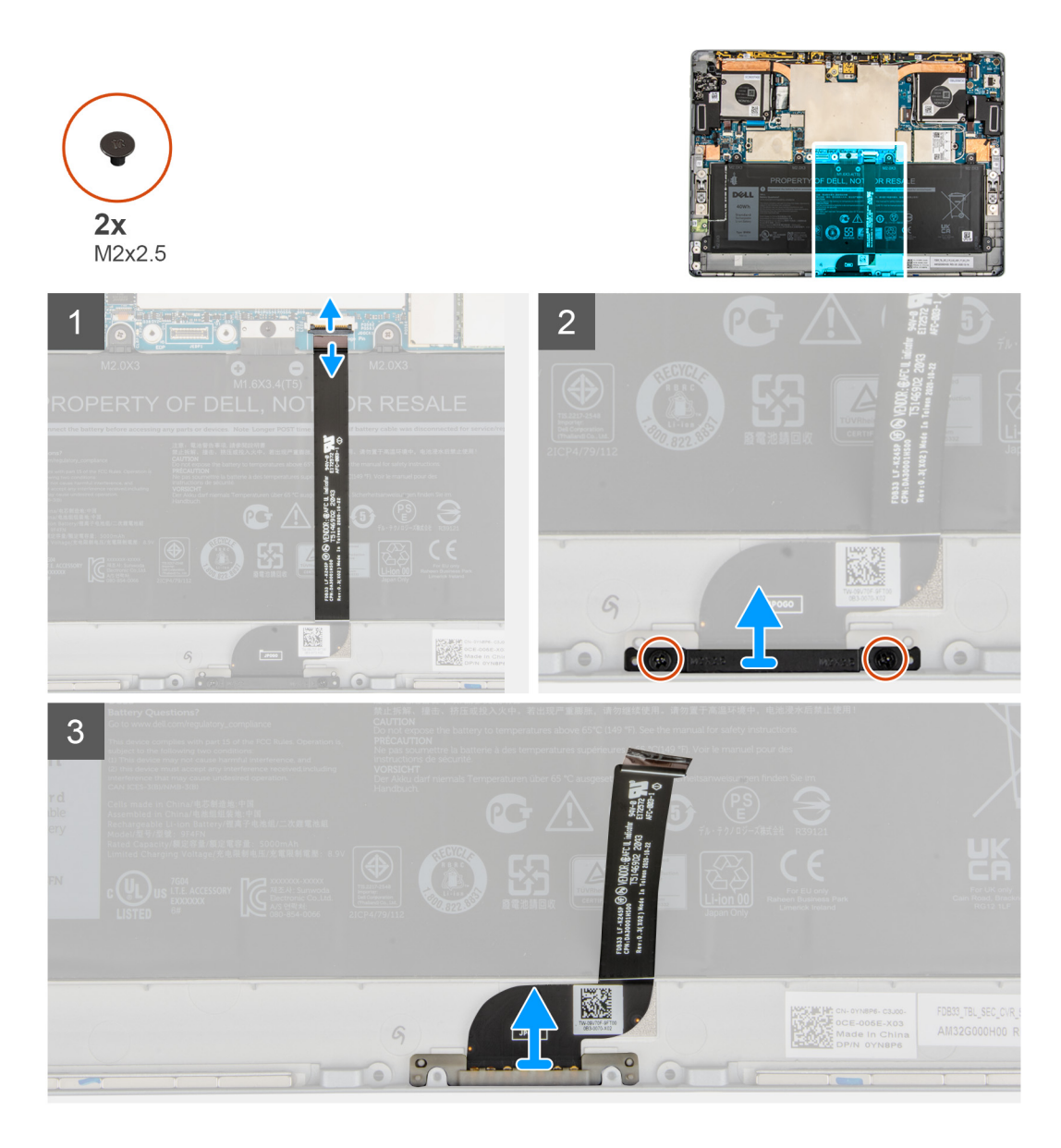

- 1. Open de vergrendeling en koppel de FPC van de docking-connector los van de connector op de systeemkaart.
- 2. Trek de docking-connector los van de batterij.
- 3. Verwijder de twee schroeven (M2x2) waarmee de beugel van de docking-connector op het frame wordt bevestigd.
- 4. Til de beugel van de docking-connector op en schuif de docking-connector uit de computer.

### **De docking-connector plaatsen**

#### **Vereisten**

Als u een component vervangt, dient u het bestaande component te verwijderen alvorens de installatieprocedure uit te voeren.

#### **Over deze taak**

De volgende afbeelding geeft de locatie van de docking-connector aan en biedt een visuele weergave van de installatieprocedure.

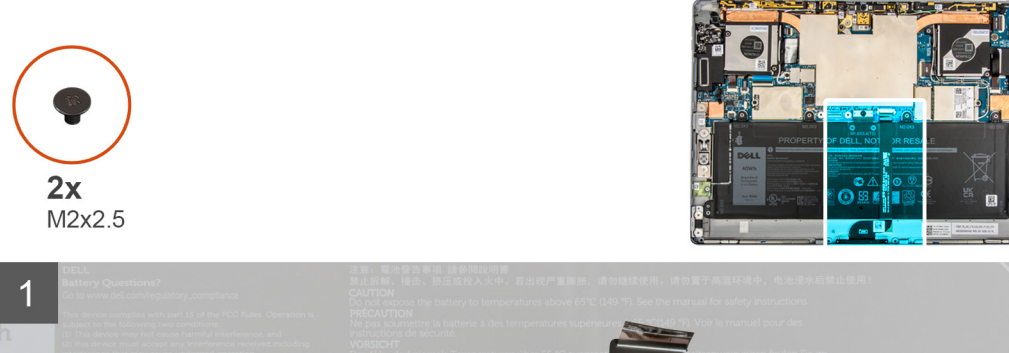

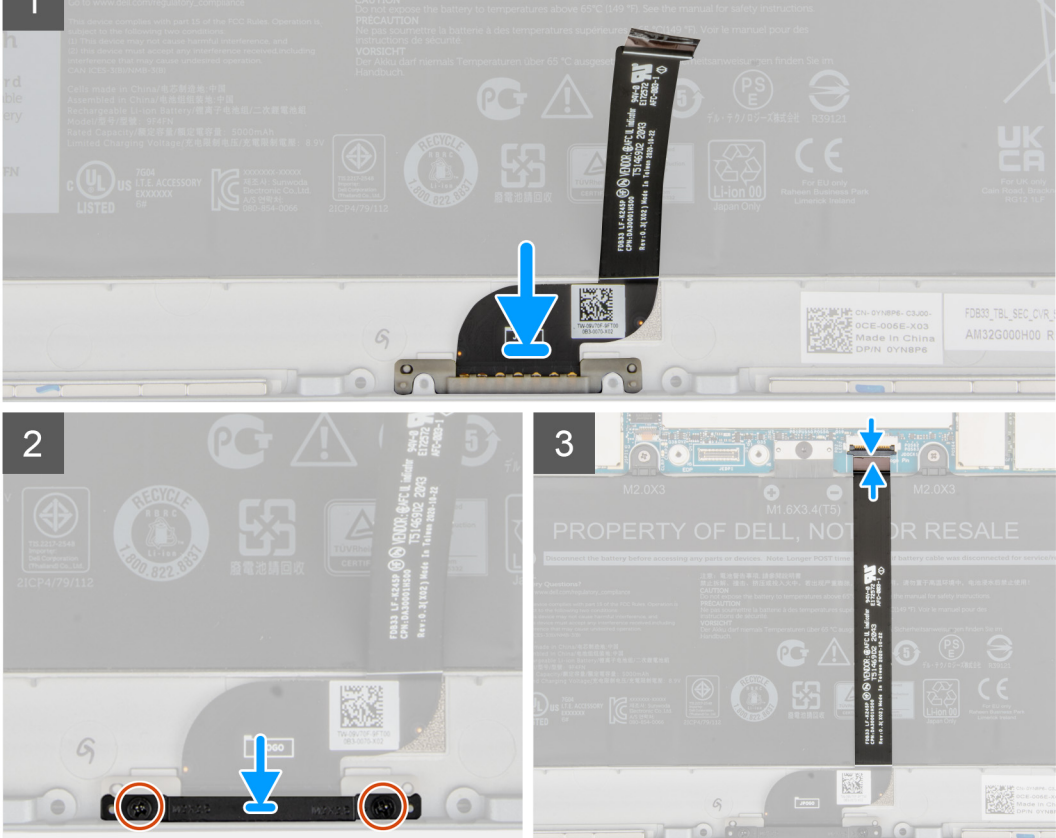

- 1. Lijn de docking-connector uit en plaats deze in het slot op het chassis.
- 2. Lijn de beugel van de docking-connector uit en plaats deze op de docking-connector.
- 3. Plaats de twee schroeven (M2x2) terug om de beugel van de docking-connector aan het chassis te bevestigen.
- 4. Bevestig de FPC van de docking-connector aan de batterij.
- 5. Sluit de FPC van de docking-connector aan op de connector op de systeemkaart en sluit de vergrendeling.

#### **Vervolgstappen**

- 1. Installeer de [beeldschermeenheid.](#page-17-0)
- 2. Plaats de [simkaarthouder](#page-12-0).
- 3. Volg de procedure in [Nadat u in de computer hebt gewerkt](#page-7-0).

## **Hall-sensor-dochterkaart**

## **De Hall-sensor-dochterkaart verwijderen**

#### **Vereisten**

- 1. Volg de procedure in [Voordat u in de computer gaat werken.](#page-5-0)
- 2. Verwijder de [simkaarthouder.](#page-11-0)
- 3. Verwijder de [beeldschermeenheid.](#page-13-0)

#### **Over deze taak**

De volgende afbeeldingen geven de locatie van de Hall-sensor-dochterkaart aan en bieden een visuele weergave van de verwijderingsprocedure.

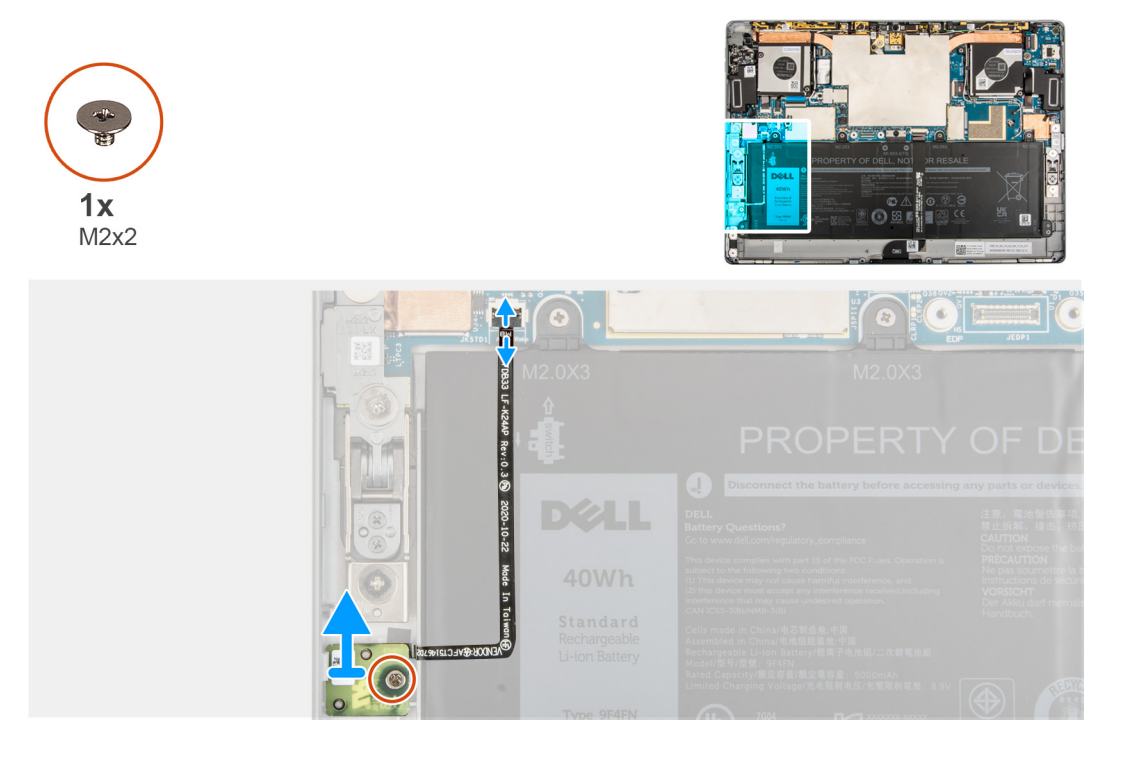

#### **Stappen**

- 1. Koppel de FPC van de Hall-sensor-dochterkaart los van de connector op de systeemkaart.
- 2. Trek voorzichtig de FPC van de Hall-sensor-dochterkaart los van de batterij.
- 3. Verwijder de enkele schroef (M2x2) waarmee de Hall-sensor-dochterkaart op het frame is bevestigd.
- 4. Til de Hall-sensor-dochterkaart uit de computer.

### **De Hall-sensor-dochterkaart installeren**

#### **Over deze taak**

De volgende afbeeldingen geven de locatie van de Hall-sensor-dochterkaart aan en bieden een visuele weergave van de verwijderingsprocedure.

<span id="page-45-0"></span>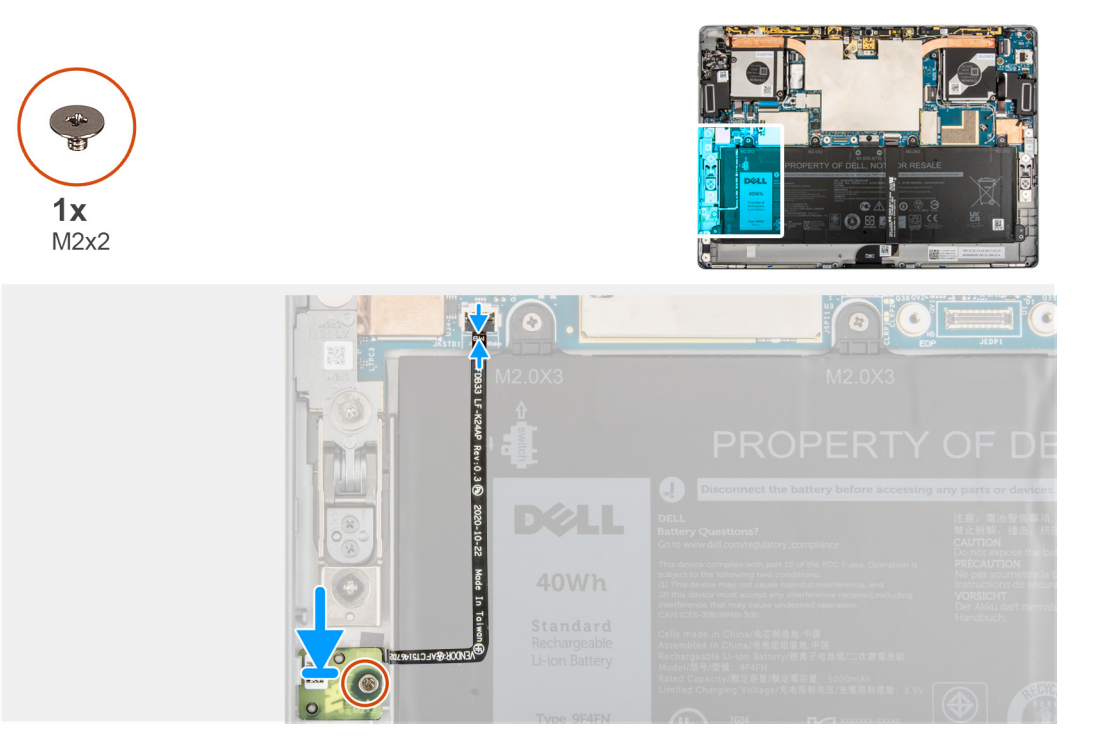

- 1. Lijn de Hall-sensor-dochterkaart uit en plaats deze in het slot op het frame.
- 2. Plaats de enkele schroef (M2x2) terug waarmee de Hall-sensor-dochterkaart aan het frame wordt bevestigd.
- 3. Bevestig de FPC van de Hall-sensor-dochterkaart op de batterij.
- 4. Sluit de FPC van de Hall-sensor-dochterkaart aan op de connector op de systeemkaart en sluit de vergrendeling.

#### **Vervolgstappen**

- 1. Installeer de [beeldschermeenheid.](#page-17-0)
- 2. Plaats de [simkaarthouder](#page-12-0).
- 3. Volg de procedure in [Nadat u in de computer hebt gewerkt](#page-7-0).

## **Warmteafleider**

## **De koelplaat verwijderen**

#### **Vereisten**

- 1. Volg de procedure in [Voordat u in de computer gaat werken.](#page-5-0)
	- **WAARSCHUWING: Tijdens de normale werking kan de koelplaat heet worden. Laat de koelplaat voldoende lang afkoelen voordat u deze aanraakt.**
- 2. Verwijder de [simkaart](#page-11-0).
- 3. Verwijder de [beeldschermeenheid.](#page-13-0)

#### **Over deze taak**

De volgende afbeelding geeft de locatie van de koelplaat aan en biedt een visuele weergave van de verwijderingsprocedure.

<span id="page-46-0"></span>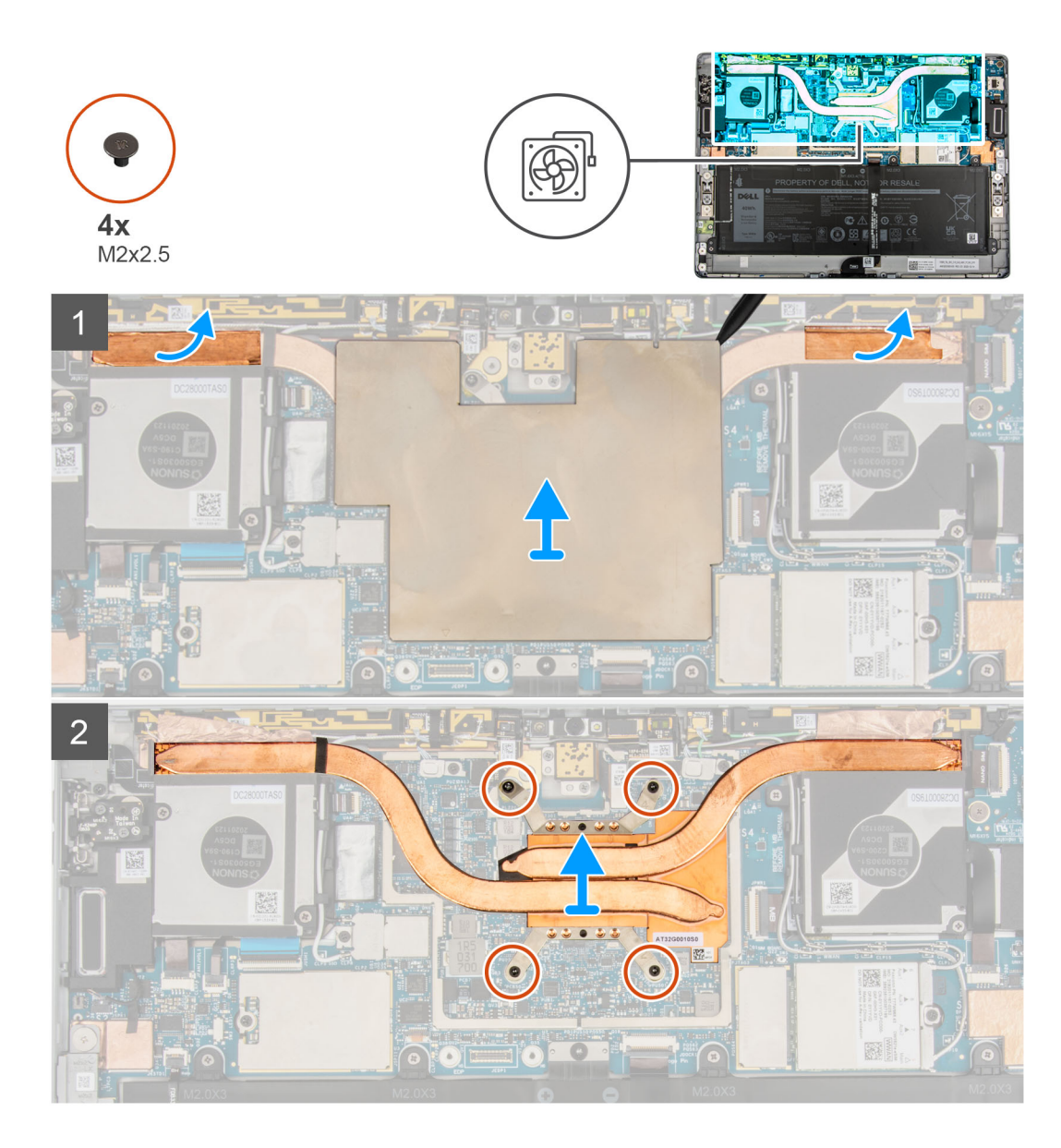

- 1. Til de afdekplaat van de systeemkaart van de systeemkaart.
- 2. Trek de aardingsfolie van de WLAN-antenne en WWAN-antenne van de koelplaat af.
- 3. Draai de vier geborgde schroeven waarmee de koelplaat wordt bevestigd in de juiste volgorde los.
- 4. Til de koelplaat uit het systeem.

## **De koelplaat plaatsen**

#### **Vereisten**

Als u een component vervangt, dient u het bestaande component te verwijderen alvorens de installatieprocedure uit te voeren.

#### **Over deze taak**

De volgende afbeelding geeft de locatie van de koelplaat aan en biedt een visuele weergave van de installatieprocedure.

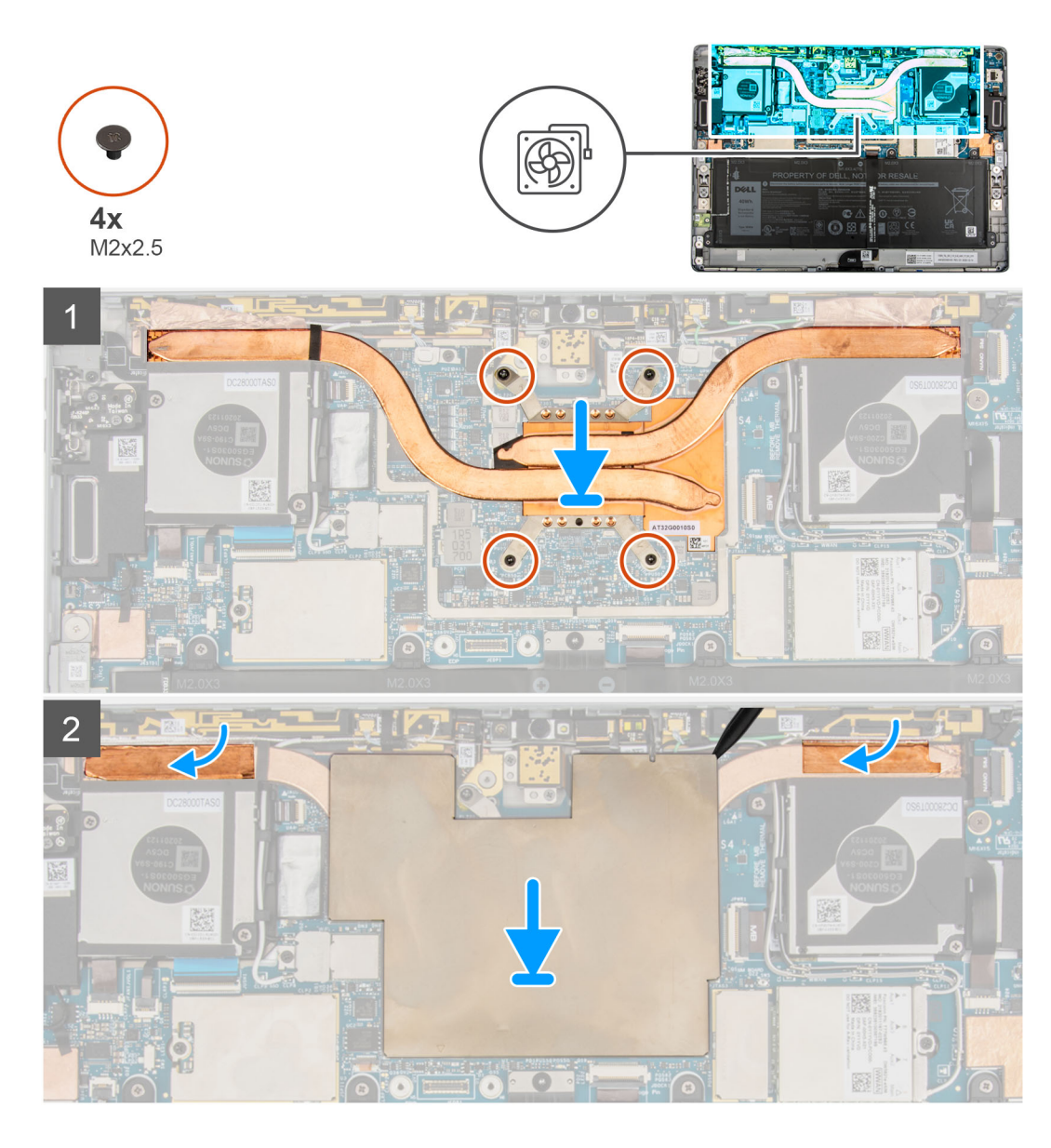

- 1. Lijn de schroefgaten in de koelplaat uit met de schroefgaten op de systeemkaart.
- 2. Draai de vier geborgde schroeven die de koelplaat aan de systeemkaart bevestigen in de juiste volgorde vast.
- 3. Bevestig de aardingsfolie van de WLAN-antenne en WWAN-antenne op de koelplaat.
- 4. Plaats het schildpaneel van de systeemkaart op de systeemkaart en druk het voorzichtig totdat het op zijn plaats klikt.

#### **Vervolgstappen**

- 1. Installeer de [beeldschermeenheid.](#page-17-0)
- 2. Installeer de [simkaart](#page-12-0).
- 3. Volg de procedure in [Nadat u in de computer hebt gewerkt](#page-7-0).

## <span id="page-48-0"></span>**Systeemventilator**

## **De linkerventilator verwijderen**

#### **Vereisten**

- 1. Volg de procedure in [Voordat u in de computer gaat werken.](#page-5-0)
- 2. Verwijder de [simkaarthouder.](#page-11-0)
- 3. Verwijder de [beeldschermeenheid.](#page-13-0)

#### **Over deze taak**

De volgende afbeeldingen geven de locatie van de linkerventilator aan en bieden een visuele weergave van de verwijderingsprocedure.

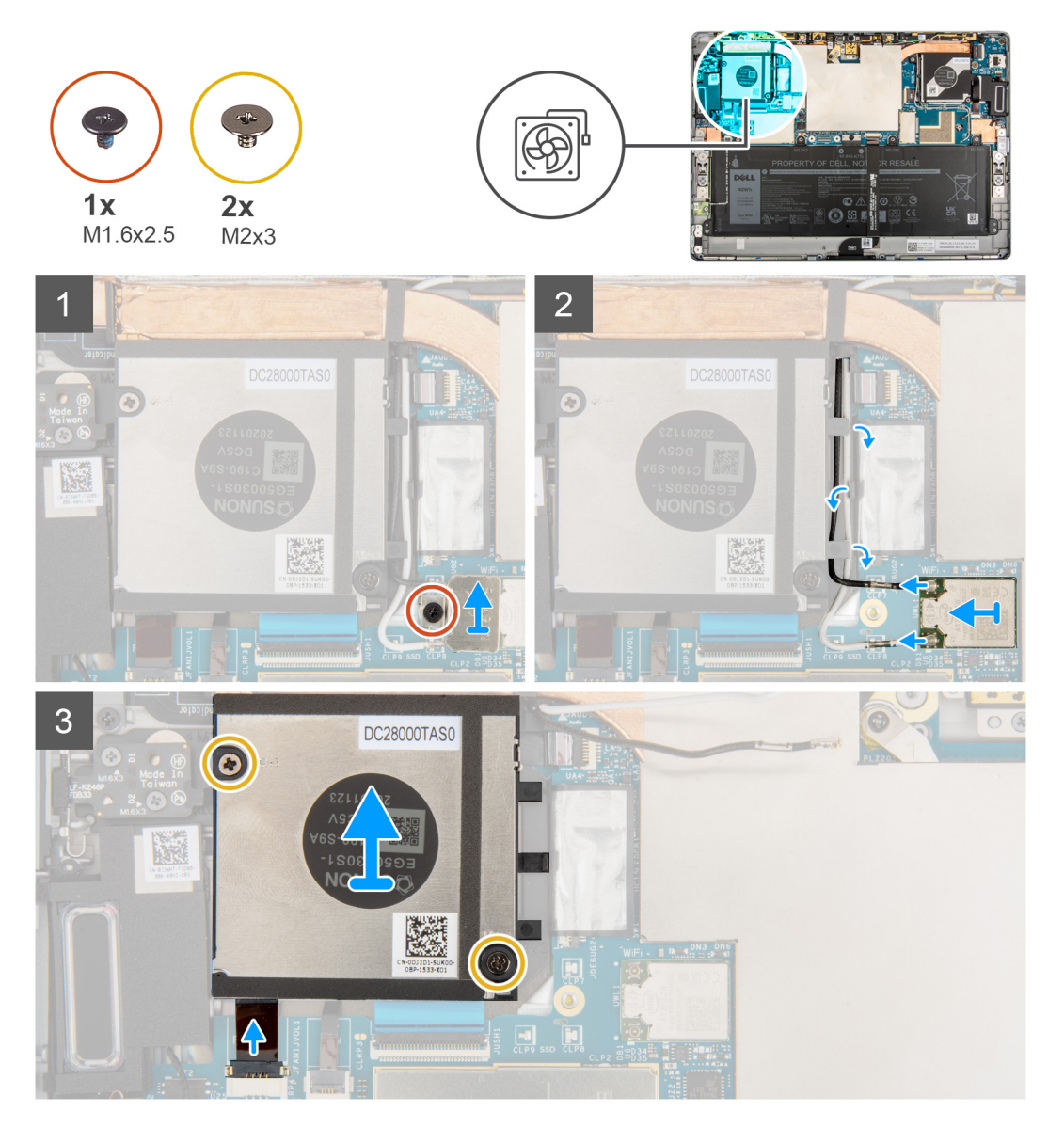

#### **Stappen**

- 1. Draai de enkele geborgde schroef los waarmee de WLAN-beugel aan de systeemkaart is bevestigd.
- 2. Til de WLAN-beugel uit de computer.
- 3. Koppel de WLAN-antennes los en haal ze uit de geleiders op de ventilatorbehuizing.
- 4. Verwijder de twee schroeven (M2x3) waarmee de linkersysteemventilator aan het chassis is bevestigd.
- <span id="page-49-0"></span>5. Maak de FPC van de linkersysteemventilator los van de connector op de systeemkaart.
- 6. Til de linkerventilator uit de computer.

## **De linkerventilator plaatsen**

#### **Vereisten**

Als u een component vervangt, dient u het bestaande component te verwijderen alvorens de installatieprocedure uit te voeren.

#### **Over deze taak**

De volgende afbeelding geeft de locatie van de linkerventilator aan en biedt een visuele weergave van de installatieprocedure.

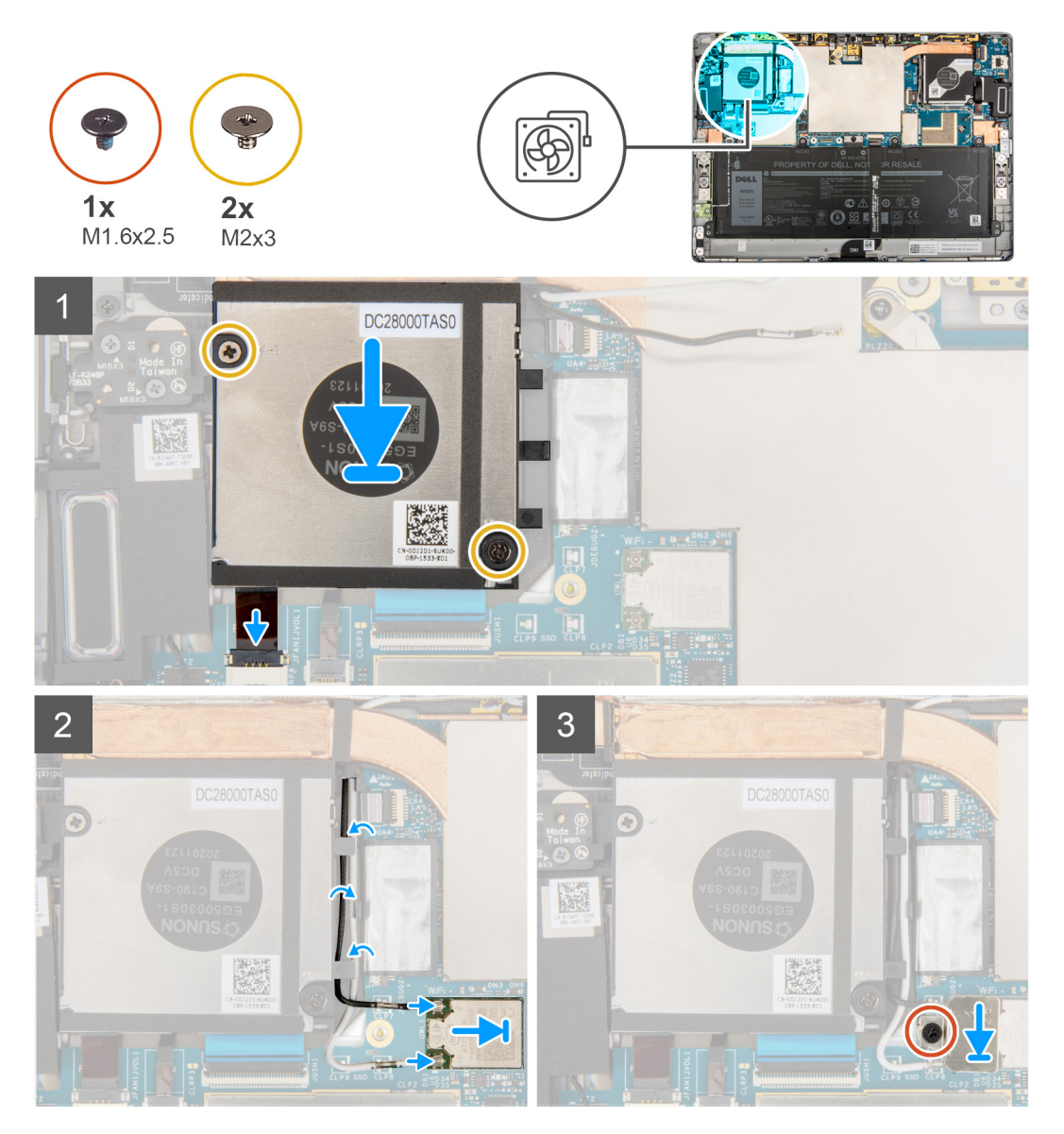

#### **Stappen**

- 1. Lijn de schroefgaten in de linkersysteemventilator uit met de schroefgaten in het chassis.
- 2. Plaats de twee schroeven (M2x3) terug waarmee de systeemventilator op het systeem wordt bevestigd.
- 3. Sluit de FPC van de linkersysteemventilator aan op de connector op de systeemkaart.
- 4. Leid de kabel van de WLAN-antenne door het geleiderpinnetje op de ventilatorbehuizing.
- 5. Sluit de antennekabels aan op de draadloze kaart.

In de volgende tabel ziet u het kleurenschema van de antennekabel voor de draadloze kaart van uw computer.

#### <span id="page-50-0"></span>**Tabel 3. Kleurschema antennekabels**

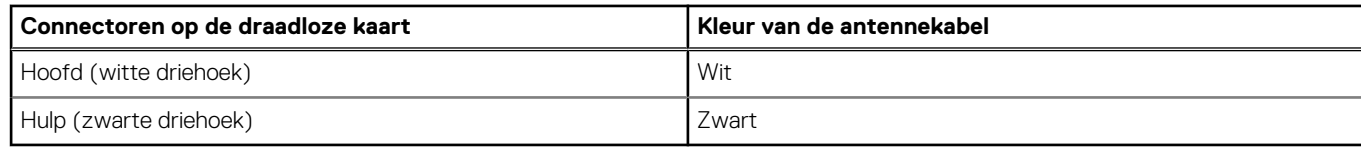

6. Plaats de WLAN-kaartbeugel op de WLAN-kaart.

7. Draai de enkele geborgde schroef los waarmee de WLAN-kaartbeugel op de systeemkaart is bevestigd.

#### **Vervolgstappen**

- 1. Installeer de [beeldschermeenheid.](#page-17-0)
- 2. Plaats de [simkaarthouder](#page-12-0).
- 3. Volg de procedure in [Nadat u in de computer hebt gewerkt](#page-7-0).

### **De rechtersysteemventilator verwijderen**

#### **Vereisten**

- 1. Volg de procedure in [Voordat u in de computer gaat werken.](#page-5-0)
- 2. Verwijder de [simkaart](#page-11-0).
- 3. Verwijder de [beeldschermeenheid.](#page-13-0)

#### **Over deze taak**

De volgende afbeeldingen geven de locatie van de rechtersysteemventilator aan en bieden een visuele weergave van de verwijderingsprocedure.

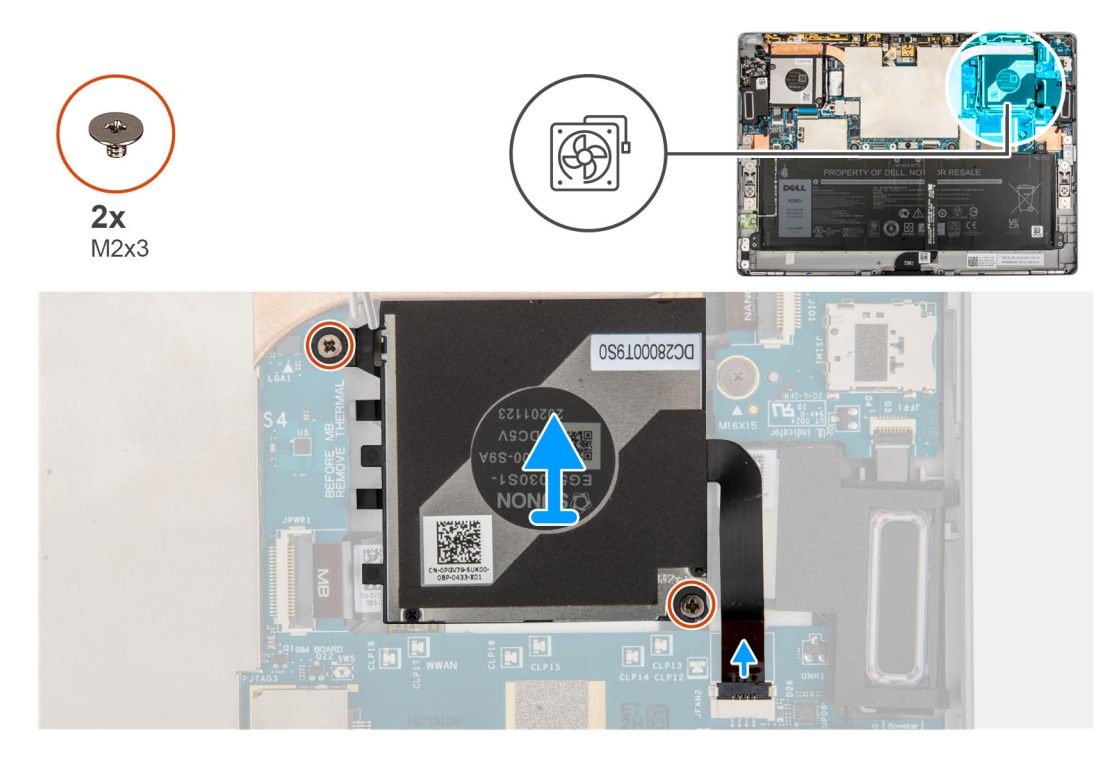

#### **Stappen**

- 1. Verwijder de twee schroeven (M2x3) waarmee de rechtersysteemventilator aan het frame is bevestigd.
- 2. Maak de FPC van de rechtersysteemventilator los van de connector op de systeemkaart.
- 3. Til de rechtersysteemventilator uit het systeem.

## <span id="page-51-0"></span>**De rechterventilator plaatsen**

#### **Vereisten**

Als u een component vervangt, dient u het bestaande component te verwijderen alvorens de installatieprocedure uit te voeren.

#### **Over deze taak**

De volgende afbeelding geeft de locatie van de rechterventilator aan en biedt een visuele weergave van de installatieprocedure.

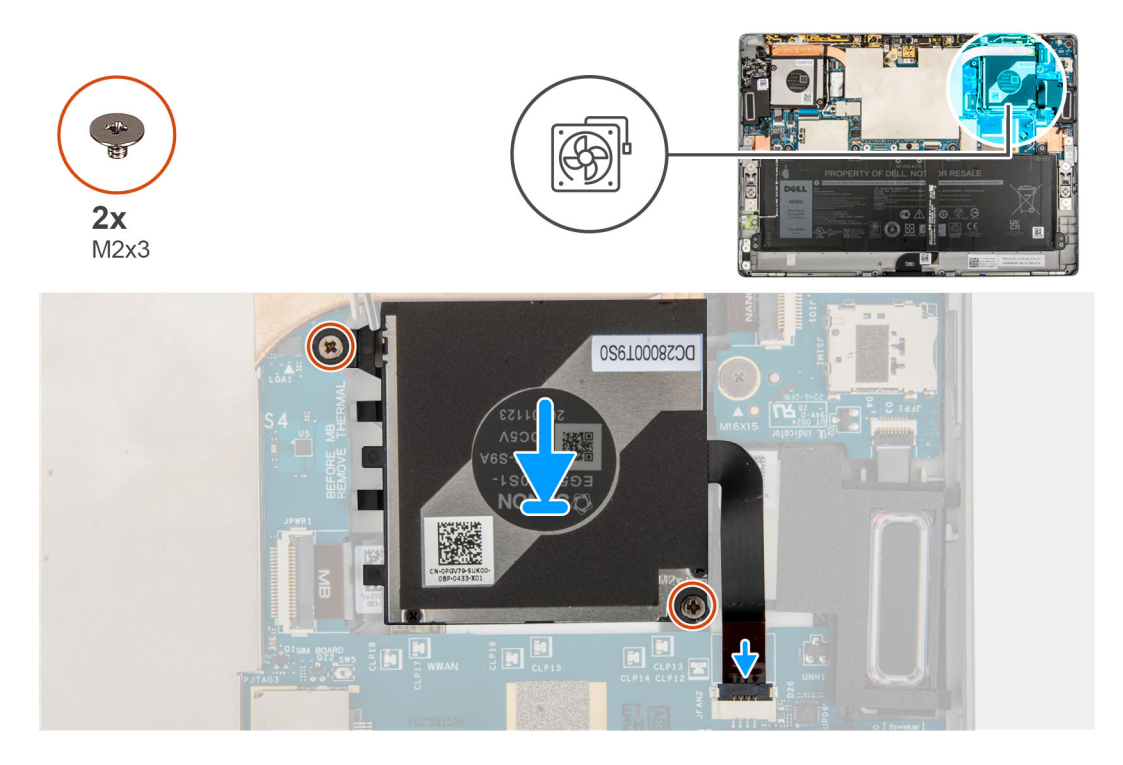

#### **Stappen**

- 1. Lijn de schroefgaten in de rechtersysteemventilator uit met de schroefgaten in het frame.
- 2. Plaats de twee schroeven (M2x3) terug waarmee de rechtersysteemventilator op het frame wordt bevestigd.
- 3. Sluit de FPC van de rechtersysteemventilator aan op de connector op de systeemkaart.

#### **Vervolgstappen**

- 1. Installeer de [beeldschermeenheid.](#page-17-0)
- 2. Installeer de [simkaart](#page-12-0).
- 3. Volg de procedure in [Nadat u in de computer hebt gewerkt](#page-7-0).

## **Volumeknop-dochterkaart**

### **De volumeknop-dochterkaart verwijderen**

#### **Vereisten**

- 1. Volg de procedure in [Voordat u in de computer gaat werken.](#page-5-0)
- 2. Verwijder de [simkaarthouder.](#page-11-0)
- 3. Verwijder de [beeldschermeenheid.](#page-13-0)
- 4. Verwijder de [WWAN-kaart](#page-24-0).
- 5. Verwijder de [linkersysteemventilator](#page-48-0).

#### **Over deze taak**

De volgende afbeeldingen geven de locatie van de volumeknop-dochterkaart aan en bieden een visuele weergave van de verwijderingsprocedure.

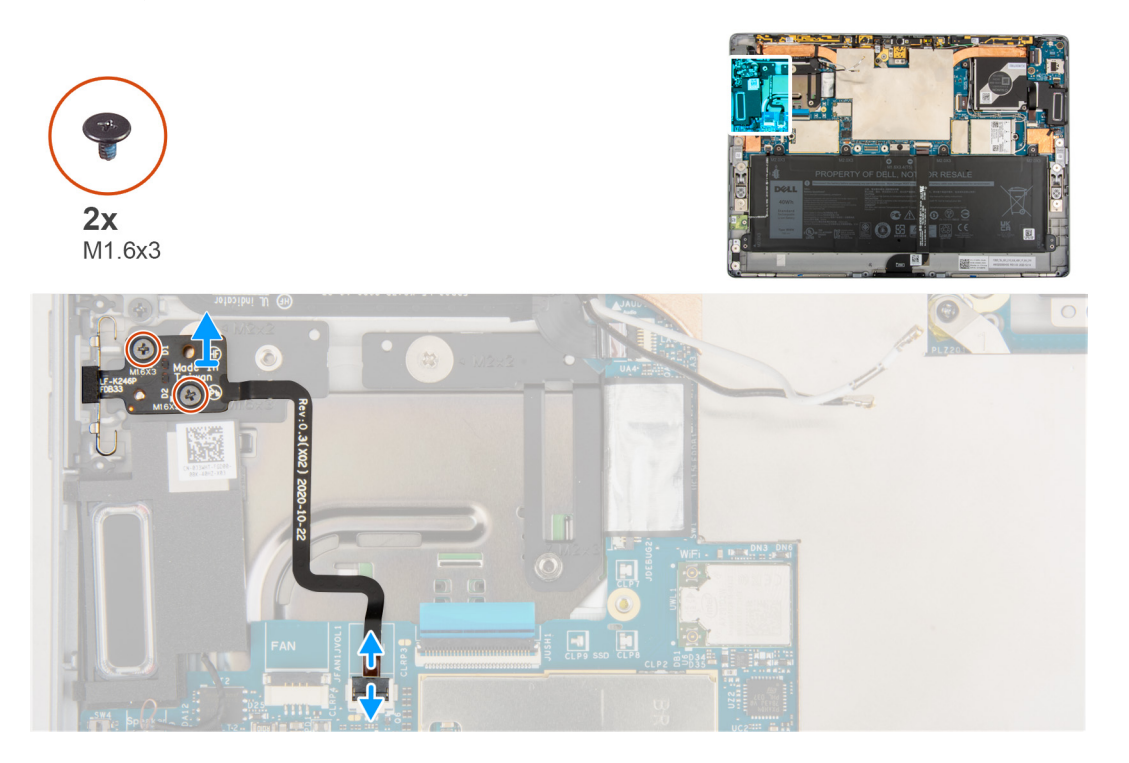

#### **Stappen**

- 1. Open de vergrendeling en koppel de FPC van de volumeknop-dochterkaart los van de systeemkaart.
- 2. Verwijder de twee schroeven (M1.6x3) waarmee de volumeknop-dochterkaart aan de systeemkaart is bevestigd.
- 3. Til de volumeknop-dochterkaart uit het systeem.

### **De dochterkaart voor de volumeknop installeren**

#### **Vereisten**

Als u een component vervangt, dient u het bestaande component te verwijderen alvorens de installatieprocedure uit te voeren.

#### **Over deze taak**

De volgende afbeelding geeft de locatie van de dochterkaart voor de volumeknop aan en biedt een visuele weergave van de installatieprocedure.

<span id="page-53-0"></span>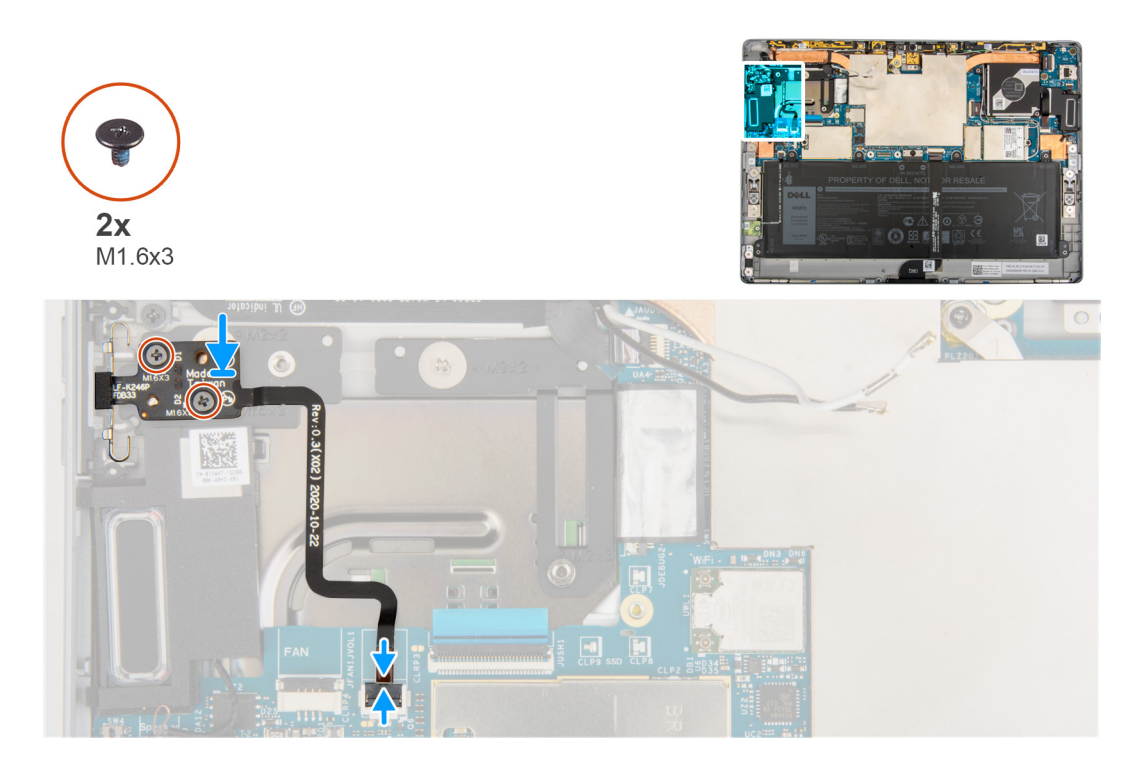

1. Lijn de dochterkaart voor de volumeknop uit en plaats deze op de systeemkaart.

**OPMERKING:** Wanneer u de dochterkaart voor de volumeknop installeert, plaatst u de aan/uit-knopmodule volledig in het compartiment en drukt u op de volumeknoppen om te controleren of de dochterkaart goed is geïnstalleerd.

- 2. Plaats de twee schroeven (M1.6x3) terug waarmee de dochterkaart voor de volumeknop aan de systeemkaart is bevestigd.
- 3. Sluit de FPC van de dochterkaart voor de volumeknop aan op de connector op de systeemkaart en sluit de vergrendeling.

#### **Vervolgstappen**

- 1. Plaats de [linkersysteemventilator.](#page-49-0)
- 2. Plaats de [WWAN-kaart.](#page-25-0)
- 3. Installeer de [beeldschermeenheid.](#page-17-0)
- 4. Plaats de [simkaarthouder](#page-12-0).
- 5. Volg de procedure in [Nadat u in de computer hebt gewerkt](#page-7-0).

## **Aan-uitknopkaart**

### **De aan/uit-knopkaart verwijderen**

#### **Vereisten**

- 1. Volg de procedure in [Voordat u in de computer gaat werken.](#page-5-0)
- 2. Verwijder de [simkaarthouder.](#page-11-0)
- 3. Verwijder de [beeldschermeenheid.](#page-13-0)
- 4. Verwijder de [WWAN-kaart](#page-24-0).
- 5. Verwijder de [rechtersysteemventilator](#page-50-0).

#### **Over deze taak**

De volgende afbeeldingen geven de locatie van de aan-uitknopkaart aan en bieden een visuele weergave van de verwijderingsprocedure.

<span id="page-54-0"></span>![](_page_54_Picture_0.jpeg)

- 1. Open de vergrendeling en koppel de FPC van de aan/uit-knop-dochterkaart en de FFC van de vingerafdruklezer los van de aan/ uit-knop-dochterkaart.
- 2. Verwijder de twee schroeven (M1.6x1.5) waarmee de aan/uit-knop-dochterkaart aan het chassis is bevestigd.
- 3. Til de aan/uit-knop-dochterkaart uit het systeem.

### **De aan/uit-knopkaart plaatsen**

#### **Over deze taak**

De volgende afbeeldingen geven de locatie van de aan-uitknopkaart aan en bieden een visuele weergave van de installatieprocedure.

![](_page_55_Picture_0.jpeg)

- 1. Lijn de aan/uit-knopkaart uit en plaats deze op het chassis.
- 2. Plaats de twee schroeven (M1.6x1.5) terug waarmee de aan/uit-knopkaart aan het chassis wordt bevestigd.
- 3. Sluit de FPC van de aan/uit-knopkaart en de vingerafdruklezer-FFC aan op de aan/uit-knop-dochterkaart

#### **Vervolgstappen**

- 1. Plaats de [rechtersysteemventilator.](#page-51-0)
- 2. Installeer de [WWAN-kaart](#page-25-0).
- 3. Installeer de [beeldschermeenheid.](#page-17-0)
- 4. Plaats de [simkaarthouder](#page-12-0).
- 5. Volg de procedure in [Nadat u in de computer hebt gewerkt](#page-7-0).

## **Vingerafdruklezer**

## **De vingerafdruklezer verwijderen**

#### **Vereisten**

- 1. Volg de procedure in [Voordat u in de computer gaat werken.](#page-5-0)
- 2. Verwijder de [simkaarthouder.](#page-11-0)
- 3. Verwijder de [beeldschermeenheid.](#page-13-0)
- 4. Verwijder de [WWAN-kaart](#page-24-0).
- 5. Verwijder de [rechtersysteemventilator](#page-50-0).
- 6. Verwijder d[eaan/uit-knopkaart](#page-53-0).

#### **Over deze taak**

De volgende afbeeldingen geven de locatie van de vingerafdruklezer aan en bieden een visuele weergave van de verwijderingsprocedure.

![](_page_56_Picture_0.jpeg)

![](_page_56_Picture_1.jpeg)

- 1. Verwijder de beugel van de vingerafdruklezer.
	- **OPMERKING:** Als de beugel van de vingerafdruklezer onder de aan/uit-knop-dochterkaart wordt losgekoppeld van het achterpaneel moet u deze opnieuw installeren op het achterpaneel.
- 2. Til de vingerafdruklezer uit het systeem.

## **De vingerafdruklezer plaatsen**

#### **Over deze taak**

De volgende afbeeldingen geven de locatie van de vingerafdruklezer aan en bieden een visuele weergave van de plaatsingsprocedure.

![](_page_57_Picture_0.jpeg)

![](_page_57_Picture_1.jpeg)

- 1. Lijn de vingerafdruklezer uit en plaats deze op het frame.
- 2. Plaats de beugel van de vingerafdruklezer terug op de vingerafdruklezer.

#### **Vervolgstappen**

- 1. Plaats de [aan/uit-knop-dochterkaart](#page-54-0).
- 2. Plaats de [rechtersysteemventilator.](#page-51-0)
- 3. Plaats de [WWAN-kaart.](#page-25-0)
- 4. Installeer de [beeldschermeenheid.](#page-17-0)
- 5. Plaats de [simkaarthouder](#page-12-0).
- 6. Volg de procedure in [Nadat u in de computer hebt gewerkt](#page-7-0).

## **Batterij**

### **Voorzorgsmaatregelen voor de lithium-ionbatterij**

#### **WAARSCHUWING:**

- **● Wees voorzichtig bij het omgaan met lithium-ionbatterijen.**
- **● Ontlaad de batterij volledig voordat u deze verwijdert. Koppel de netvoedingsadapter los van het systeem en gebruik de computer uitsluitend op batterijstroom: de batterij is volledig ontladen als de computer niet meer wordt ingeschakeld wanneer de aan-/uitknop wordt ingedrukt.**
- **● U moet de batterij niet pletten, laten vallen, beschadigen of doorboren met vreemde voorwerpen.**
- **● Stel de batterij niet bloot aan hoge temperaturen en haal batterijpacks cellen niet uit elkaar.**
- **● Oefen geen druk uit op het oppervlak van de batterij.**
- **● Buig de batterij niet.**
- **● Gebruik geen gereedschap om te wrikken op of langs de batterij.**
- **● Zorg dat er tijdens het onderhoud van dit product geen schroeven zoekraken of verloren gaan om te voorkomen dat de batterij en andere systeemonderdelen per ongeluk worden doorboord of schade oplopen.**
- <span id="page-58-0"></span>**● Als de batterij vast komt te zitten in de computer als resultaat van zwellen, moet u niet proberen deze los te maken omdat het doorboren, buigen of pletten van een lithium-ionbatterij gevaarlijk kan zijn. Neem in een dergelijk geval contact op met de technische support van Dell voor hulp. Ga naar [www.dell.com/contactdell](https://www.dell.com/support).**
- **● Schaf altijd originele batterijen aan op [www.dell.com](https://www.dell.com) of bij geautoriseerde Dell partners en verkopers.**
- **● Opgezwollen batterijen dienen niet gebruikt te worden en dienen te worden vervangen en op juiste wijze weg te worden gegooid. Zie [Afhandeling van opgezette lithium-ionbatterijen](#page-84-0) voor richtlijnen voor het omgaan met en vervangen van opgezette lithium-ionbatterijen.**

### **De batterij verwijderen**

#### **Vereisten**

- 1. Volg de procedure in [Voordat u in de computer gaat werken.](#page-5-0)
- 2. Verwijder de [simkaarthouder.](#page-11-0)
- 3. Verwijder de [beeldschermeenheid.](#page-13-0)

#### **Over deze taak**

De volgende afbeeldingen geven de locatie van de batterij aan en bieden een visuele weergave van de verwijderingsprocedure.

![](_page_58_Figure_10.jpeg)

- <span id="page-59-0"></span>1. Maak de FPC van de Hall-sensor-dochterkaart en docking-connector-FPC los van de batterij en verwijder ze voorzichtig.
- 2. Connector de enkele schroef (M1.6x3.4) waarmee de beugel van de batterijkabel aan de systeemkaart is bevestigd.
- 3. Trek de connector van de batterijkabel los van de systeemkaart.
- 4. Verwijder de zes schroeven (M2x3) waarmee de batterij aan het frame is bevestigd.
- 5. Til de batterij uit het systeem.

## **De batterij plaatsen**

#### **Vereisten**

Als u een onderdeel vervangt, dient u het bestaande onderdeel te verwijderen alvorens de installatieprocedure uit te voeren.

#### **Over deze taak**

De volgende afbeelding geeft de locatie van de batterij aan en biedt een visuele weergave van de installatieprocedure.

![](_page_59_Picture_11.jpeg)

#### **Stappen**

- 1. Lijn de batterij uit en plaats deze in de computer.
- 2. Plaats de zes schroeven (M2x3) terug waarmee de batterij aan het frame wordt bevestigd.
- <span id="page-60-0"></span>3. Sluit de batterijkabel aan op de systeemkaart.
- 4. Plaats de enkele schroef (M1.6x3.4) terug waarmee de connector van de batterijkabel aan de systeemkaart wordt bevestigd.
- 5. Bevestig de FPC van de Hall-sensor-dochterkaart en de docking-connector-FPC aan de batterij.
- 6. Sluit de FPC van de Hall-sensor-dochterkaart en de docking-connector-FPC aan op de connector op de systeemkaart en sluit de vergrendeling.

#### **Vervolgstappen**

- 1. Installeer de [beeldschermeenheid.](#page-17-0)
- 2. Plaats de [simkaarthouder](#page-12-0).
- 3. Volg de procedure in [Nadat u in de computer hebt gewerkt](#page-7-0).

## **Systeemkaart**

### **De systeemkaart verwijderen**

#### **Vereisten**

- 1. Volg de procedure in [Voordat u in de computer gaat werken.](#page-5-0)
- 2. Verwijder de [simkaarthouder.](#page-11-0)
- 3. Verwijder de [beeldschermeenheid.](#page-13-0)
- 4. Verwijder de [WWAN-kaart](#page-24-0).
- 5. Verwijder de [linkersysteemventilator](#page-48-0).
- 6. Verwijder de [rechtersysteemventilator](#page-50-0).
- 7. Verwijder de [SSD.](#page-21-0)
- 8. Verwijder de [microfoon.](#page-33-0)
- 9. Verwijder de [standaard met voetstuk](#page-37-0).
- 10. Verwijder de [scharnieren van de standaard met voetstuk.](#page-40-0)
- 11. Verwijder de [koelplaat.](#page-45-0)

#### **Over deze taak**

De volgende afbeeldingen geven de locatie van de systeemkaart aan en bieden een visuele weergave van de verwijderingsprocedure.

![](_page_61_Figure_0.jpeg)

<span id="page-62-0"></span>![](_page_62_Picture_0.jpeg)

![](_page_62_Picture_1.jpeg)

- 1. Verwijder de twee schroeven (M1.6x2.5) waarmee de Darwin-kabelbeugels aan de systeemkaart worden bevestigd.
- 2. Koppel de volumeknop-FPC, USH-FFC, audiopoort-FPC, FPC van de camera aan de achterkant en de aan/uit-knop-dochterkaart-FPC los van de systeemkaart.
- 3. Koppel de Darwin-antennes en de P-sensorkabel los van de systeemkaart.
- 4. Verwijder de twee schroeven (M2x2) waarmee de systeemkaart aan het frame vastzit.
- 5. Til de systeemkaart uit het systeem.

### **De systeemkaart plaatsen**

#### **Vereisten**

Als u een component vervangt, dient u het bestaande component te verwijderen alvorens de installatieprocedure uit te voeren.

#### **Over deze taak**

De volgende afbeelding geeft de locatie van de systeemkaart aan en biedt een visuele weergave van de installatieprocedure.

![](_page_63_Picture_0.jpeg)

![](_page_63_Picture_1.jpeg)

![](_page_64_Figure_0.jpeg)

- 1. Lijn de schroefgaten in de systeemkaart uit met de schroefgaten op het frame.
- 2. Plaats de twee schroeven (M2x2) terug waarmee de systeemkaart aan het frame wordt bevestigd.
- 3. Sluit de volumeknop-FPC, USH-FFC, audiopoort-FPC, FPC van de camera aan de achterkant en de aan/uitknop-dochterkaart-FPC aan op de systeemkaart.
- 4. Sluit de Darwin-antennes en de P-sensorkabel aan op de systeemkaart.
- 5. Plaats de Darwin-antennebeugels op de Darwin-antenneconnector.
- 6. Plaats de twee schroeven (M1.6x2.5) terug waarmee de Darwin-kabelbeugels aan de systeemkaart worden bevestigd.

#### **Vervolgstappen**

- 1. Installeer de [koelplaat.](#page-46-0)
- 2. Plaats de [scharnieren van de standaard met voetstuk.](#page-40-0)
- 3. Plaats de [standaard met voetstuk](#page-38-0).
- 4. Plaats de [microfoon](#page-33-0).
- 5. Plaats de [SSD](#page-22-0).
- 6. Plaats de [rechtersysteemventilator.](#page-51-0)
- 7. Plaats de [linkersysteemventilator.](#page-49-0)
- 8. Installeer de [WWAN-kaart](#page-25-0).
- 9. Installeer de [beeldschermeenheid.](#page-17-0)
- 10. Plaats de [simkaarthouder](#page-12-0).
- 11. Volg de procedure in [Nadat u in de computer hebt gewerkt](#page-7-0).

## **Smartcardlezer**

## **De smartcardlezer verwijderen**

#### **Vereisten**

- 1. Volg de procedure in [Voordat u in de computer gaat werken.](#page-5-0)
- 2. Verwijder de [simkaarthouder.](#page-11-0)
- 3. Verwijder de [beeldschermeenheid.](#page-13-0)
- 4. Verwijder de [WWAN-kaart](#page-24-0).
- 5. Verwijder de [linkersysteemventilator](#page-48-0).
- 6. Verwijder de [rechtersysteemventilator](#page-50-0).
- 7. Verwijder de [SSD.](#page-21-0)
- 8. Verwijder de [microfoon.](#page-33-0)
- 9. Verwijder de [standaard met voetstuk](#page-37-0).
- 10. Verwijder de [scharnieren van de standaard met voetstuk.](#page-40-0)
- 11. Verwijder de [koelplaat.](#page-45-0)
- 12. Verwijder de [systeemkaart.](#page-60-0)
- 13. Verwijder de [batterij.](#page-58-0)

#### **Over deze taak**

De volgende afbeeldingen geven de locatie van de smartcardlezer aan en bieden een visuele weergave van de installatieprocedure.

![](_page_66_Picture_0.jpeg)

- 1. Verwijder de drie schroeven (M2x2) waarmee de supportbeugels van de smartcardlezer aan het frame zijn bevestigd.
- 2. Verwijder de supportbeugels van de smartcardlezer.
- 3. Open de vergrendeling en koppel de FPC van de smartcardlezer los van de connector op de USH-kaart.
- 4. Verwijder de drie schroeven (M2x2) waarmee de smartcardlezer aan het frame is bevestigd.
- 5. Til de smartkaartlezer uit het systeem.

## **De smartcardlezer installeren**

#### **Vereisten**

Als u een component vervangt, dient u het bestaande component te verwijderen alvorens de installatieprocedure uit te voeren.

#### **Over deze taak**

De volgende afbeelding geeft de locatie van de smartcardlezer aan en biedt een visuele weergave van de installatieprocedure.

![](_page_67_Picture_0.jpeg)

- 1. Lijn de smartcardlezer uit en plaats deze op het chassis.
- 2. Plaats de drie schroeven (M2x2) terug waarmee de smartcardlezer aan het frame is bevestigd.
- 3. Sluit de FPC van de smartcardlezer aan op de connector op de USH-kaart en sluit de vergrendeling.
- 4. Plaats de supportbeugels van de smartcardlezer op de smartcardlezer.
- 5. Plaats de drie schroeven (M2x2) terug waarmee de supportbeugel van de smartcardlezer aan het frame wordt bevestigd.

#### **Vervolgstappen**

- 1. Installeer de [batterij.](#page-59-0)
- 2. Installeer de [systeemkaart](#page-62-0).
- 3. Installeer de [koelplaat.](#page-46-0)
- 4. Plaats de [scharnieren van de standaard met voetstuk.](#page-40-0)
- 5. Plaats de [standaard met voetstuk](#page-38-0).
- 6. Plaats de [microfoon](#page-33-0).
- 7. Plaats de [SSD](#page-22-0).
- 8. Plaats de [rechtersysteemventilator.](#page-51-0)
- 9. Plaats de [linkersysteemventilator.](#page-49-0)
- 10. Plaats de [WWAN-kaart.](#page-25-0)
- 11. Installeer de [beeldschermeenheid.](#page-17-0)

12. Plaats de [simkaarthouder](#page-12-0).

13. Volg de procedure in [Nadat u in de computer hebt gewerkt](#page-7-0).

![](_page_69_Picture_1.jpeg)

In dit hoofdstuk worden de ondersteunde besturingssystemen beschreven. Bovendien vindt u hier instructies voor de installatie van stuurprogramma's.

#### **Onderwerpen:**

- **Besturingssysteem**
- Drivers downloaden

## **Besturingssysteem**

Uw Latitude 7320 Detachable ondersteunt de volgende besturingssystemen:

- Windows 10 Home (64-bits)
- Windows 10 Professional (64-bits)

## **Drivers downloaden**

#### **Stappen**

- 1. Schakel de computer in.
- 2. Ga naar [www.dell.com/support.](https://www.dell.com/support)
- 3. Voer de servicetag van uw computer in en klik op **Verzenden**.

**OPMERKING:** Als u niet beschikt over de servicetag, gebruikt u de functie automatisch detecteren of handmatig bladeren voor uw model computer.

- 4. Klik op **Drivers & downloads**.
- 5. Klik op de knop **Drivers detecteren**.
- 6. Controleer de voorwaarden voor gebruik en accepteer deze om **SupportAssist** te kunnen gebruiken en klik vervolgens op **Doorgaan**.
- 7. Indien nodig gaat uw computer over op het downloaden en installeren van **SupportAssist**.

**OPMERKING:** Bekijk de instructies op het scherm voor browserspecifieke instructies.

- 8. Klik op **Drivers voor mijn systeem bekijken**.
- 9. Klik op **Downloaden en installeren** om alle gedetecteerde updates van drivers voor uw computer te downloaden en installeren.
- 10. Selecteer een locatie om de bestanden op te slaan.
- 11. Als u hierom wordt gevraagd, keurt u aanvragen van **Beheer gebruikersaccount** om wijzigingen in het systeem aan te brengen goed.
- 12. De toepassing installeert alle geïdentificeerde drivers en updates.

**OPMERKING:** Niet alle bestanden kunnen automatisch worden geïnstalleerd. Controleer het installatieoverzicht om te bepalen of handmatige installatie noodzakelijk is.

- 13. Klik voor handmatig downloaden en installeren op **Categorie**.
- 14. Selecteer in de vervolgkeuzelijst de gewenste driver.
- 15. Klik op **Downloaden** om de driver voor uw computer te downloaden.
- 16. Ga na het downloaden naar de map waar u het bestand met de driver heeft opgeslagen.
- 17. Dubbelklik op het pictogram van het driver-bestand en volg de instructies op het scherm om de driver te installeren.

# **Systeeminstallatie**

Met systeeminstallatie kunt u uw tabletpcnotebook hardware beheren en BIOS-niveau-opties opgeven. Vanuit de systeeminstallatie kunt u:

- De NVRAM-instellingen wijzigen na het toevoegen of verwijderen van hardware;
- De configuratie van de systeemhardware bekijken;
- Geïntegreerde apparaten in- of uitschakelen;
- Grenswaarden voor prestatie- en energiebeheer instellen;
- De computerbeveiliging beheren.

#### **Onderwerpen:**

- BIOS-overzicht
- Het BIOS-installatieprogramma openen
- Opties voor System Setup
- [Het BIOS updaten](#page-80-0)
- [Systeem- en installatiewachtwoord](#page-81-0)
- [Het wissen van BIOS \(System Setup\)- en systeemwachtwoorden](#page-83-0)

## **BIOS-overzicht**

De BIOS beheert de gegevensstroom tussen het besturingssysteem van de computer en de aangesloten apparaten, zoals de harde schijf, video-adapter, toetsenbord, muis en printer.

## **Het BIOS-installatieprogramma openen**

#### **Stappen**

- 1. Schakel de computer in.
- 2. Druk meteen op F2 om het BIOS-installatieprogramma te openen.

**OPMERKING:** Als u te lang hebt gewacht en het logo van het besturingssysteem verschijnt, wacht u tot u de desktop ziet. Schakel vervolgens de computer uit en probeer het opnieuw.

## **Opties voor System Setup**

**C**i) **OPMERKING:** Afhankelijk van de tabletcomputerlaptop en de geïnstalleerde apparaten kunnen de onderdelen die in dit gedeelte worden vermeld wel of niet worden weergegeven.

### **Opties voor het scherm Algemeen**

Dit gedeelte bevat de belangrijkste hardwarefuncties van de computer.

#### **Optie Omschrijving**

#### **Systeeminformati**

**e**

- Systeeminformatie: Displays BIOS Version, Service-tag, Asset-tag, Ownership Tag, Ownership Date, Manufacture Date en Express Service Code.
	- Geheugengegevens: Geeft weer: Geïnstalleerd geheugen, Beschikbaar geheugen, Geheugensnelheid, Modus voor geheugenkanalen, Geheugentechnologie

![](_page_71_Picture_205.jpeg)

## **Opties voor het scherm System Configuration (Systeemconfiguratie)**

![](_page_71_Picture_206.jpeg)
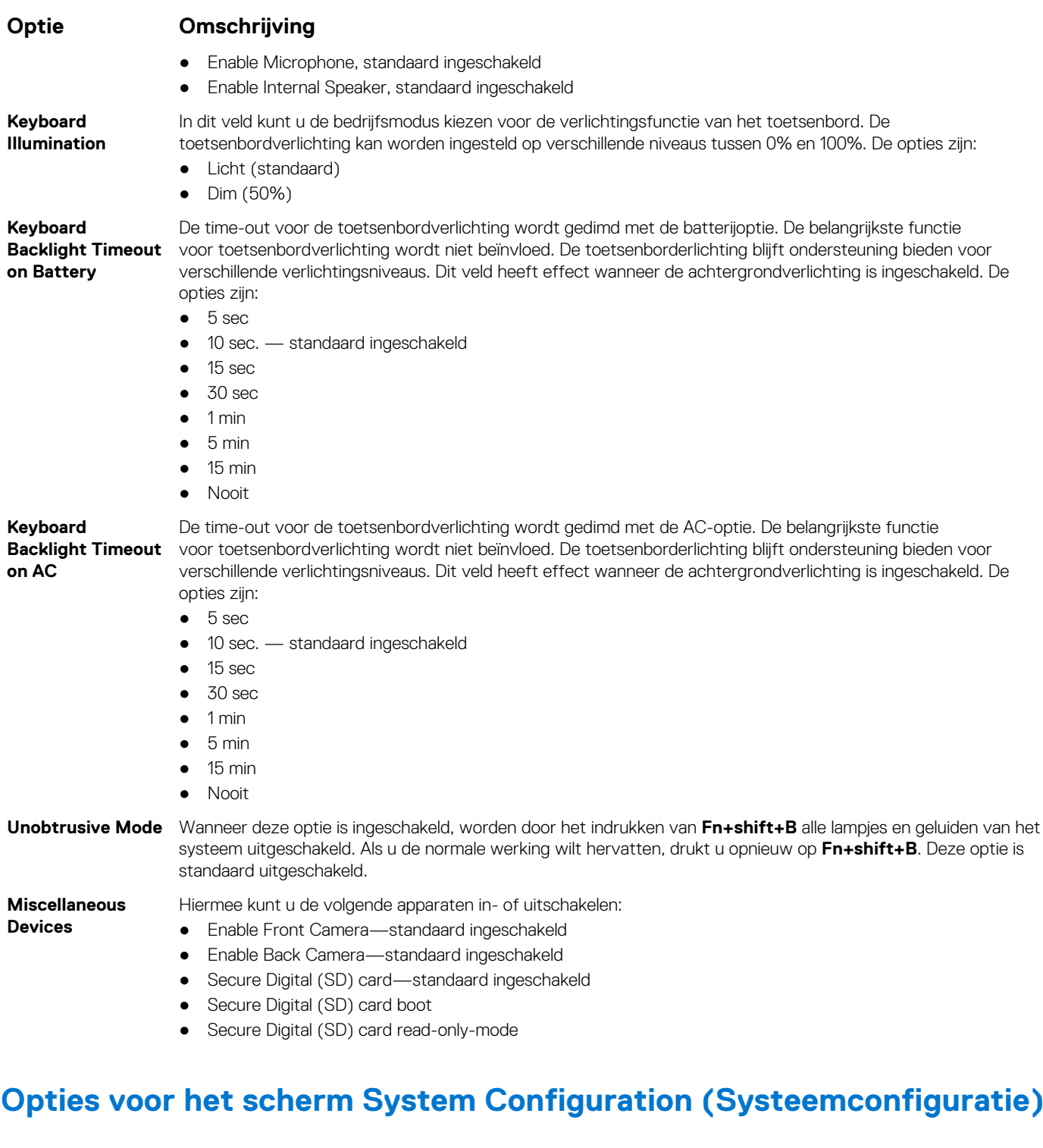

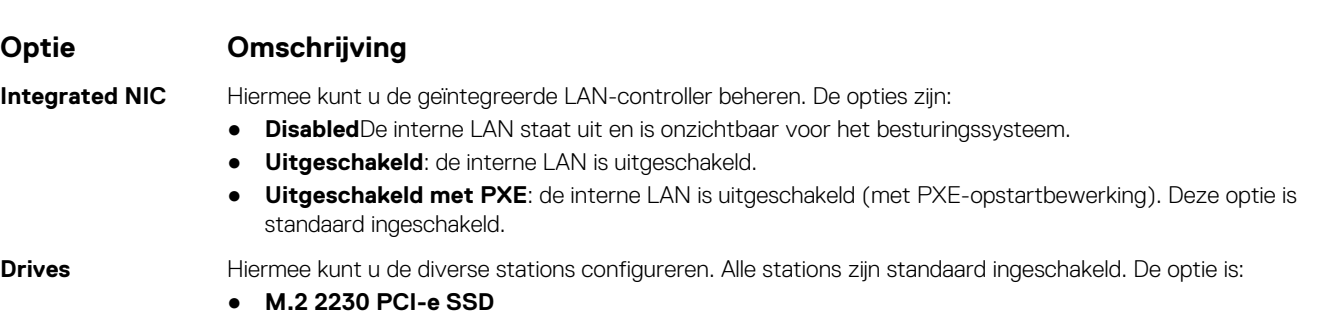

**Systeeminstallatie 73**

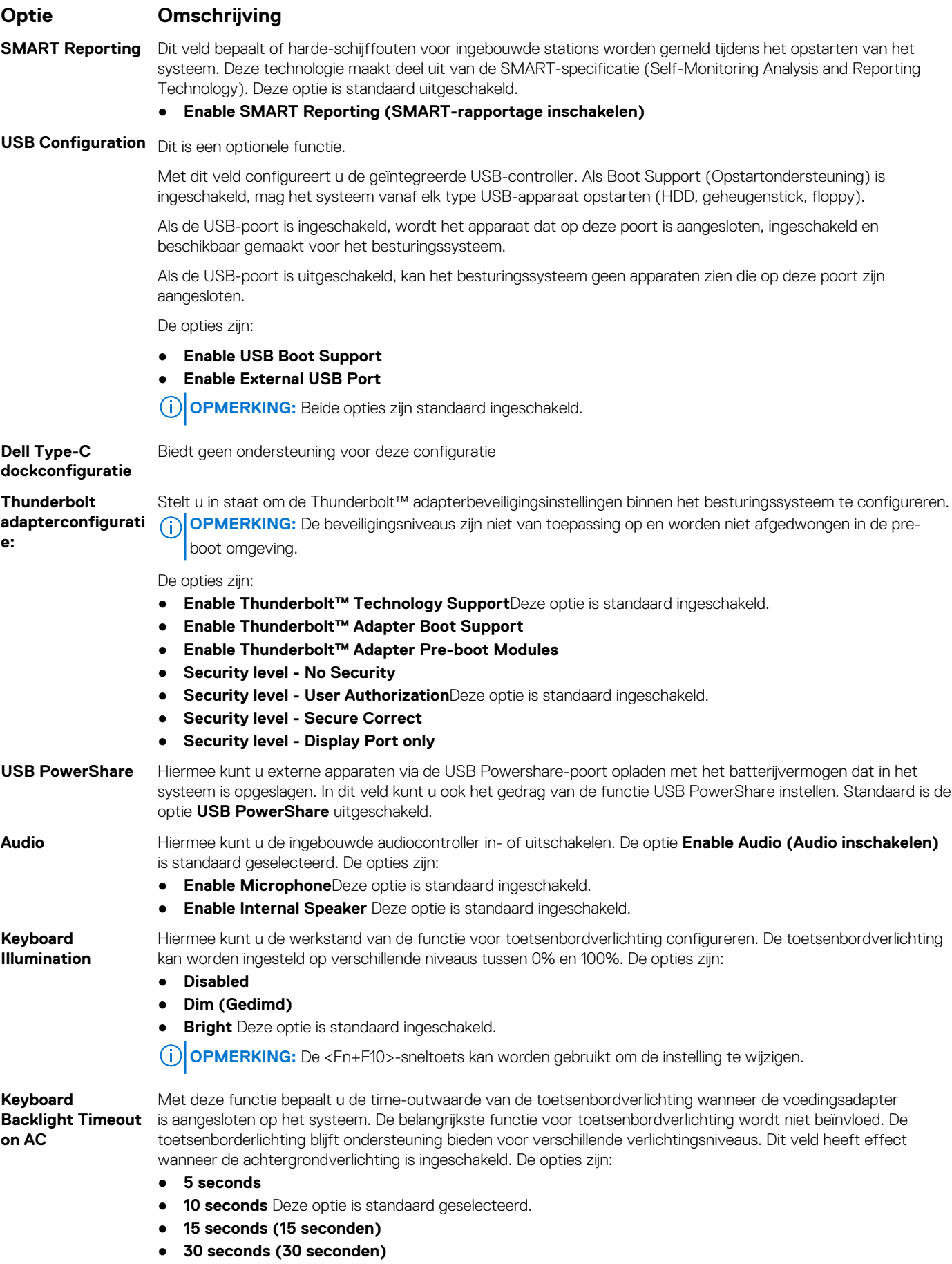

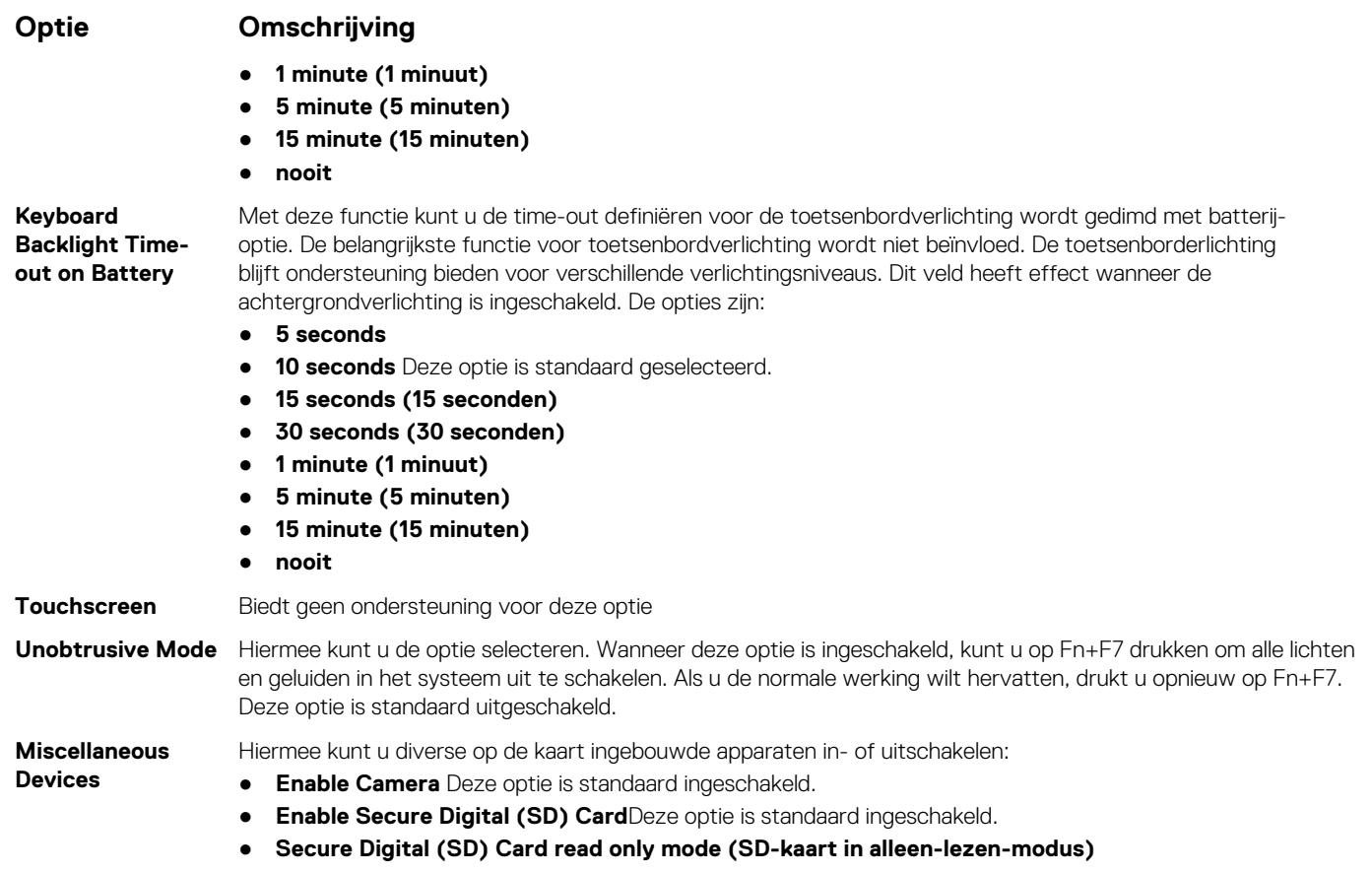

## **Opties voor het scherm Video**

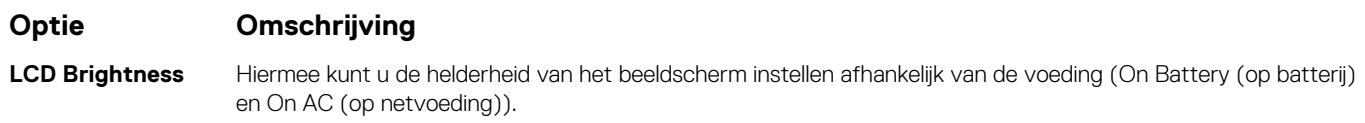

**OPMERKING:** De videoinstelling is alleen zichtbaar als er een videokaart in het systeem is geplaatst.

## **Opties voor het scherm Security (Beveiliging)**

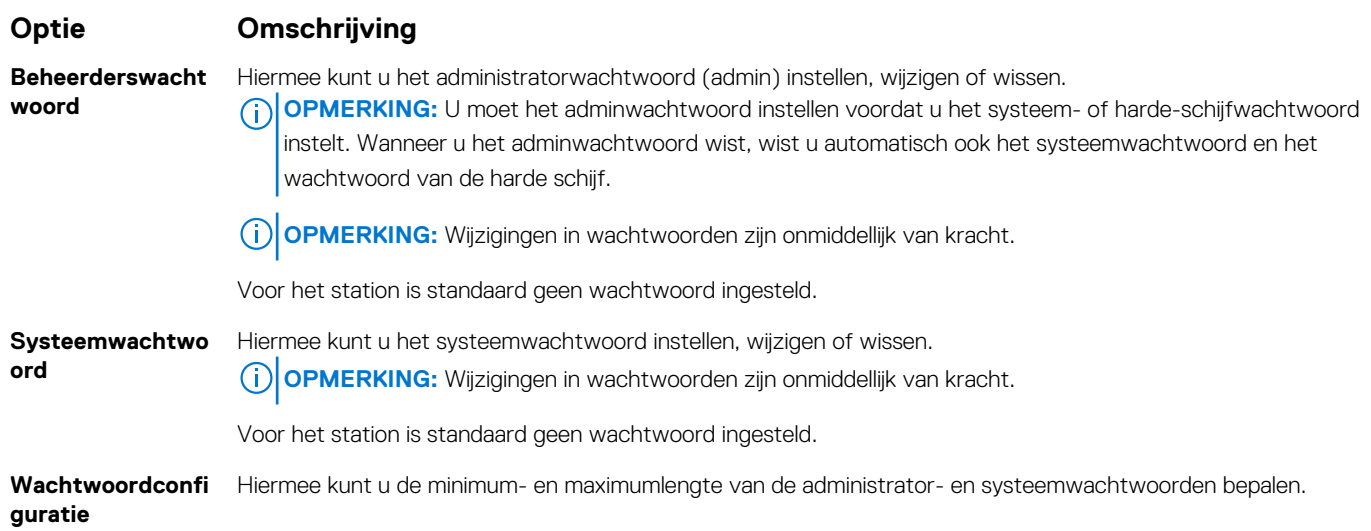

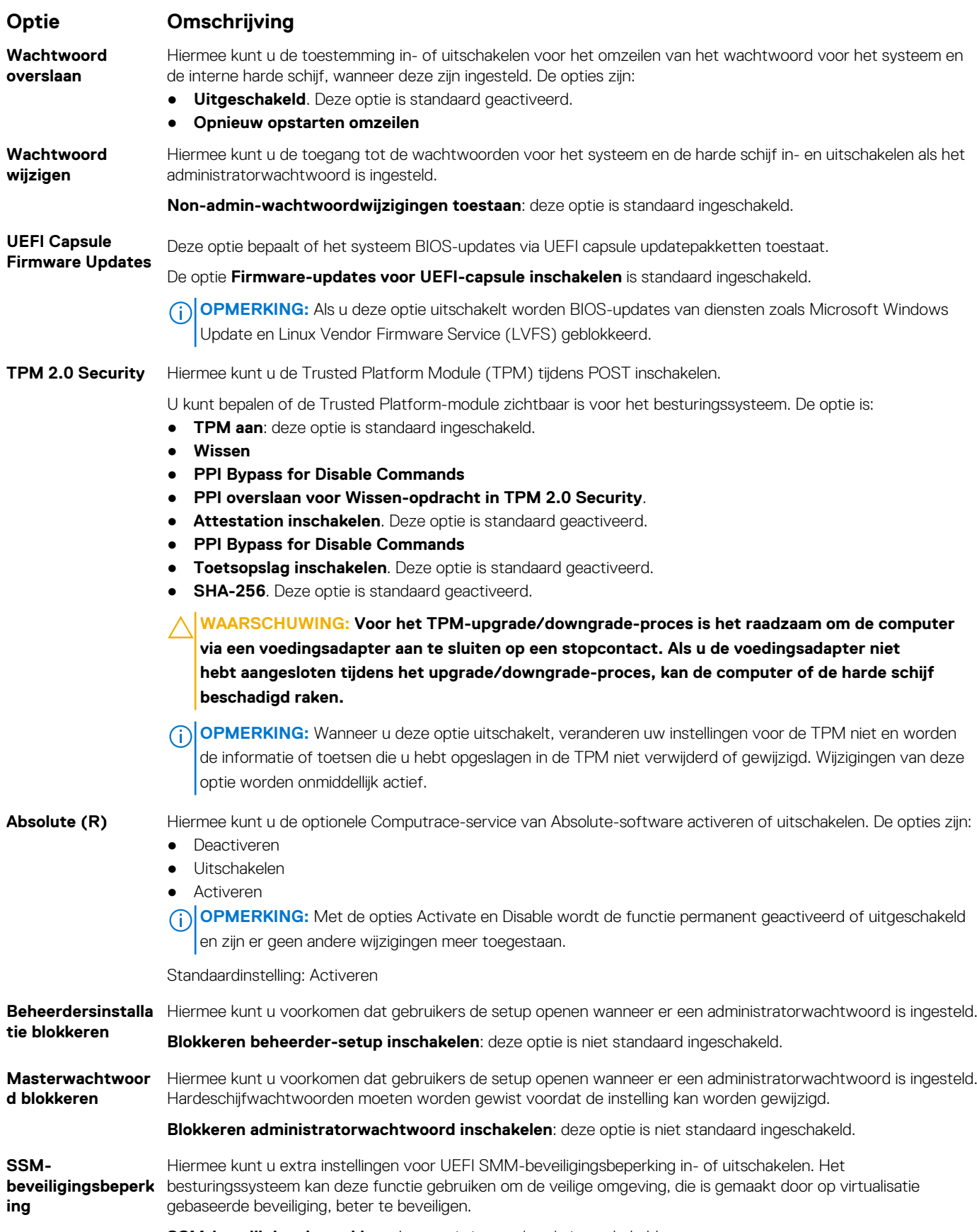

**SSM-beveiligingsbeperking**: deze optie is standaard uitgeschakeld.

## **Secure Boot (Beveiligd opstarten)**

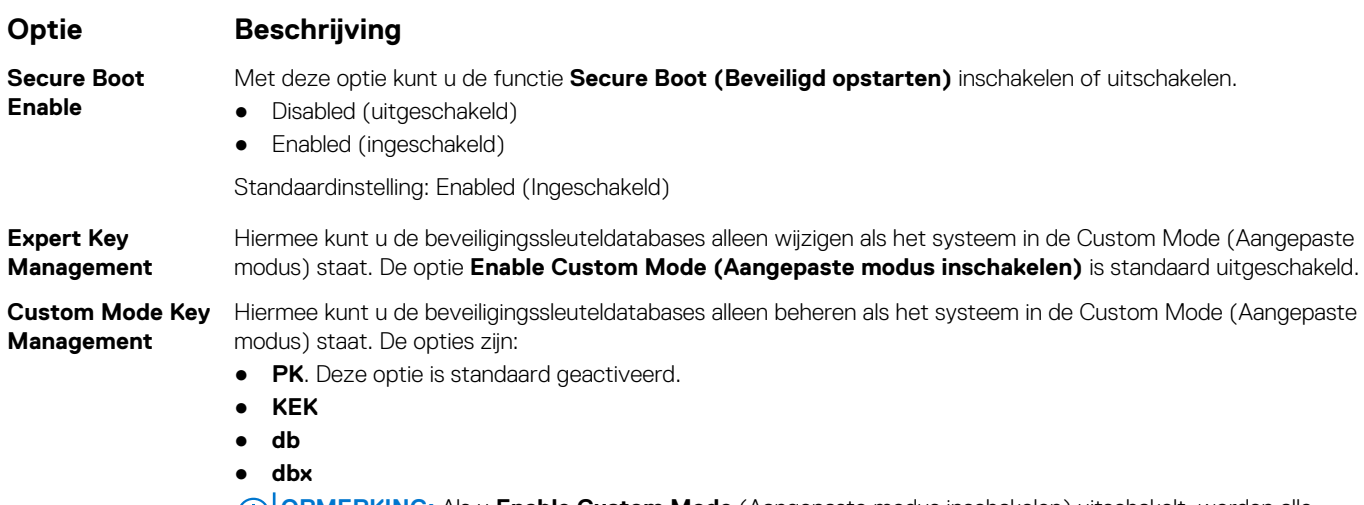

**OPMERKING:** Als u **Enable Custom Mode** (Aangepaste modus inschakelen) uitschakelt, worden alle wijzigingen gewist en worden de sleutels hersteld naar de standaardinstellingen. Met Save to File (Opslaan naar bestand) wordt de sleutel opgeslagen in een door de gebruiker geselecteerd bestand.

## **Intel Software Guard Extensions**

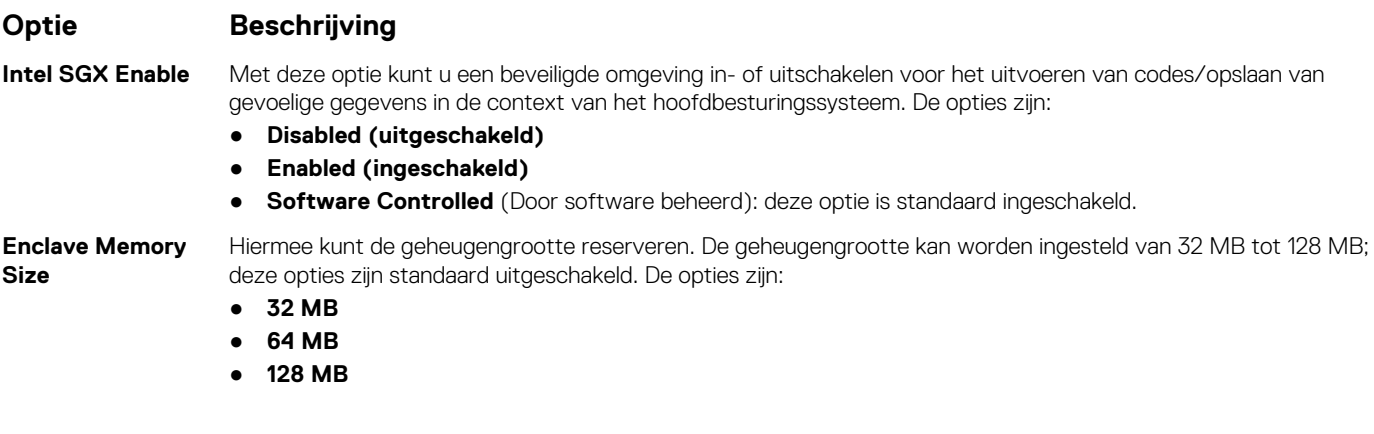

## **Opties voor het scherm Performance (Prestaties)**

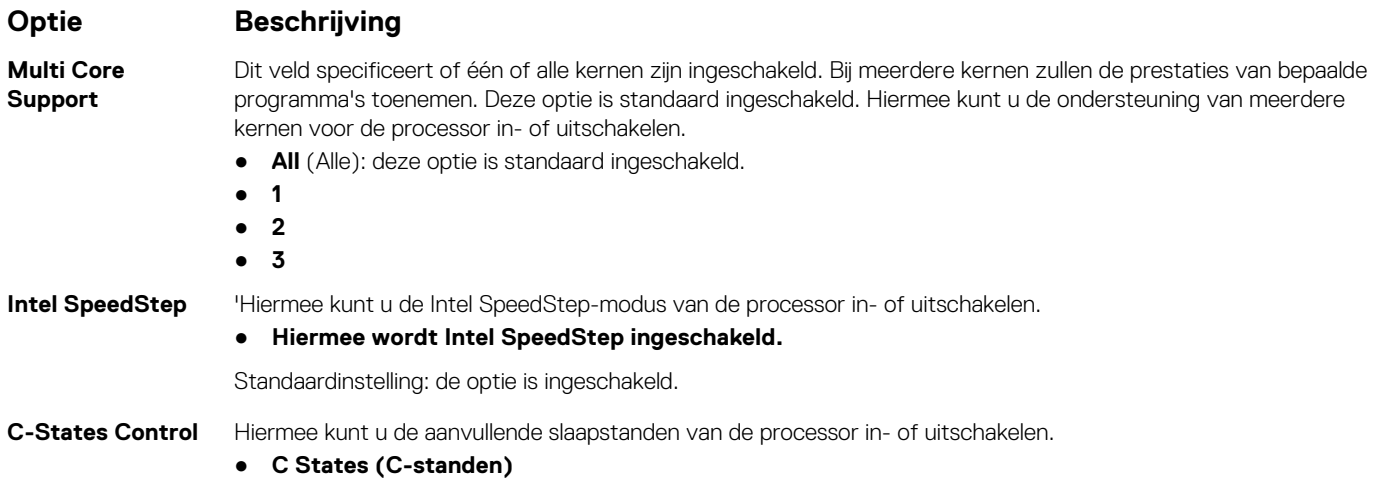

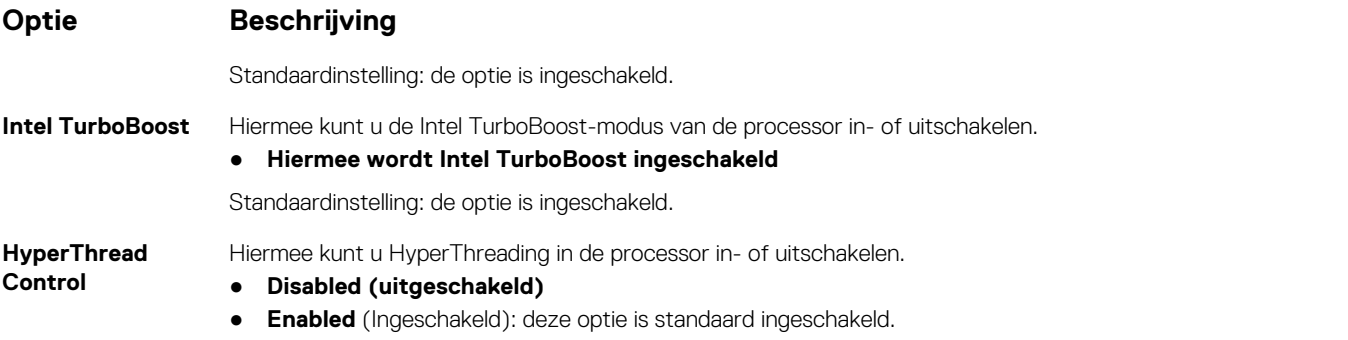

## **Opties voor het scherm Power Management (Energiebeheer)**

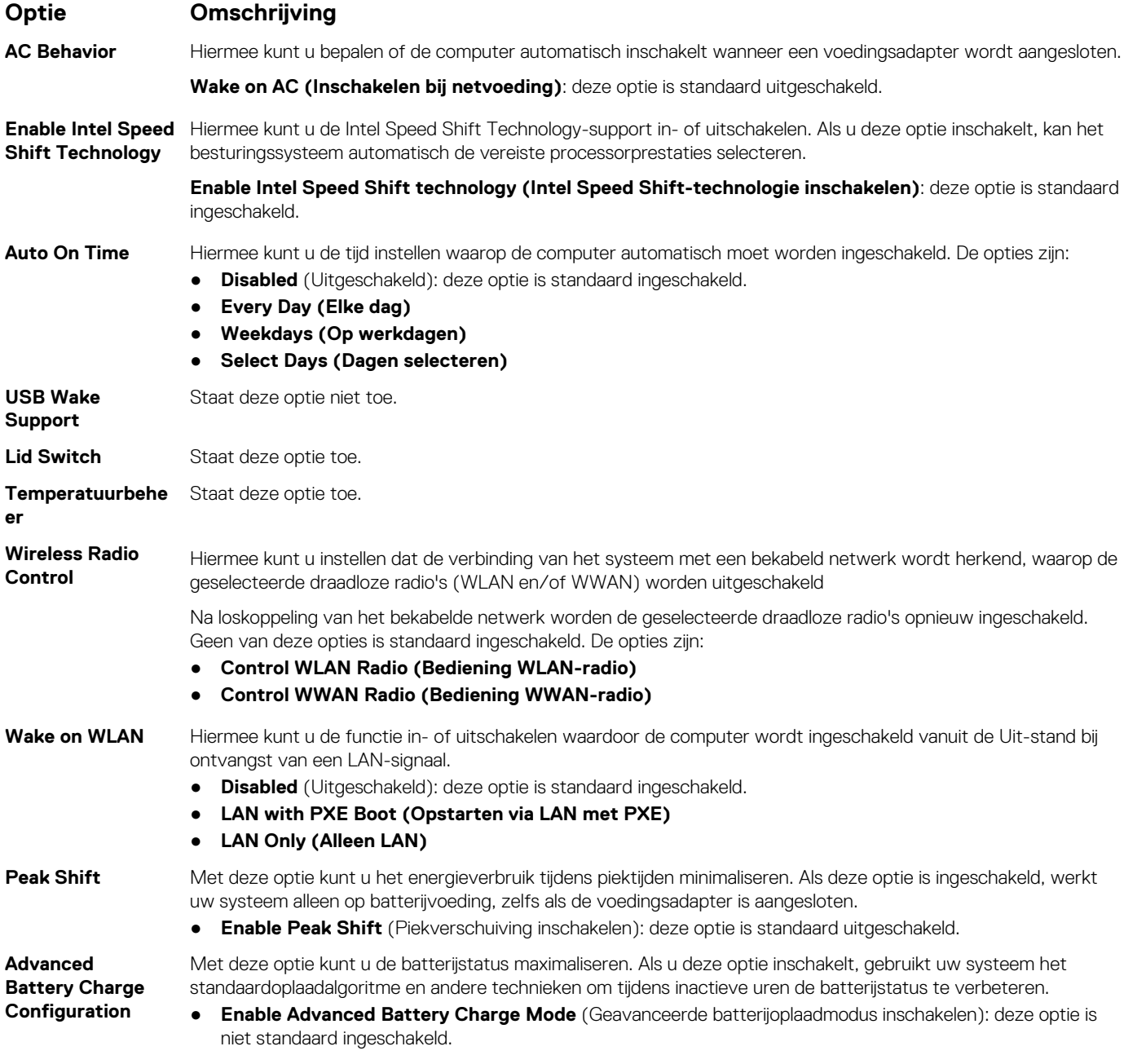

### **Optie Omschrijving**

**Primary Battery Charge Configuration**

In dit veld kunt u de oplaadmodus voor de batterij selecteren. De opties zijn:

- **Adaptive** (Aanpasbaar): deze optie is standaard ingeschakeld.
- **Standard** (Standaard): hiermee wordt uw batterij volledig opgeladen met een standaardsnelheid.
- **ExpressCharge™** (Snelladen): de batterij laadt gedurende een kortere periode op met behulp van de snelle oplaadtechnologie van Dell.
- **Primarily AC use (Hoofdgebruik van wisselstroom)**

### ● **Aangepast**

Als Custom Charge (Aangepast opladen) is geselecteerd, kunt u ook Custom Charge Start (Start aangepast opladen) en Custom Charge Stop (Stop aangepast opladen) opgeven.

**OPMERKING:** Niet alle oplaadmodi zijn beschikbaar voor alle typen batterijen. Als u deze optie wilt inschakelen, moet u de optie **Advanced Battery Charge Configuration (Geavanceerde oplaadconfiguratie van batterij)** uitschakelen.

### **POST-gedrag**

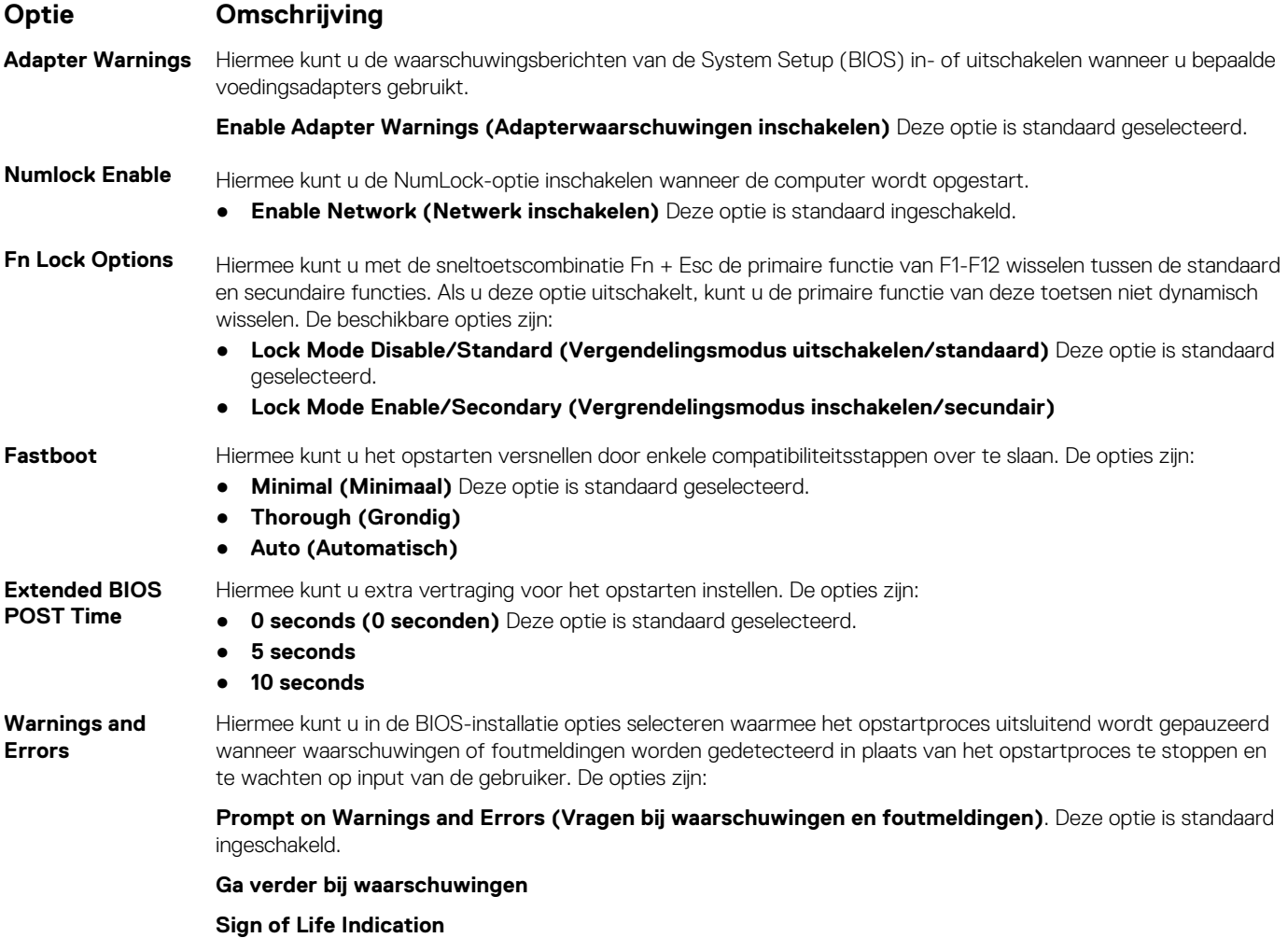

### **Opties voor Virtualisatie-ondersteuning**

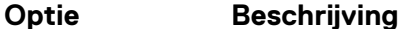

**Virtualization** Hiermee kunt u Intel virtualisatietechnologie in- of uitschakelen.

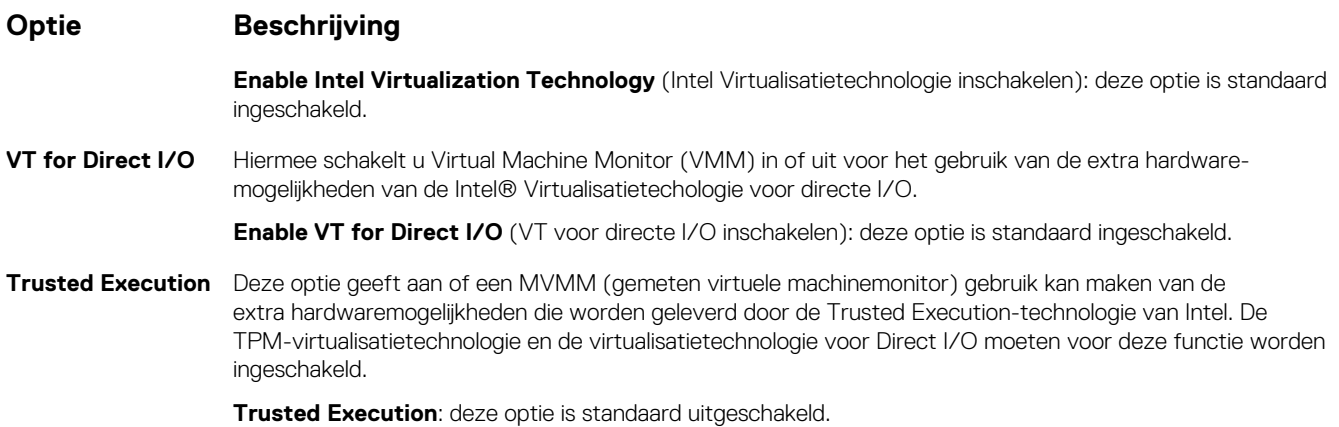

### **Opties voor draadloos scherm**

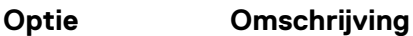

Hiermee kunt u de interne draadloze apparaten in- of uitschakelen:

**Enable**

**Wireless Device**

- WWAN/GPS
- WLAN
- Bluetooth

Alle opties zijn standaard ingeschakeld.

**OPMERKING:** Het IMEI-nummer van de WWAN bevindt zich in de buitenste doos of op de WWAN-kaart.

### **Onderhoud**

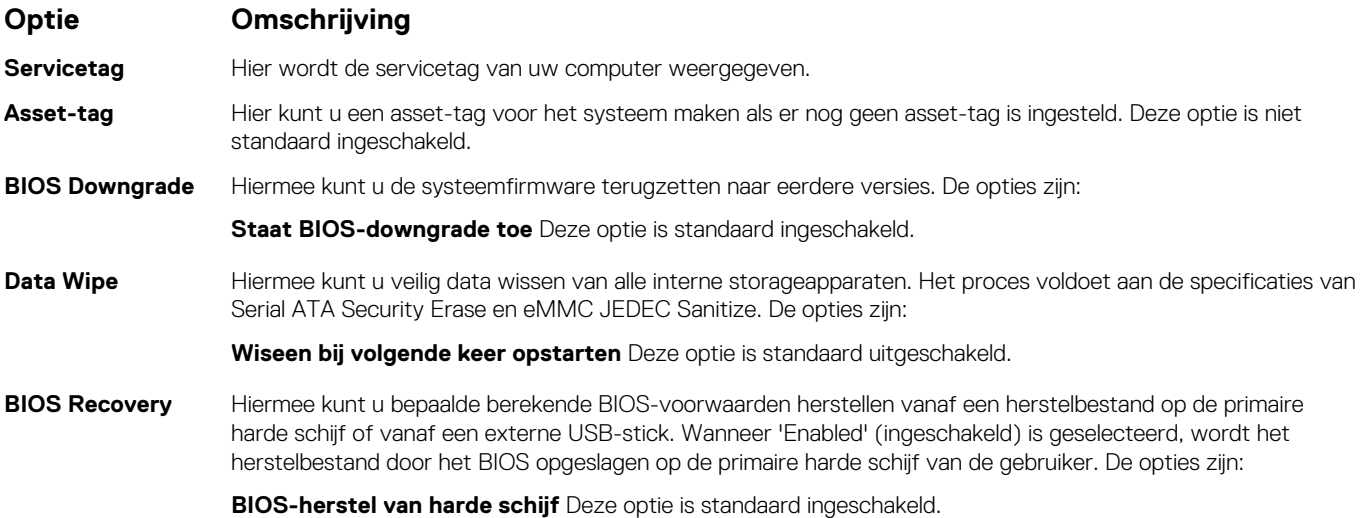

## **Opties voor het systeemlogscherm**

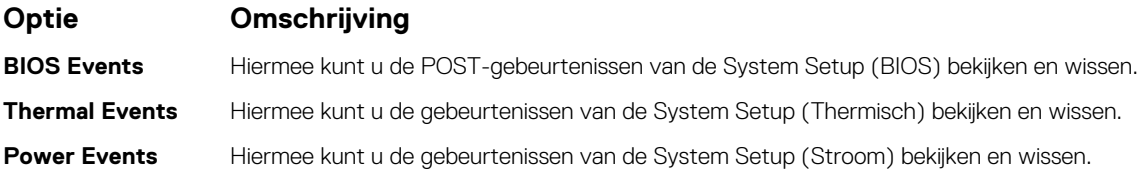

## **Het BIOS updaten**

## **Het BIOS updaten in Windows**

### **Over deze taak**

**WAARSCHUWING: Als BitLocker niet wordt onderbroken voordat het BIOS wordt bijgewerkt, herkent het systeem de BitLocker-sleutel niet de volgende keer dat u het systeem opnieuw opstart. U wordt vervolgens gevraagd om de herstelsleutel in te voeren om verder te gaan en het systeem zal dit bij elke herstart vragen. Als de herstelsleutel niet bekend is, kan dit leiden tot dataverlies of een onnodige herinstallatie van het besturingssysteem. Zie het Knowledgeartikel voor meer informatie over dit onderwerp:<https://www.dell.com/support/article/sln153694>**

### **Stappen**

- 1. Ga naar [www.dell.com/support.](https://www.dell.com/support)
- 2. Klik op **Product support**. Voer in het vak **Product support** de servicetag van uw computer in en klik op **Search**.

**OPMERKING:** Als u niet beschikt over de servicetag, gebruikt u de functie SupportAssist om uw computer automatisch te identificeren. U kunt ook de product-id gebruiken of handmatig naar uw computermodel bladeren.

- 3. Klik op **Drivers en downloads**. Vouw **Drivers zoeken** uit.
- 4. Selecteer het besturingssysteem dat op uw computer is geïnstalleerd.
- 5. Selecteer in de vervolgkeuzelijst **Categorie BIOS**.
- 6. Selecteer de nieuwste versie van het BIOS en klik op **Downloaden** om het BIOS-bestand voor uw computer te downloaden.
- 7. Ga na het downloaden naar de map waar u het bestand met de BIOS-update hebt opgeslagen.
- 8. Dubbelklik op het pictogram van het BIOS-updatebestand en volg de instructies op het scherm. Zie het Knowledge Base-artikel [000124211](https://www.dell.com/support/kbdoc/000124211) op [www.dell.com/support](https://www.dell.com/support) voor meer informatie.

### **Het BIOS bijwerken met behulp van het USB-station in Windows**

### **Over deze taak**

**WAARSCHUWING: Als BitLocker niet wordt onderbroken voordat het BIOS wordt bijgewerkt, herkent het systeem de BitLocker-sleutel niet de volgende keer dat u het systeem opnieuw opstart. U wordt vervolgens gevraagd om de herstelsleutel in te voeren om verder te gaan en het systeem zal dit bij elke herstart vragen. Als de herstelsleutel niet bekend is, kan dit leiden tot dataverlies of een onnodige herinstallatie van het besturingssysteem. Zie het Knowledgeartikel voor meer informatie over dit onderwerp:<https://www.dell.com/support/article/sln153694>**

#### **Stappen**

- 1. Volg de procedure van stap 1 t/m stap 6 in 'Het BIOS bijwerken in Windows' om het nieuwste bestand met het BIOSinstallatieprogramma te downloaden.
- 2. Maak een opstartbaar USB-station. Zie het knowledge base-artikel [000145519](https://www.dell.com/support/kbdoc/000145519/) op [www.dell.com/support](https://www.dell.com/support) voor meer informatie.
- 3. Kopieer het bestand met het BIOS-installatieprogramma naar het opstartbare USB-station.
- 4. Sluit het opstartbare USB-station aan op de computer waarop de BIOS-update moet worden geïnstalleerd.
- 5. Start de computer opnieuw op en druk op **F12**.
- 6. Selecteer het USB-station in het **eenmalige opstartmenu**.
- 7. Typ de bestandsnaam van het BIOS-installatieprogramma en druk op **Enter**. Het **hulpprogramma voor BIOS-update** wordt weergegeven.
- 8. Volg de instructies op het scherm om de BIOS-update te voltooien.

### **Het BIOS updaten vanuit het F12-menu voor eenmalig opstarten**

Werk het BIOS van uw computer bij met behulp van het BIOS update.exe-bestand dat naar een FAT32 USB-schijf is gekopieerd en start het op vanuit het eenmalige F12-opstartmenu.

### **Over deze taak**

**WAARSCHUWING: Als BitLocker niet wordt onderbroken voordat het BIOS wordt bijgewerkt, herkent het systeem de BitLocker-sleutel niet de volgende keer dat u het systeem opnieuw opstart. U wordt vervolgens gevraagd om de herstelsleutel in te voeren om verder te gaan en het systeem zal dit bij elke herstart vragen. Als de herstelsleutel niet bekend is, kan dit leiden tot dataverlies of een onnodige herinstallatie van het besturingssysteem. Zie het Knowledgeartikel voor meer informatie over dit onderwerp:<https://www.dell.com/support/article/sln153694>**

### **BIOS-update**

U kunt het BIOS-updatebestand van Windows uitvoeren met een opstartbare USB-schijf of u kunt het BIOS ook bijwerken via het eenmalige F12-opstartmenu op de computer.

De meeste Dell computers die na 2012 zijn gemaakt, hebben deze mogelijkheid en u kunt dit bevestigen door uw computer op te starten via het eenmalige F12-opstartmenu en te controleren of BIOS FLASH UPDATE als opstartoptie is aangegeven op uw computer. Het BIOS ondersteunt deze BIOS-update-optie als de optie in de lijst staat.

**OPMERKING:** Alleen computers met een BIOS-flashupdate-optie in het eenmalige F12-opstartmenu kunnen deze functie gebruiken.

### **Bijwerken vanuit het eenmalige opstartmenu**

Om uw BIOS via het eenmalige F12-opstartmenu bij te werken, hebt u het volgende nodig:

- USB-schijf geformatteerd naar het FAT32-bestandssysteem (stick hoeft niet opstartbaar te zijn).
- Uitvoerbaar BIOS-bestand dat u hebt gedownload vanaf de Dell Support website en naar de hoofdmap van de USB-schijf hebt gekopieerd
- Wisselstroomadapter die is aangesloten op de computer
- Functionele computerbatterij om het BIOS te flashen

Voer de volgende stappen uit om het BIOS-updateflashproces in het F12-menu uit te voeren:

### **WAARSCHUWING: Schakel de computer niet uit tijdens het BIOS-updateproces. De computer wordt mogelijk niet opgestart als u de computer uitschakelt.**

### **Stappen**

- 1. Plaats de USB-schijf waarop u de flash hebt gekopieerd in een USB-poort van de computer, terwijl deze uitstaat.
- 2. Schakel de computer in en druk op F12 om toegang tot het eenmalige opstartmenu te krijgen, selecteer BIOS-update met de muis of de pijltoetsen en druk vervolgens op Enter. Het flash BIOS-menu wordt weergegeven.
- 3. Klik op **Flash from file** (Flashen vanuit bestand).
- 4. Selecteer een extern USB-apparaat.
- 5. Selecteer het bestand, dubbelklik op het Flash-doelbestand klik vervolgens op **Submit** (Verzenden).
- 6. Klik op **Update BIOS** (BIOS bijwerken). De computer wordt opnieuw opgestart om het BIOS te flashen.
- 7. De computer wordt opnieuw opgestart nadat de BIOS-update is voltooid.

## **Systeem- en installatiewachtwoord**

### **Tabel 4. Systeem- en installatiewachtwoord**

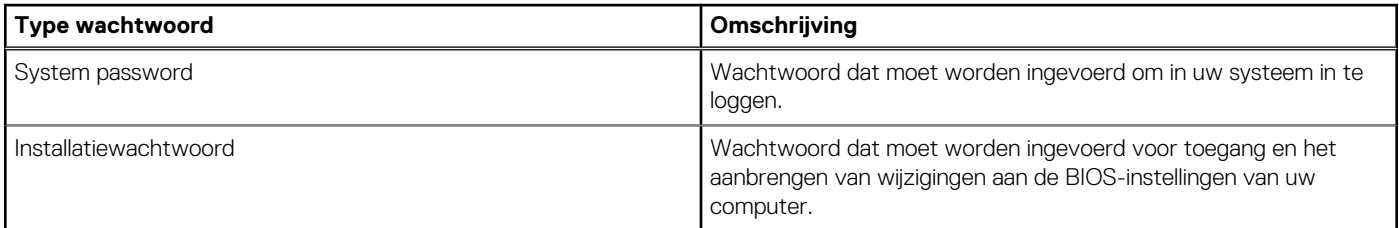

U kunt ter beveiliging van uw computer een wachtwoord voor het systeem en de installatie aanmaken.

**WAARSCHUWING: De wachtwoordfunctie zorgt voor een basisbeveiliging van de data in uw computer.**

**WAARSCHUWING: Iedereen heeft toegang tot de data die op uw computer staan als deze onbeheerd en niet vergrendeld wordt achtergelaten.**

**OPMERKING:** De functie voor het systeem- en installatiewachtwoord is uitgeschakeld.

### **Een systeeminstallatiewachtwoord toewijzen**

#### **Vereisten**

U kunt alleen een nieuw **systeem- of beheerderswachtwoord** instellen wanneer de status op **Not Set** staat.

#### **Over deze taak**

Druk na het aanzetten of opnieuw opstarten van de computer onmiddellijk op F12 om naar de systeeminstallatie te gaan.

#### **Stappen**

- 1. Selecteer in het scherm **System BIOS** of **System Setup** de optie **Security** en druk op Enter. Het scherm **Security** wordt geopend.
- 2. Selecteer **System/Admin Password** en maak een wachtwoord aan in het veld **Enter the new password**. Hanteer de volgende richtlijnen om het systeemwachtwoord toe te kennen:
	- Een wachtwoord mag bestaan uit maximaal 32 tekens.
	- Het wachtwoord mag de nummers 0 t/m 9 bevatten.
	- Er mogen alleen kleine letters worden gebruikt.
	- Alleen de volgende speciale tekens zijn geldig: spatie, ("), (+), (,), (-), (.), (/), ((), (\), (]), (`).
- 3. Typ het wachtwoord dat u eerder hebt ingevoerd in het veld **Bevestig nieuw wachtwoord** en klik op **OK**.
- 4. Druk op Esc, waarna een prompt verschijnt om de wijzigingen op te slaan.
- 5. Druk op Y om de wijzigingen op te slaan. De computer start opnieuw op.

### **Een bestaand systeeminstallatiewachtwoord verwijderen of wijzigen**

### **Vereisten**

Zorg ervoor dat **Password Status** in de systeeminstallatie ontgrendeld is voordat het wachtwoord voor het systeem en/of de installatie verwijderd of gewijzigd wordt. U kunt geen van beide wachtwoorden verwijderen of wijzigen als **Password Status** vergrendeld is.

### **Over deze taak**

Druk na het aanzetten of opnieuw opstarten van de computer onmiddellijk op F12 om naar de systeeminstallatie te gaan.

#### **Stappen**

- 1. Selecteer **System Security** in het scherm **System BIOS**, of **System Setup** en druk op Enter. Het scherm **System Security** wordt geopend.
- 2. Controleer in het scherm **System Security (Systeembeveiliging)** of **Password Status (Wachtwoordstatus)** op **Unlocked (Ontgrendeld)** staat.
- 3. Selecteer **System Password**, wijzig of verwijder het bestaande systeemwachtwoord en druk op Enter of Tab.
- 4. Selecteer **Setup Password**, wijzig of verwijder het bestaande installatiewachtwoord en druk op Enter of Tab.
	- **OPMERKING:** Als u het systeem- en/of beheerderswachtwoord wijzigt, voert u het nieuwe wachtwoord opnieuw in wanneer dit wordt gevraagd. Als u het systeem- en/of installatiewachtwoord verwijdert, moet u de verwijdering bevestigen wanneer u hierom wordt gevraagd.
- 5. Druk op Esc waarna een melding verschijnt om de wijzigingen op te slaan.

6. Druk op Y om de wijzigingen op te slaan en de systeeminstallatie te verlaten. De computer start opnieuw op.

## **Het wissen van BIOS (System Setup)- en systeemwachtwoorden**

### **Over deze taak**

Om de systeem- of BIOS-wachtwoorden te wissen, neemt u contact op met Dell voor technische ondersteuning, zoals omschreven op [www.dell.com/contactdell](https://www.dell.com/contactdell).

**OPMERKING:** Voor informatie over het resetten van wachtwoorden voor Windows of toepassingen, raadpleegt u de documentatie bij Windows of uw toepassing.

## **Problemen oplossen**

**5**

### **Onderwerpen:**

- Afhandeling van opgezette lithium-ionbatterijen
- [Dell SupportAssist Pre-Boot System prestatiecontrole uitvoeren](#page-85-0)
- [Geïntegreerde zelftest \(BIST\)](#page-85-0)
- [Diagnostische lampjes systeem](#page-87-0)
- [Het besturingssysteem herstellen](#page-88-0)
- [Back-upmedia en herstelopties](#page-88-0)
- [Wifi-stroomcyclus](#page-89-0)
- [Reststroom verwijderen](#page-89-0)

## **Afhandeling van opgezette lithium-ionbatterijen**

Net als de meeste laptops gebruiken Dell laptops lithium-ionbatterijen. Een soort lithium-ionbatterij is de lithium-ionpolymeerbatterij. Lithium-ionpolymeerbatterijen zijn in de afgelopen jaren in populariteit toegenomen en worden nu standaard gebruikt in de elektronica sector vanwege de voorkeuren van de klant voor een dunnere vormfactor (voornamelijk bij de nieuwe ultradunne laptops) en de lange gebruiksduur van de batterij. De technologie in lithium-ionpolymeerbatterijen kan echter opzwelling van de batterijcellen veroorzaken.

Een opgezwollen batterij kan van invloed zijn op de prestaties van de laptop. Om verdere schade aan de behuizing van het apparaat of dat interne componenten niet goed functioneren te voorkomen, dient u de laptop niet meer te gebruiken en die te ontladen door de voedingsadapter los te koppelen en de batterij leeg te laten lopen.

Opgezwollen batterijen dienen niet gebruikt te worden en dienen te worden vervangen en op juiste wijze weg te worden gegooid. Wij adviseren u contact op te nemen met de productondersteuning van Dell om een gezwollen batterij te laten vervangen onder de voorwaarden van de toepasselijke garantie of het toepasselijke servicecontract, inclusief opties voor vervanging door een door Dell geautoriseerde servicetechnicus.

De richtlijnen voor het omgaan met en vervangen van lithium-ionbatterijen zijn als volgt:

- Wees voorzichtig bij het omgaan met lithium-ionbatterijen.
- Ontlaad de batterij voordat u deze uit het systeem verwijdert. Koppel de voedingsadapter los van het systeem en gebruik dat alleen op batterijvermogen om de batterij te ontladen. De batterij is volledig ontladen wanneer het systeem niet langer aangaat wanneer de aan/uit-knop wordt ingedrukt.
- U moet de batterij niet pletten, laten vallen, beschadigen of doorboren met vreemde voorwerpen.
- Stel de batterij niet bloot aan hoge temperaturen en haal batterijpacks cellen niet uit elkaar.
- Oefen geen druk uit op het oppervlak van de batterij.
- Buig de batterij niet.
- Gebruik geen gereedschap van welke aard dan ook om de batterij los te wrikken.
- Als een batterij vast komt te zitten in een apparaat als gevolg van zwellen, moet u niet proberen deze los te maken omdat het doorboren, buigen of pletten van een batterij gevaarlijk kan zijn.
- Monteer een beschadigde of opgezette batterij niet opnieuw in een laptop.
- Opgezette batterijen die onder de garantie vallen, moeten worden geretourneerd aan Dell in een erkende verpakking (geleverd door Dell) om te voldoen aan de transportregels. Opgezette batterijen die niet onder de garantie vallen, moeten worden afgevoerd via een goedgekeurd recyclingcentrum. Neem voor ondersteuning en verdere instructies contact op met de productondersteuning van Dell via <https://www.dell.com/support>.
- Het gebruik van een batterij die niet van Dell is of een incompatibele batterij kan de kans op brand of een explosie vergroten. Vervang de batterij alleen met een compatibele batterij die is gekocht bij Dell en die ontworpen is om met uw Dell computer te gebruiken. Gebruik geen batterij uit andere computers. Schaf alleen legitieme batterijen aan van [https://www.dell.com](https://www.dell.com/) of anderszins rechtstreeks bij Dell.

Lithium-ionbatterijen kunnen vanwege verschillende oorzaken zoals levensduur, aantal oplaadcycli of blootstelling aan hitte opzwellen. Zie [Batterij van Dell laptop - Veelgestelde vragen](https://www.dell.com/support/kbdoc/en-in/000175212/dell-laptop-battery-frequently-asked-questions) voor meer informatie over het verbeteren van de prestaties en levensduur van de batterij van de laptop en om de kans op problemen te verkleinen.

## <span id="page-85-0"></span>**Dell SupportAssist Pre-Boot System prestatiecontrole uitvoeren**

### **Over deze taak**

De SupportAssist-diagnose (ook bekend als systeemdiagnose) voert een volledige controle van uw hardware uit. Dell SupportAssist Pre-Boot prestatiecontrole maakt deel uit van het BIOS en wordt door het BIOS intern gestart. De geïntegreerde systeemdiagnostiek biedt een aantal opties voor specifieke apparaten of apparaatgroepen waarmee u het volgende kunt doen:

- automatische tests kunt laten uitvoeren of in interactieve modus
- tests herhalen
- testresultaten weergeven of opslaan
- grondige testen kunt laten uitvoeren voor extra testmogelijkheden voor nog meer informatie over het/de defecte apparaat/apparaten
- statusmeldingen weergeven waarin staat of de tests goed verlopen zijn
- foutmeldingen weergeven waarin staat of er tijdens het testen problemen zijn opgetreden
- **OPMERKING:** Voor sommige testen voor specifieke apparaten is gebruikersinteractie vereist. Zorg er voor dat u altijd aanwezig bent ⋒ bij de computerterminal wanneer er diagnostische testen worden uitgevoerd.

Raadpleeg voor meer informatie <https://www.dell.com/support/kbdoc/000180971>

### **De PerformanceAssist Pre-Boot System prestatiecontrole uitvoeren**

#### **Stappen**

- 1. Schakel de computer in.
- 2. Druk tijdens het opstarten van de computer op F12 wanneer het logo van Dell verschijnt.
- 3. Selecteer in het opstartmenu de optie **Diagnostics (Diagnose)**.
- 4. Klik op de pijl in de linkerbenedenhoek. De voorpagina voor diagnostiek wordt weergegeven.
- 5. Klik op de pijl in de rechterbenedenhoek om naar de paginalijst te gaan. De gedetecteerde items worden vermeld.
- 6. Als u alleen een test voor een specifiek apparaat wilt laten uitvoeren, drukt u op Esc en klikt u op **Yes** om de diagnosetest te stoppen.
- 7. Selecteer het apparaat in het linkervenster en klik op **Run Tests (Tests starten)**.
- 8. Van eventuele problemen worden foutcodes weergegeven. Noteer de foutcode en het validatienummer en neem contact op met Dell.

## **Geïntegreerde zelftest (BIST)**

### **M-BIST**

M-BIST (geïntegreerde zelftest) is de geïntegreerde diagnostische tool van de systeemkaart waarmee de diagnosenauwkeurigheid van fouten van de geïntegreerde controllers (EC) op de systeemkaart kan worden verbeterd.

 $(i)$ **OPMERKING:** M-BIST kan handmatig worden gestart voor de POST (Power On Self Test).

### M-BIST uitvoeren

**OPMERKING:** M-BIST moet op het systeem worden uitgevoerd wanneer de computer is uitgeschakeld, maar is aangesloten op ofwel wisselstroom of alleen de batterij.

- 1. Druk op zowel de **M**-toets op het toetsenbord en de **aan/uit-knop** en houd die knoppen ingedrukt om M-BIST in te schakelen.
- 2. Met zowel de **M**-toets als de **aan/uit-knop** ingedrukt, kan het LED-batterijlichtje twee statussen aangeven:
	- a. UIT: er is geen fout gedetecteerd op de systeemkaart
	- b. ORANJE: geeft een fout met de systeemkaart aan

3. Als er een fout met de systeemkaart is opgetreden, knippert de LED voor de batterijstatus 30 seconden lang een van de volgende foutcodes:

### **Tabel 5. Foutcodes voor ledlampjes**

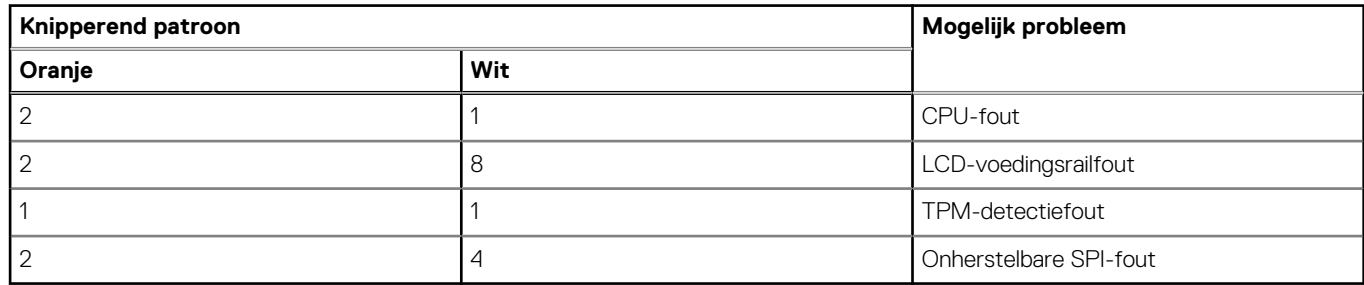

4. Als er geen fout met de systeemkaart is, loopt de LCD 30 seconden lang door de kleurenschermen, zoals is beschreven in het gedeelte LCD-BIST, en wordt deze daarna uitgeschakeld.

### **LCD-voedingsrailtest (L-BIST)**

L-BIST is een verbetering van de enkele LED-foutcodediagnostiek en wordt automatisch gestart tijdens POST. L-BIST zal de LCDstroomrail controleren. Als de LCD niet van stroom wordt voorzien (bijv. vanwege een stroomonderbreking van de L-BIST) geeft de batterijstatus-LED ofwel foutcode [2,8] of foutcode [2,7] aan.

 $(i)$ **OPMERKING:** Als L-BIST niet werkt, kan de LCD-BIST niet functioneren omdat de LCD niet van voeding wordt voorzien.

### De L-BIST-test starten:

- 1. Druk op de aan/uit-knop om het systeem op te starten.
- 2. Als het systeem niet normaal wordt opgestart, controleert u de LED voor de batterijstatus:
	- Als de LED voor de batterijstatus een foutcode [2,7] knippert, is de beeldschermkabel mogelijk niet goed aangesloten.
	- Als LED voor de batterijstatus een foutcode knippert [2,8], is er een probleem met de LCD-stroomrail van de systeemkaart waardoor er dus geen voeding aan de LCD wordt geleverd.
- 3. Als de foutcode [2,7] wordt weergegeven, controleert u of de beeldschermkabel correct is aangesloten.
- 4. Als de foutcode [2,8] wordt weergegeven, moet u de systeemkaart terugplaatsen.

## **Geïntegreerde zelftest (BIST) voor lcd's**

Laptops van Dell hebben een geïntegreerde diagnostische tool die u helpt om te bepalen of de schermafwijking die u ervaart een inherent probleem is met het LCD (beeldscherm) van de Dell laptop of met de videokaart (GPU) en pc-instellingen.

Wanneer u schermafwijkingen opmerkt, zoals flickering, vervorming, duidelijkheidsproblemen, wazig beeld, horizontale of verticale lijnen, kleurvervaging enz., is het altijd goed om het lcd(-beeldscherm) te isoleren door de geïntegreerde zelftest uit te voeren (BIST).

### Hoe kan ik de LCD BIST-test starten?

- 1. Schakel de Dell-laptop uit.
- 2. Ontkoppel alle randapparatuur die op de laptop is aangesloten. Sluit alleen de voedingsadapter (lader) aan op de laptop.
- 3. Zorg ervoor dat het lcd-scherm schoon is (geen stofdeeltjes op het oppervlak van het beeldscherm).
- 4. Houd op de laptop de **D**-toets en de **Power on** ingedrukt om de modus van de ingebouwde zelftest voor lcd's (BIST) te activeren. Houd de D-toets ingedrukt totdat het systeem wordt opgestart.
- 5. Op het beeldscherm worden ononderbroken kleuren weergeven en veranderen de kleuren op het gehele scherm twee keer naar wit, zwart, rood, groen en blauw.
- 6. Vervolgens worden de kleuren wit, zwart en rood weergegeven.
- 7. Controleer het scherm zorgvuldig op afwijkingen (eventuele lijnen, wazige kleuren of vervorming op het scherm).
- 8. Aan het einde van de laatste ononderbroken kleur (rood) wordt het systeem uitgeschakeld.
- **OPMERKING:** Bij het opstarten initieert de Dell SupportAssist Pre-boot diagnostics eerst een LCD BIST en verwacht dan een ⋒ tussenkomst van de gebruiker om de functionaliteit van het LCD-scherm te bevestigen.

## <span id="page-87-0"></span>**Diagnostische lampjes systeem**

### **Statuslampje batterij**

Geeft de status van de voeding en de batterij weer.

**Wit lampje** - voedingsadapter is aangesloten en de batterij is meer dan 5 procent opgeladen.

**Oranje** - computer werkt op de accu en de accu heeft minder dan 5 procent vermogen.

### **Off (Uit)**

- Voedingsadapter is aangesloten en de accu is volledig opgeladen.
- De computer werkt op de accu en de accu heeft meer dan 5 procent vermogen.
- Computer is in slaapstand, sluimerstand of uitgeschakeld.

Het statuslampje van de voeding en de batterij knippert oranje en pieptooncodes geven aan dat er storingen zijn.

Bijvoorbeeld, het statuslampje van de voeding en de batterij knippert twee keer oranje gevolgd door en pauze, en knippert vervolgens drie keer gevolgd door een pauze. Dit 2,3-patroon houdt aan totdat de computer is uitgeschakeld en geeft aan dat er geen geheugen of RAM werd gevonden.

De volgende tabel bevat de verschillende lichtpatronen voor de stroom- en batterijstatus en bijbehorende problemen.

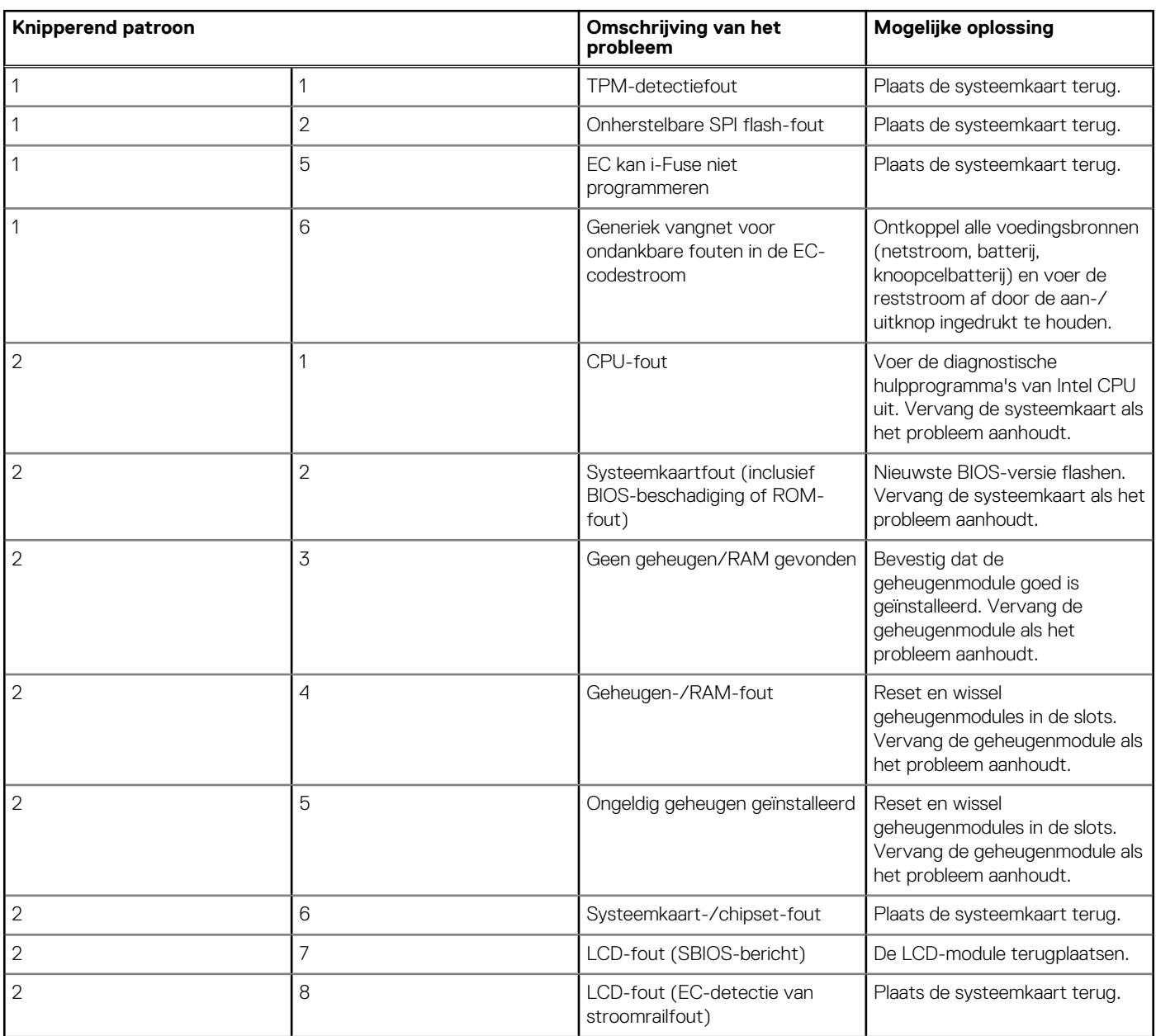

<span id="page-88-0"></span>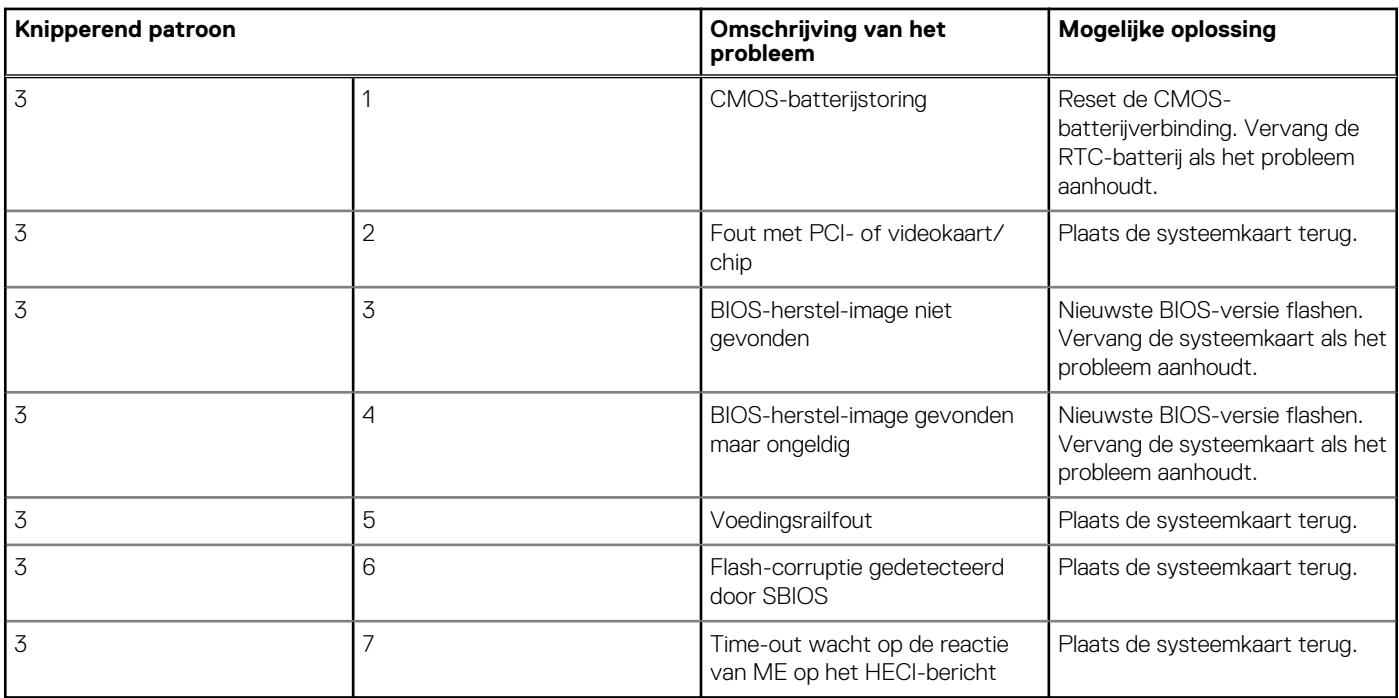

**Statuslampje voor camera:** geeft aan of de camera in gebruik is.

- Wit lampje camera is in gebruik.
- Uit camera is niet in gebruik.

**Statuslampje Caps Lock:** geeft aan of Caps Lock is ingeschakeld of uitgeschakeld.

- Wit lampje Caps Lock is ingeschakeld.
- Uit Caps Lock is uitgeschakeld.

## **Het besturingssysteem herstellen**

Wanneer uw computer zelfs na herhaalde pogingen niet meer kan opstarten naar het besturingssysteem, wordt Dell SupportAssist OS Recovery automatisch gestart.

Dell SupportAssist OS Recovery is een standalone tool die vooraf is geïnstalleerd op alle Dell computers met het Windowsbesturingssysteem. Het bestaat uit hulpprogramma's voor het diagnosticeren en oplossen van problemen die kunnen optreden voordat uw computer opstart naar het besturingssysteem. Hiermee kunt u hardwareproblemen diagnosticeren, uw computer herstellen, een back-up van uw bestanden maken of uw computer herstellen naar de fabrieksinstellingen.

U kunt het hulpprogramma ook downloaden van de Dell Support-website om uw computer te herstellen en de problemen op te lossen als het niet lukt om op te starten naar het primaire besturingssysteem als gevolg van software- of hardwarefouten.

Zie voor meer informatie over Dell SupportAssist OS Recovery de *Dell SupportAssist OS Recovery-gebruikershandleiding* op [www.dell.com/serviceabilitytools](https://www.dell.com/serviceabilitytools). Klik op **SupportAssist** en klik vervolgens op **SupportAssist OS Recovery**.

## **Back-upmedia en herstelopties**

Het is raadzaam om een herstelschijf te maken voor het oplossen van problemen die met Windows kunnen optreden. Dell stelt meerdere opties voor het herstellen van het Windows-besturingssysteem op uw Dell pc voor. Meer informatie: zie [Dell Windows back-upmedia en](https://www.dell.com/support/contents/article/Product-Support/Self-support-Knowledgebase/software-and-downloads/dell-backup-solutions/Media-backup) [herstelopties](https://www.dell.com/support/contents/article/Product-Support/Self-support-Knowledgebase/software-and-downloads/dell-backup-solutions/Media-backup).

## <span id="page-89-0"></span>**Wifi-stroomcyclus**

### **Over deze taak**

Als uw computer geen toegang tot het internet heeft vanwege problemen met Wifi kan een Wifi-stroomcyclusprocedure worden uitgevoerd. De volgende procedure bevat de instructies voor het uitvoeren van een Wifi-stroomcyclus:

**OPMERKING:** Sommige ISP's (Internet Service Providers) bieden een gecombineerde modem/router.

### **Stappen**

- 1. Zet de computer uit.
- 2. Schakel de modem uit.
- 3. Schakel de draadloze router uit.
- 4. Wacht 30 seconden.
- 5. Schakel de draadloze router in.
- 6. Schakel de modem in.
- 7. Zet de computer aan.

## **Reststroom verwijderen**

#### **Over deze taak**

Reststroom is de statische elektriciteit die op de computer nog achterblijft nadat deze is uitgeschakeld en de accu verwijderd is. De volgende procedure bevat de instructies voor het verwijderen van de reststroom:

#### **Stappen**

- 1. Zet de computer uit.
- 2. Koppel de netadapter los van de computer.
- 3. Houd de aan-uitknop 15 seconden seconden lang ingedrukt om de reststroom te verwijderen.
- 4. Sluit de netadapter weer aan op de computer.
- 5. Zet de computer aan.

# **Hulp verkrijgen en contact opnemen met Dell**

## Bronnen voor zelfhulp

U kunt informatie en hulp bij Dell-producten en services krijgen door middel van deze bronnen voor zelfhulp.

### **Tabel 6. Bronnen voor zelfhulp**

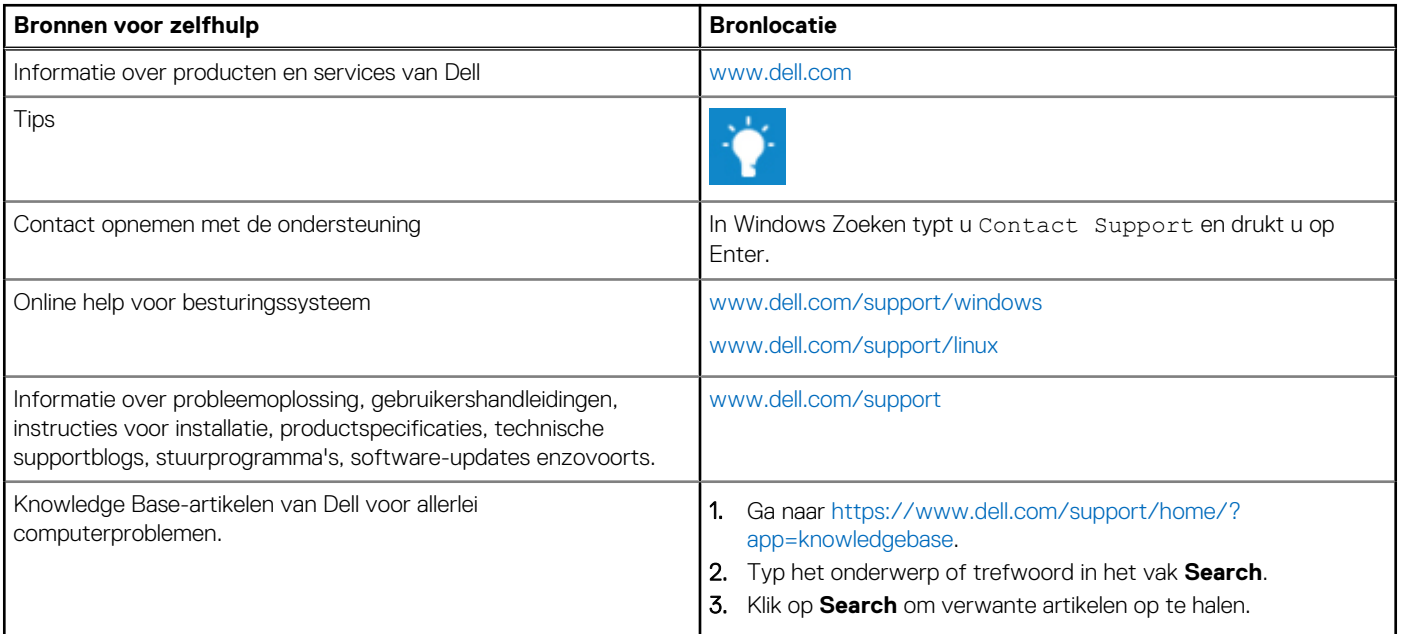

## Contact opnemen met Dell

Ga naar [www.dell.com/contactdell](https://www.dell.com/contactdell) als u contact wilt opnemen met Dell voor verkoop, technische support of aan de klantenservice gerelateerde zaken.

**(i) OPMERKING:** De beschikbaarheid hiervan verschilt per land en product. Sommige services zijn mogelijk niet beschikbaar in uw land.

**OPMERKING:** Als u geen actieve internetverbinding hebt, kunt u de contactgegevens vinden op de factuur, de pakbon of in de  $\bigcap$ productcatalogus van Dell.